# CISCO.

# Separable Security Host Staging Guide for System Releases 4.2.1 and Earlier

# **Please Read**

# **Important**

Please read this entire guide. If this guide provides installation or operation instructions, give particular attention to all safety statements included in this guide.

# **Notices**

## **Trademark Acknowledgment**

Cisco and the Cisco logo are trademarks or registered trademarks of Cisco and/or its affiliates in the U.S. and other countries. A listing of Cisco's trademarks can be found at **www.cisco.com/go/trademarks**.

CableCARD and M-Card are trademarks of Cable Television Laboratories, Inc.

Other third party trademarks mentioned are the property of their respective owners.

The use of the word partner does not imply a partnership relationship between Cisco and any other company. (1009R)

## **Publication Disclaimer**

Cisco Systems, Inc. assumes no responsibility for errors or omissions that may appear in this publication. We reserve the right to change this publication at any time without notice. This document is not to be construed as conferring by implication, estoppel, or otherwise any license or right under any copyright or patent, whether or not the use of any information in this document employs an invention claimed in any existing or later issued patent.

# **Copyright**

*© 2007, 2009, 2012 Cisco and/or its affiliates. All rights reserved. Printed in the United States of America.*

Information in this publication is subject to change without notice. No part of this publication may be reproduced or transmitted in any form, by photocopy, microfilm, xerography, or any other means, or incorporated into any information retrieval system, electronic or mechanical, for any purpose, without the express permission of Cisco Systems, Inc.

# **Contents**

# **About This Guide v**

# **Chapter 1 Staging Preparation 1**

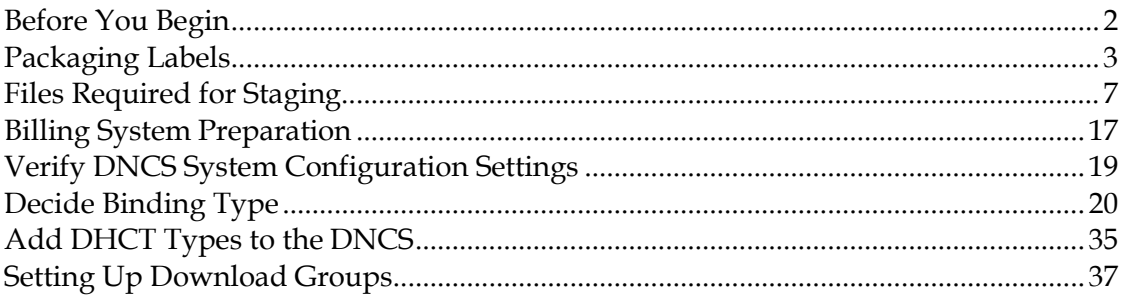

# **Chapter 2 Optimize Your System Performance for Downloads and Staging 45**

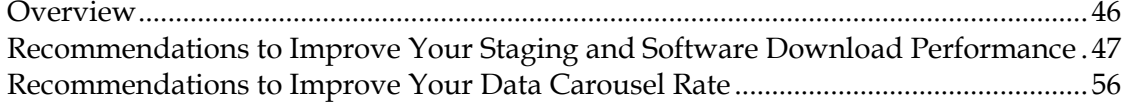

# **Chapter 3 Staging SSC DHCTs 71**

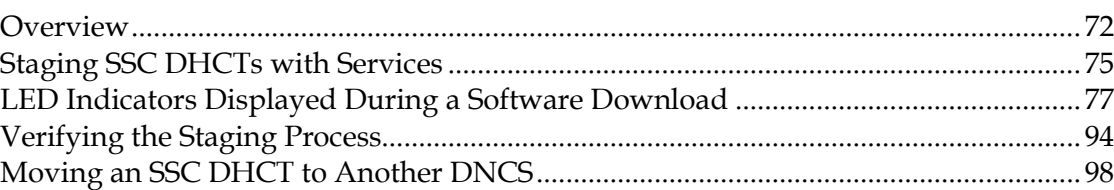

# **Chapter 4 Staging CableCARD Modules 99**

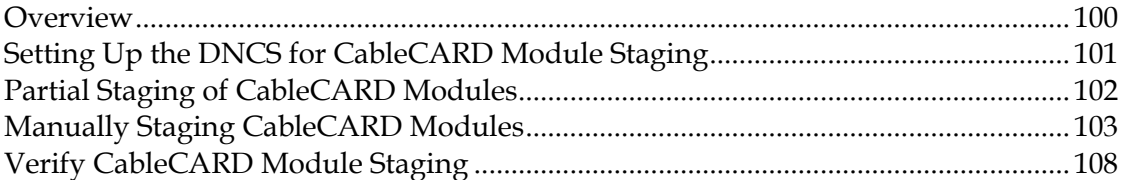

# **Chapter 5 Troubleshooting 109**

#### Overview............................................................................................................................... 110 Staging Failures.................................................................................................................... 111 DHCT Errors......................................................................................................................... 112 Send Instant Hits.................................................................................................................. 122 OS and ResApp Downloads............................................................................................... 123 PowerKEY/EA Issues ......................................................................................................... 127 CableCARD Module Errors................................................................................................ 131

# **Chapter 6 Customer Information 133**

# **Appendix A Populate Host Record IDs After Upgrading to SR 2.7/3.7/4.2 SP2 135**

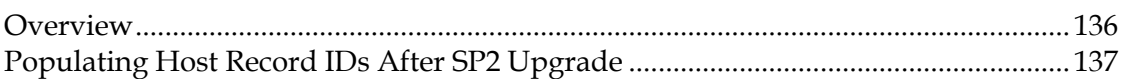

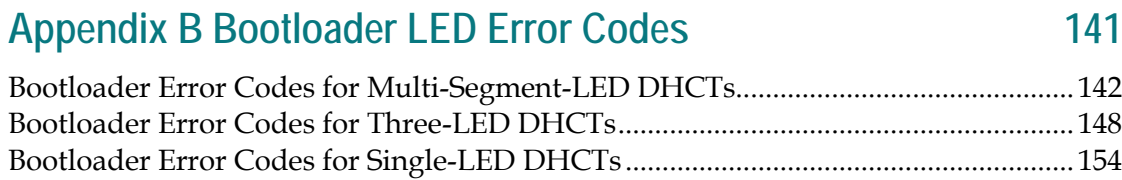

# **Appendix C Staging Toolkit 159**

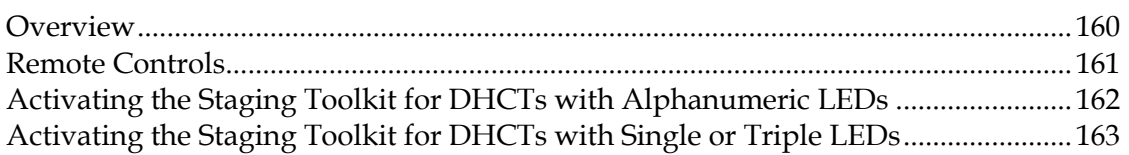

# **About This Guide**

## **Introduction**

This guide provides procedures for staging the following items in the Digital Broadband Delivery System (DBDS):

- Separable Security Host with CableCARD<sup>TM</sup> module (SSC) Digital Home Communications Terminals (DHCTs)
- CableCARD modules

#### **Notes:**

- DHCTs and CableCARD modules are sometimes referred to in this document as *devices*.
- This document only addresses staging for SSC DHCTs and stand-alone CableCARD modules. For information on staging non-CableCARD DHCTs, refer to the *Explorer Digital Home Communications Terminal Staging Guide* (part number 734375)

An SSC DHCT includes the functionality of the stand-alone DHCT, but adds the convenience of a factory-installed PowerKEY® Multi-Stream CableCARD module (or  $M$ -Card $M$ ). The M-Card module is mounted in the rear of the DHCT and is secured with a cover plate to deter tampering. A label provides the bar codes for the serial number and MAC address of the M-Card module is also provided on the rear panel of the DHCT.

**Important:** Before staging SSC DHCTs, you must make sure that you do not enable Digital Interactive Services (DIS) or any other options on the Secure Services tab in the Set Up DHCT screen. If you do enable these options, you will provision the DHCTs when you batch load the EMMs, which prevents combo binding from working correctly and might prevent the DHCTs from properly staging. See *Batch Loading EMM Files and Disabling DIS* (on page [12\)](#page-19-0) for more information.

## **Scope**

This document provides the procedures to properly stage SSC DHCTs with System Release (SR) 4.2.1 and earlier System Release versions. If your system uses SR 4.3 or later, refer to the *Separable Security Host Staging Guide for System Release 4.3 and Later Operation & Maintenance Guide* (part number 4024836).

This document is an addendum to the *Explorer Digital Home Communications Terminal Staging Guide* (part number 734375).

#### **About This Guide**

Before you begin to stage SSC DHCTs, follow the recommendations in the first five chapters of the *Explorer Digital Home Communications Terminal Staging Guide* (part number 734375) regarding the staging process, staging preparations, staging area considerations, obtaining and loading EMM data, and staging non-SSC DHCTs. Also, make sure to follow the recommendations in *Optimize Your System Performance for Downloads and Staging* (on pag[e 45\)](#page-52-0) to improve the speed and performance of the initial staging process.

## **Audience**

This guide is written for staging area personnel responsible for staging SSC DHCTs and CableCARD modules, DHCT/CableCARD module installation personnel, and system operators of the Digital Network Control System (DNCS).

## **Document Version**

This is the third formal release of this document. In addition to minor text and graphic changes, the following table provides the technical changes to this document.

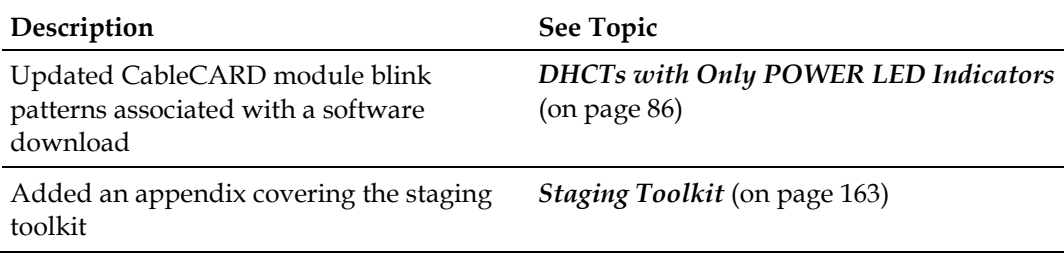

# **1 Chapter 1**

# **Staging Preparation**

# **Introduction**

This chapter provides an overview of the information and processes you need before you begin to stage SSC DHCTs.

# **In This Chapter**

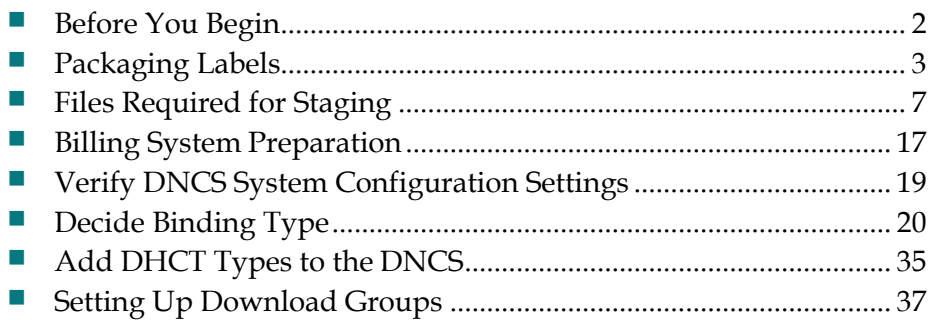

# <span id="page-9-0"></span>**Before You Begin**

## **Overview**

**Important:** SSC DHCTs are compatible with all system releases (SR); however, combo binding is only available with the following SRs:

- SR  $2.5/3.5/4.0$  Service Pack 3 (and later)
- SR  $2.7/3.7/4.2$  Service Pack 0.2 (and later)

**Note:** You must use either manual binding (adding the CableCARD module ID and host ID manually to the DNCS through the CableCARD interface on the DNCS) or autobinding when you use the SSC DHCTs with releases earlier than those shown above. See *The SSC Staging Process* (on page [72\)](#page-79-0) for more information on system requirements for each binding type.

Before you begin to stage SSC DHCTs, follow the recommendations in the first five chapters of the *Explorer Digital Home Communications Terminal Staging Guide* (part number 734375) regarding the staging process, staging preparations, staging area considerations, obtaining and loading EMM data, and staging non-SSC DHCTs. Also, make sure to follow the recommendations in *Optimize Your System Performance for Downloads and Staging* (on page [45\)](#page-52-0) to improve the speed and performance of the initial staging process.

#### **Important:**

- If you are upgrading your DNCS at the same time as adding SSC DHCTs to your system, you must make sure that you upgrade your DNCS before you load the tar file for the SSC DHCTs. Refer to *Explorer Digital Home Communications Terminal Staging Guide* (part number 734375) for more information on tar files.
- Before staging SSC DHCTs, you must make sure that you do not enable Digital Interactive Services (DIS) or any other options on the Secure Services tab in the Set Up DHCT screen. If you do enable these options, you will provision the DHCTs when you batch load the EMMs, which prevents combo binding from working correctly and might prevent the DHCTs from properly staging. See *Batch Loading EMM Files and Disabling DIS* (on page [12\)](#page-19-0) for more information.
- **Service providers should make every effort to ensure that the SSC combination** (of the DHCT and the CableCARD module or M-Card module) remains together. If this combination is separated, the convenience of having the combination is lost, and you must either implement manual processes to redeploy either unit or return the DHCT to us for repair.

# <span id="page-10-0"></span>**Packaging Labels**

# **SSC Pallet Inventory Bar Code Sheet**

We ship SSC DHCTs on carton pallets. There are sheets containing the master pallet inventory bar codes affixed to the side of the pallets.

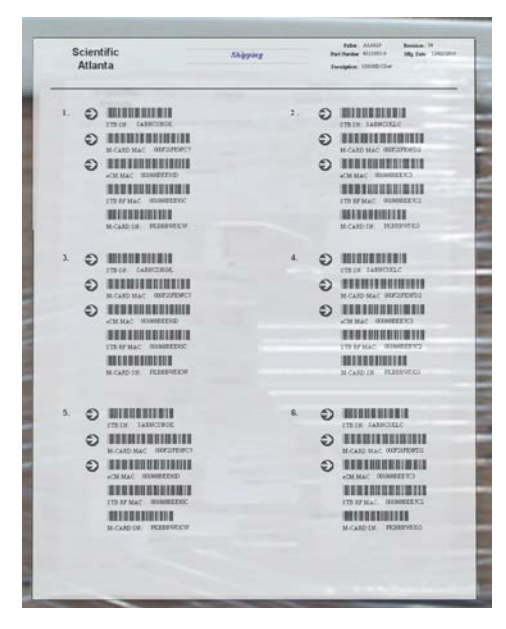

These inventory sheets contain the following information about the SSC DHCTs and their paired M-Card modules on the pallet:

- **DHCT** serial number (STB SN)
- M-Card MAC address (M-CARD MAC)
- DHCT embedded cable modem MAC address (eCM MAC)
- DHCT RF MAC address (STB RF MAC)
- M-Card serial number (M-CARD SN)

**Example:** The arrows on the following bar code label point out the bar codes that are typically scanned for inventory and activation purposes.

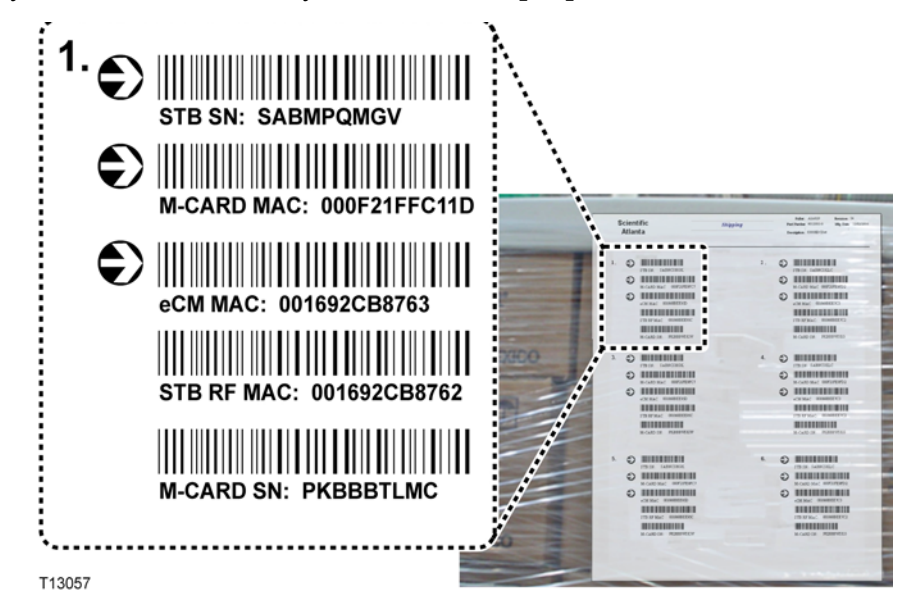

# **DHCT Rear Panel Bar Code Labels**

The SSC DHCT has two bar code labels located on the rear panel. The bar code labels contain information about the DHCT and its paired M-Card module.

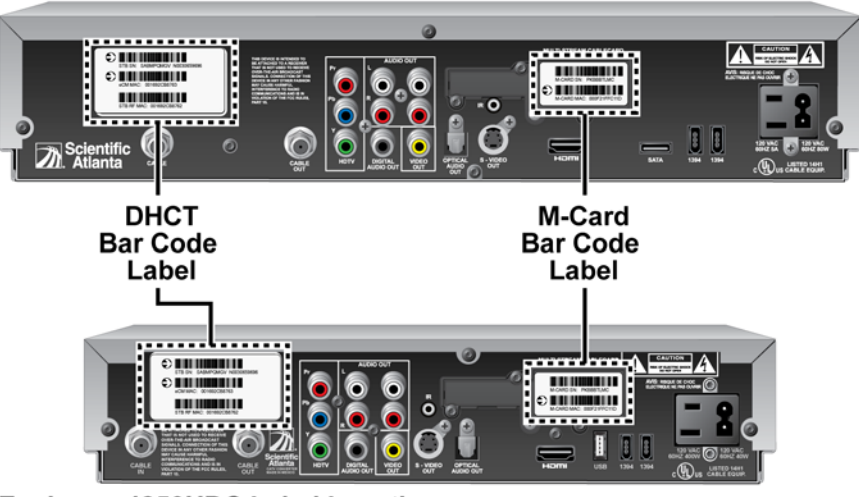

Explorer® 8300HDC Label Locations

Explorer<sup>®</sup> 4250HDC Label Locations

T13058

# **DHCT Bar Code Label**

The DHCT label contains the following information for the DHCT:

- Serial number (STB SN)
- eCM MAC address (eCM MAC)
- RF MAC address (STB RF MAC)

These labels are valid for SSC DHCTs and stand-alone DHCTs (those without paired M-Card modules pre-installed).

**Example:** The arrows on the following bar code label point out the bar codes that are typically scanned for inventory and activation purposes.

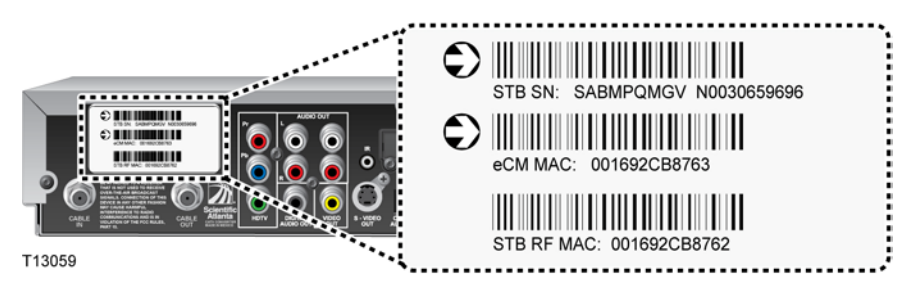

# **M-Card Bar Code Label on SSC DHCTs**

The M-Card label contains the following information for the paired M-Card module:

- Serial number (M-CARD SN)
- MAC address (M-CARD MAC)

**Example:** During the staging process, scan the M-CARD MAC bar code into your billing system to activate a "hit," which allows the M-Card module to download the required EMMs.

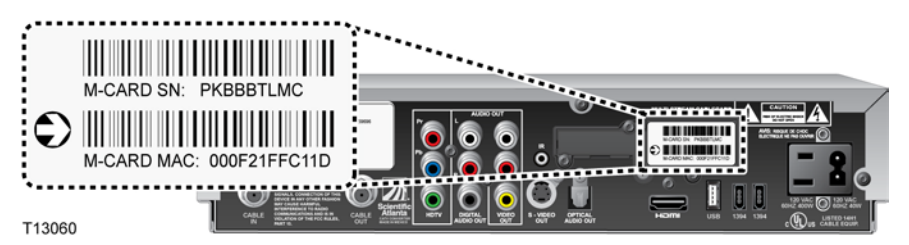

# **Shipping Carton Cutouts**

The shipping cartons for the SSC DHCTs have the cardboard cut away from the rear panel area so that you can scan both the DHCT and M-Card bar code labels without removing the DHCT from the carton.

# **CableCARD Module Shipment Bar Codes**

Shipping cartons containing CableCARD modules (M-Card modules) from us have a master label on the exterior containing two bar codes for each CableCARD module in the shipment. These bar codes correspond to the MAC address and serial number for the CableCARD modules in the shipment.

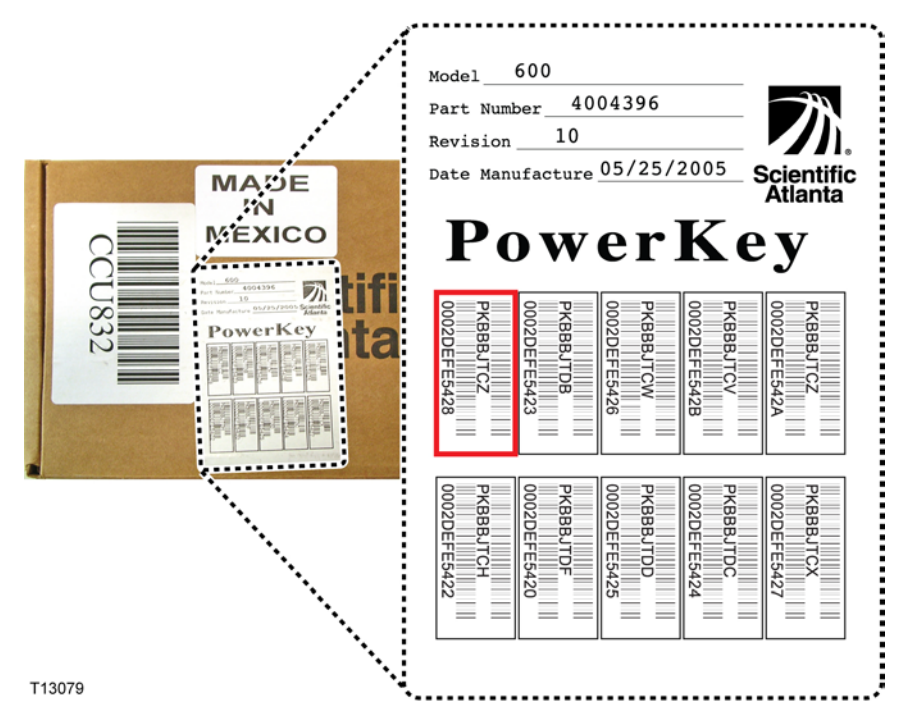

The bar codes are removable from the master list so that you can place them over the CableCARD slot on the DHCT after installing the CableCARD module to deter tampering.

**Note:** These bar codes are for staging non-SSC DHCTs and stand-alone CableCARD modules, not for SSC DHCTs.

# <span id="page-14-0"></span>**Files Required for Staging**

This section describes the files that are created and distributed with every shipment of PowerKEY CableCARD modules and SSC DHCTs. The files are distributed in directories as shown in the following illustration.

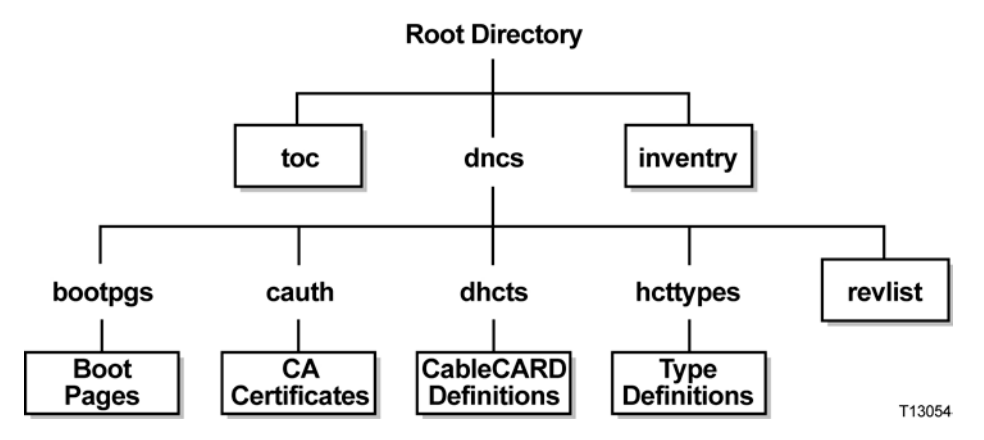

**Note:** The file names follow the MS-DOS "8 plus 3" naming convention.

The following descriptions refer to the files and directories relative to the root directory of the distribution tree. For example, */toc* refers to the file named toc in the root directory of the distribution tree.

The following two files and one directory reside beneath the root of the distribution file tree, and they are discussed in detail in this section:

- **toc:** Table of Contents file
- **inventry:** Inventory file
- **dncs:** DNCS directory

#### **Notes:**

- Refer to the *Explorer Digital Home Communications Terminal Staging Guide* (part number 734375) for more information on loading the EMMs.
- $\blacksquare$  Refer to your billing system documentation for instructions and specific information for loading files into your billing system.

# **TOC File**

**Note:** The TOC file does not include information on the paired SSC DHCTs. That information is contained in the inventory file.

When you load the EMMs into the DNCS for a shipment of SSC DHCTs or M-Card modules, a table of contents file (TOC file) is created and is available to your billing system. The **/toc** file contains the serial numbers, the MAC addresses, and the type (model and hardware revision) of all non-SSC DHCTs and CableCARD modules in the shipment.

The TOC file contains the following C structure:

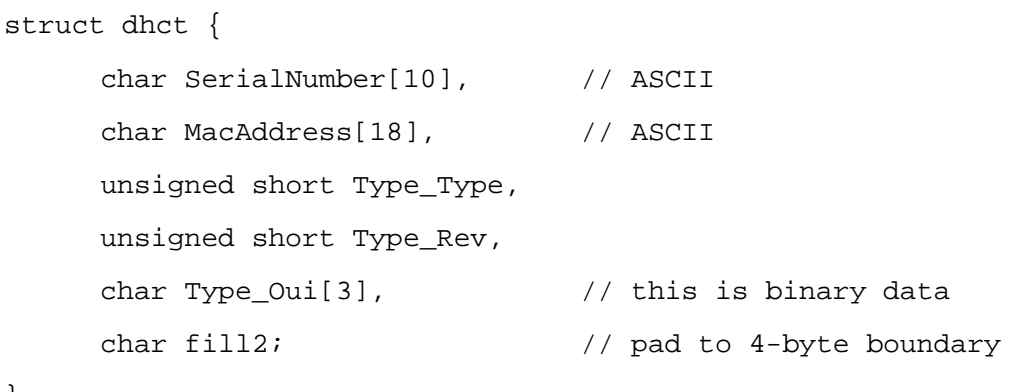

}

The serial number is formatted as **PKxxxxxxx**, where xxxxxxx represents a BASE-20 number starting at BBBBBBB. The MAC address takes the traditional UNIX syntax for a printed Ethernet address (**aa:bb:cc:dd:ee:ff**) where **a** through **f** are hexadecimal digits. All ASCII strings are NULL (0x0) terminated.

The Type\_Type, Type\_Rev, and Type\_Oui fields communicate the type of device included in the shipment (SSC DHCTs excluded). These fields use the same values as those supplied in a BOSS DhctType descriptor. The OUI field is three binary bytes rather than a set of ASCII characters.

# **Inventory File**

The inventory file (**/inventry**) describes the pairing of the M-Card modules and the DHCTs (also referred to as *hosts*) in an SSC configuration. The inventory file is produced for all shipments of M-Card modules, host DHCTs, or SSC combinations and is delivered in addition to the TOC file.

#### **Notes:**

- If your shipment of DHCTs also contains stand-alone DHCTs, the inventory file is still created; however, the **CaModule** fields contain the values for the standalone DHCTs rather than the values for the paired M-Card modules.
- The inventory file must be loaded into your billing system before you stage SSC DHCTs.

#### **Inventory File Format**

The inventory file (**/inventry**) contains the following C structure:

struct dhct {

}

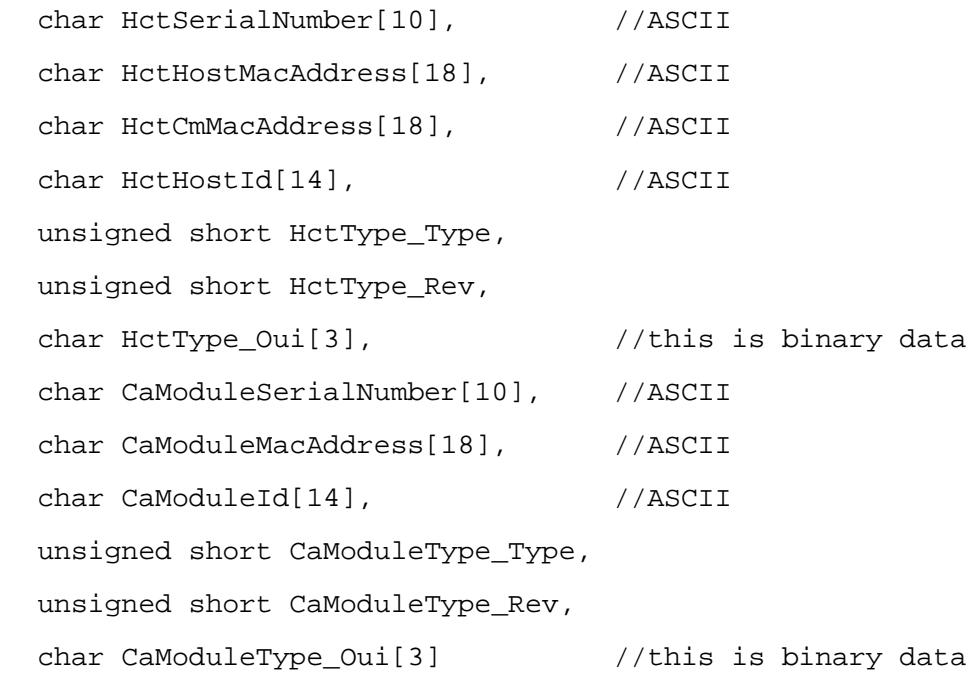

The serial number fields are formatted as **SAxxxxxxx** (for DHCTs) or **PKxxxxxxx** (for CableCARD modules), where xxxxxxx represents a BASE-20 number starting at BBBBBBB.

The MAC address fields are formatted using the traditional UNIX syntax for a printed Ethernet address (**aa:bb:cc:dd:ee:ff**) where **a** through **f** are hexadecimal digits. All ASCII strings are NULL (0x0) terminated.

The Type\_Type, Type\_Rev, and Type\_Oui fields communicate the type of device included in the shipment (SSC DHCTs excluded). These fields use the same values as those supplied in a BOSS DhctType descriptor. The OUI field is three binary bytes rather than a set of ASCII characters.

# **dncs Directory**

The **/dncs** directory contains the following directories that include information needed by the DNCS:

- **/dncs/cauth** contains the key certificates required for Key Certification Authorities that have certified SSC DHCT public keys. This directory includes the certificates for all the Certification Authorities that created the certificates carried in the records in the **/dncs/dhcts** directory. It might also include certificates for other Certification Authorities.
- **/dncs/dhcts** contains records for the DHCTs and the CableCARD modules. Each file contains the records for one DHCT or one CableCARD module, and each record corresponds exactly with the DHCTs and the CableCARD modules represented in the **/toc** file.

**Note:** The dhcts directory does not include information on the paired SSC DHCTs. That information is contained in the inventory file.

- **/dncs/hcttypes** contains the Type definitions for all DHCTs and CableCARD modules in the shipment. When the DNCS installs a batch of DHCTs or CableCARD modules, it first checks for the prior installation of the types listed in the **/dncs/hcttypes** directory. Then, the DNCS only installs the types listed in the directory that have not been previously installed. Each file in this directory contains the records for one DHCT or one CableCARD module, and each record corresponds exactly with the DHCTs and the CableCARD modules represented in the **/toc** file.
- **/dncs/bootpgs** contains bootterm pages.
- *I* /dncs/revlist contains the certification revocation list.

**Note:** The DNCS uses the files in the **/dncs** directory to register devices in the network, which must be performed before these devices can be authorized to receive secure services. These files are typically not used by billing systems.

#### **cauth Directory**

The **/dncs/cauth** directory contains the key certificates required for Key Certification Authorities that have certified SSC DHCT public keys. This directory includes the certificates for all the Certification Authorities that created the certificates carried in the records in the **/dncs/dhcts** directory. It might also include certificates for other Certification Authorities.

#### **dhcts Directory**

**Note:** The dhcts directory does not include information on the paired SSC DHCTs. That information is contained in the inventory file.

The records for the DHCTs and the CableCARD modules are contained in the **/dncs/dhcts** directory. Each file contains the records for one DHCT or one CableCARD module, and each record corresponds exactly with the DHCTs and the CableCARD modules represented in the **/toc** file.

#### **hcttypes Directory**

The **/dncs/hcttypes** directory contains the Type definitions for all DHCTs and CableCARD modules in the shipment. When the DNCS installs a batch of DHCTs or CableCARD modules, it first checks for the prior installation of the types listed in the **/dncs/hcttypes** directory. Then, the DNCS only installs the types listed in the directory that have not been previously installed. Each file in this directory contains the records for one DHCT or one CableCARD module, and each record corresponds exactly with the DHCTs and the CableCARD modules represented in the **/toc** file.

#### **bootpgs Directory**

The records in the **/dncs/bootpgs** directory contain the following C structure:

```
struct bootPg {
```

```
char PageName[81];
char skipped[3]; // pad to 4-byte boundary
unsigned int length; // number of content bytes to follow
unsigned char content[0];
```
}

The PageName is the name the DNCS uses to register the page. The length indicates the number of bytes of page content; the page content bytes follow the length field.

## **EMM Files**

After preparing the DNCS for staging, the DNCS operator must load the Entitlement Management Message (EMM) data onto the DNCS. EMMs are encrypted packets of information that carry default PowerKEY information and service authorizations for DHCTs and CableCARD modules. EMMs let the devices use secure services.

**Important:** When you load the EMM files, make sure that you do *not* provision any DHCTs. Enabling any options on the Secure Services tab in the Set Up DHCT screen causes the DNCS to provision the DHCTs.

If you do provision DHCTs when you load EMMs, combo binding will not work correctly.

# **Obtaining EMM Files**

There are three options for obtaining the EMM data from us:

- **FTP** download
- EMM CD received by mail or shipping service
- Customer Self-Service Serial Number Tracking Application

Refer to the *Explorer Digital Home Communications Terminal Staging Guide* (part number 734375) for more information on obtaining and loading EMM files.

#### <span id="page-19-0"></span>**Batch Loading EMM Files and Disabling DIS**

If you batch load EMM files, you must make sure that you do not enable Digital Interactive Services (DIS) or any other options on the Set Up DHCT screen, Secure Services tab. If you do enable these options, you will provision the DHCTs when you bulk load the EMMs, which prevents combo binding from working correctly.

**Important:** When you load the EMM files, make sure that you do *not* provision any DHCTs. Enabling any options on the Secure Services tab in the Set Up DHCT screen causes the DNCS to provision the DHCTs.

If you do provision DHCTs when you load EMMs, combo binding will not work correctly.

- **1** Are you loading EMM data from a CD?
	- If **yes**, make sure that the EMM CD is placed in the CD ROM drive of the DNCS.

**Note:** The DNCS GUI might launch when the system mounts the CD.

- If **no**, go to step 2.
- **2** On the DNCS Administrative Console, select the **DNCS** tab and then select one of the following tabs based on the system release you have installed:
	- For SR 2.5/3.5/4.0 and earlier, select the **Element Provisioning** tab.
	- For SR 2.7/3.7/4.2 and later, select the **Home Element Provisioning** tab.
- **3** Click **DHCT** to open the DHCT Provisioning window.
- **4** Click **New > Batch Install**.

**5** Click **Select**. The Batch Data Directory Selection window opens.

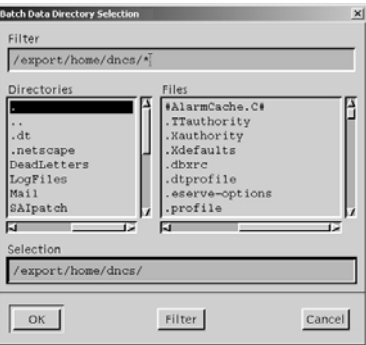

- **6** Search for the TOC file by replacing the existing **export/home/dncs** filter in the Filter field with one the following options:
	- If you are loading EMMs from a CD, replace the export/home/dncs filter with **/cdrom/cdrom0/\*** and press **Enter**.
	- If you obtained EMMs through FTP, replace the export/home/dncs filter with the path you recorded when you extracted the EMM files. Refer to *Explorer Digital Home Communications Terminal Staging Guide* (part number 734375) for more information.
- **7** In the Directories panel, double-click **volume\_1**. The Batch Data Directory Selection window refreshes and lists the **TOC** file.

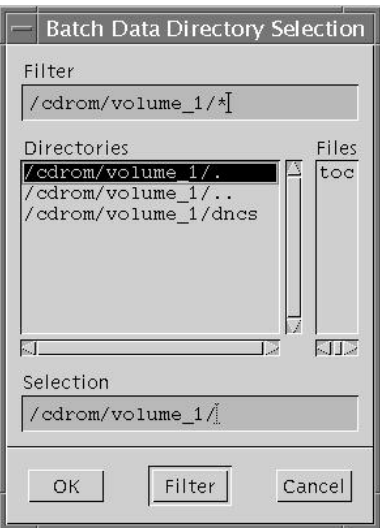

**Note:** The volume\_1 directory may contain additional characters.

**Example:** volume\_1#3

**8** Locate the **TOC** file, verify that **TOC** is *not* highlighted, and then click **OK**. The DHCT Provisioning window opens.

#### **Chapter 1 Staging Preparation**

**9** Click the **Secure Services** tab on the DHCT Provisioning window.

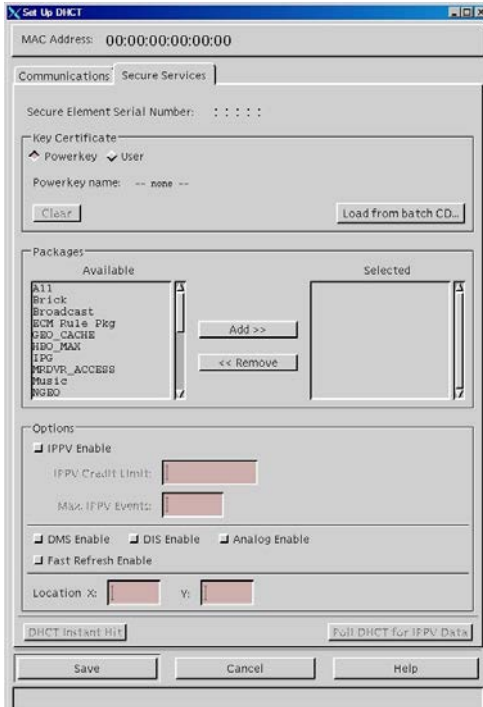

- **10** Is **DIS Enable** selected?
	- If **yes**, click the **DIS Enable** option to disable the DIS Enable option.
	- If **no**, the DIS Enable option is already off.
- **11** Are any other options enabled on this screen?
	- If **yes**, click the option to disable the option, then click **Save**.
	- If **no**, click **Save** to return to the Batch Install Progress window.
- **12** Click **Continue** to open the Batch Install Progress window.

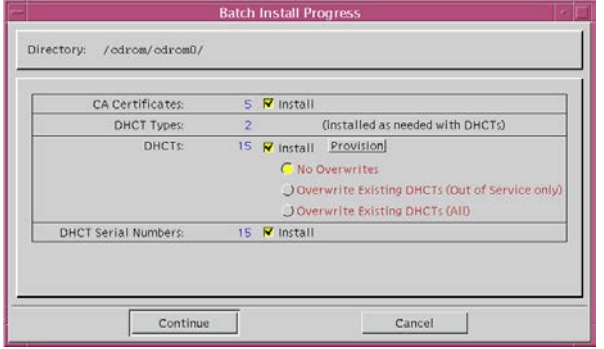

- **13** Select one of the following options:
	- If you are loading EMMs for RMA units only, select **Overwrite Existing DHCTs (All)**.
	- If you are loading EMMs for new units only, select **No Overwrites**.
	- If you are loading EMMs for both RMA units and new units, select **Overwrite Existing DHCTs (Out of Service only)**.
- **14** On the Batch Install Progress window, click **Continue**. A window displays the status of the install process.

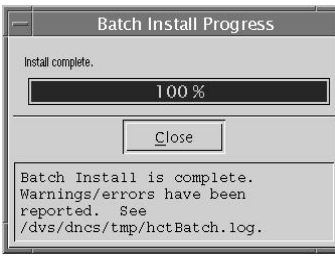

- **15** After the **Batch Install is Complete** message appears, click **Close** on the Batch Install Progress window.
- **16** From the Solaris toolbar, open the text editor to check the hctBatch.log and complete the following steps:
	- **a** Right-click the background area of the DNCS screen to open the **Workspace Menu** window.
	- **b** Click the **Programs** option from the Workspace Menu window.
	- **c** From the Personal Applications menu, select the **Text Editor** option.
	- **d** Click **File > Open**. The Open a File window opens.
	- **e** Enter **/dvs/dncs/tmp/** in the Enter a Path or Folder Name field, and press **Enter**.
	- **f** Scroll through the file list that appears in the Files panel, highlight the **hctBatch.log** file, and click **OK**. The Text Editor displays the contents of the **hctBatch.log** file.

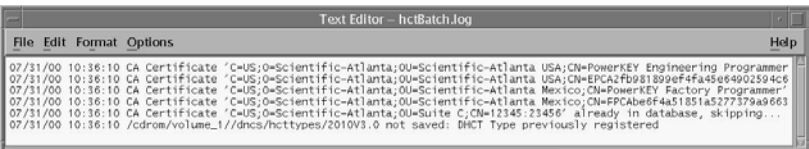

#### **Notes:**

- If the DHCT type already exists in the database, the **HctType record with version <type revision> and model <modeltype> already existed in cache**  message appears.
- If a DHCT type is not added to the database for any reason, the **HctType record with version <type revision> and model <modeltype> could not be inserted into the database** message appears.
- **17** Click **File > Copy to File**. The Text Editor Copy to File window opens.

#### **Chapter 1 Staging Preparation**

**18** Enter a unique log file name for each EMM CD in the **Enter file name** field. The naming convention of the file name is typically as follows:

#### **/dvs/dncs/tmp/emmcdlogs/<deliverynumber>.log**

**Example:** Enter **/dvs/dncs/tmp/emmcdlogs/OL00251237-5618.log** for the file name. **OL00251237-5618** is the delivery number of the EMM CD.

**Note:** You might want to use the following alternate naming convention on your system:

#### **/dvs/dncs/tmp/emmcdlogs/<deliverynumber>\_date\_time.log**

- **19** Click **OK**. The system saves the log file with the new name.
- **20** Does the DNCS indicate that a new device type was added?
	- If **yes**, you need to make sure a download is configured for the new device type. Refer to *Downloading New Client Application Platform Installation Instructions* (part number 4003052) for more information. When you complete the procedure, go to step 21 of this procedure.
	- If **no**, go to step 21.
- **21** On the Text Editor window, click **File > Close**.
- **22** Are you loading EMM data from a CD?
	- If **yes**, open an xterm window, enter **eject**, and press **Enter** to eject the CD (or, if the GUI is open, you can eject the CD from the GUI).
	- If **no**, go to step 23.
- **23** Repeat this procedure for each additional EMM CD.

# <span id="page-24-0"></span>**Billing System Preparation**

Your billing system must be set up with the following parameters when the DHCT is scanned during staging:

- Admin Status—Set to either **One-Way** (for DHCTs) or **Two-Way** (for CableCARD modules).
- DIS<del>gibled</del><sub>.</sub>
- **IFPV** credit limit-Set to a **non-zero** value.
- Package—At least one package must be sent.

Refer to your billing system documentation to determine the best method for configuring your billing status to support staging.

## **Transactions Required for Staging**

This section discusses the Business Operations Support System (BOSS) and Business Applications Support System (BASS) transactions required to successfully use SSC DHCTs in your DBDS.

The following billing system interface changes are required for your billing system for SSC DHCTs:

- BOSS and BASS transactions must be directed to the MAC address of the CableCARD module, not to the MAC address of the host.
- VOD session setup messages for session-based encryption must include the MAC address of the CableCARD module.
- The initial billing record, created by your VOD server or your billing messaging system, must use the MAC address of the CableCARD module as the identifier.
- Session response messages are directed to the Source IP Address obtained from the session setup message; typically, this is the IP address of the host.

#### **BOSS Transactions for Staging SSC DHCTs**

Use the following BOSS transactions to provision an M-Card for network operation and conditional access:

- **ModifyDhctAdminStatus**—Controls whether an M-Card module is allowed to perform interactive operations and (optionally) sets up the billing ID for the M-Card module.
- **ModifyDhctConfiguration** Authorizes an M-Card module for subscription video services and applications. Also defines the IPPV credit parameters for the M-Card modules.

#### **Chapter 1 Staging Preparation**

#### **BASS Transactions for Staging SSC DHCTs**

BASS transactions control the behavior of the resident application operating on a host device and are required when staging SSC DHCTs. Use the following BASS transactions to provision the paired M-Card during the staging process:

- **SetPin**—Defines the Parental Control blocking PIN and/or the IPPV access PIN
- ResetClientNvm Re-initializes all SARA user parameters (favorite channels, parental control, timers, etc.) in the host DHCT and reformats the hard drive in a host DHCT DVR

# <span id="page-26-0"></span>**Verify DNCS System Configuration Settings**

We recommend that you **do not change** the default DHCT and network signaling parameters in the DSM-CC portion of the DNCS System Configuration window when you stage DHCTs.

**Note:** For more information on the DNCS System Configuration window and the recommended parameter settings for that window, refer to the *Digital Network Control System Online Help* for your system release.

# **Verify Current DNCS System Configuration Settings (DAVIC Systems)**

#### **Verifying Current DNCS System Configuration Settings (DAVIC)**

Follow these steps to verify your current DNCS system configuration settings.

- **1** From the Administrative Console on the DNCS, select **System Provisioning**.
- **2** In the System Management area of the DNCS Administrative Console, select **DHCT Mgr**. The DHCT Manager window opens with the DHCT Manager Modes tab in the forefront.
- **3** Is DHCT Registration set to **Administrative Gateway**?
	- If **yes**, go to step 4.
	- If **no**, change the DHCT Registration setting to **Administrative Gateway**, then go to step 5.
- **4** Is IP Address Assignment set to **Override**?
	- If **yes**, go to step 5.
	- If **no**, change the IP Address Assignment setting to **Override**, then to go step 5.
- **5** Click **Save**. The system saves your settings and the DHCT Manager window closes.
- **6** Go to *Billing System Preparation* (on page [17\)](#page-24-0).

# **Verify Current DNCS System Configuration Settings (DOCSIS Systems)**

If your system uses DOCSIS, refer to *DOCSIS in a DBDS Environment* (part number 4000358) to verify your DNCS system configuration.

# <span id="page-27-0"></span>**Decide Binding Type**

Binding is a DNCS function that matches the MAC address of the CableCARD to the host ID of the host. You must bind a CableCARD module to its host before the CableCARD module can receive "high-value" copy-protected services (services with copy protection settings of either *copy one generation* or *copy never*).

#### **Important:**

- Until you bind the SSC DHCT and the CableCARD module, the DHCT will not be able to display high-value, copy-protected services—even if the DHCT is authorized to receive these services.
- Services that are copy protected with the copy protection setting of *copy freely* can be viewed by an unbound host.

You can choose to use one of the following copy protection binding methods:

- **Combo-binding** occurs when the SSC DHCT downloads EMMs during staging. Sending the EMMs to the SSC DHCT starts a process that adds the CableCARD module/host pair to a file on the BFS. After the pair is added to the file, the SSC DHCT receives the podData file that authorizes the CableCARD module and the DHCT to be bound.
- **Autobinding** matches a CableCARD module and host when the CableCARD module is inserted into the host and the host goes into two-way mode. Autobinding is available for two-way hosts only if all of the following conditions are met:
	- **-** The DNCS is set up for autobinding.
	- **-** The CableCARD module and host can be staged in a one-way or two-way environment.

**Note:** To use autobinding, the CableCARD module and host must be bound in a two-way environment to view high value content. Once bound, they can be used in a one-way environment.

- **-** The host is not on the certificate revocation list (CRL).
- **-** The Host Change Count for the CableCARD module has not exceeded the Max Host Change Count Allowed setting.
- **Manual binding** allows binding of the CableCARD module and host DHCT from either the DNCS or billing system. From the DNCS, the CableCARD module ID and host ID are added to the DNCS through the CableCARD interface on the DNCS. From the billing system, binding occurs from the billing system interface using the **RegisterHost** command. Contact your billing vendor to see if they support this option.
- **Billing system binding** is binding DHCTs from the billing system interface using the **RegisterHost** command. Contact your billing vendor to see if they support this option.

This section provides a description for each option and contains procedures for autobinding and for manually binding the CableCARD module and host.

#### **Binding System Release Dependencies**

The availability of these binding options is also dependent upon the system release that your system is using, as the following table shows.

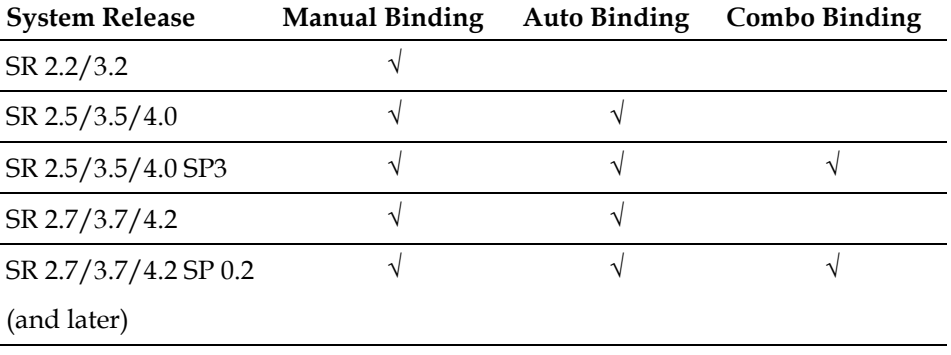

## **Combo-Binding**

Combo-binding is a process that the SSC DHCT and CableCARD module pair go through after the CableCARD module downloads its EMMs. The process is as follows.

- **1** The SSC DHCT and its paired CableCARD module exchange keys to authenticate each other.
- **2** The DNCS sends the pairing information (as a file named podData) to the BFS. The podData file contains two lists: an authorized list and an unauthorized list. Each list contains information on the SSC DHCT and its paired CableCARD module.

**Note:** The DNCS populates its database with the SSC pairing information from the inventory file during the batch load process.

#### **Chapter 1 Staging Preparation**

**3** The CableCARD module reads the pairing information from the file. If the CableCARD module finds its SSC pairing in the authorized list, it authorizes the binding between it and the SSC host. If it finds its SSC pairing in the unauthorized list, or if it does not find its SSC pairing in either list, it does not authorize the binding.

You do not need to turn combo-binding "on." It is an automatic process available for SSC DHCTs as long as you load the correct DHCT types, have the correct EMMs, and have one of the following System Releases:

- SR  $2.5/3.5/4.0$  Service Pack 3 (and later)
- SR  $2.7/3.7/4.2$  Service Pack 0.2 (and later)

## **Autobinding**

#### **Autobinding in SR 4.2.1**

Autobinding is a process that allows the CableCARD module to bind to a two-way host. The procedure is as follows.

- **1** When the CableCARD module is inserted into a two-way host, the host and the CableCARD module exchange keys to authenticate each other.
- **2** After the keys are verified and the host goes into two-way mode, the CableCARD module sends an upstream message to the DNCS that includes the CableCARD ID and the Host ID.
- **3** The DNCS looks up the Host ID in the CRL. Based on the information in the CRL, the DNCS takes one of the following actions:
	- If the host is in the list, the DNCS does not allow the CableCARD module to bind to the host.
	- If the host is not in the list, the DNCS continues with the next step.
- **4** The DNCS looks up the CableCARD module/Host in its database to determine if a Host Bound value has been defined for this pair. Based on this information, the DNCS takes one of the following actions:
	- If the pair is in the list, and the Host Bound value is **Yes**, the DNCS allows binding for this CableCARD/host pair.
	- If the pair is in the list, and the Host Bound value is **No**, the DNCS does not allow binding for this CableCARD module/host pair.
	- If the CableCARD module is in the list with a different host, the DNCS continues with step 5.
- If the pair is not in the list, the DNCS checks the Maximum Host Change Count Allowed value (as defined on the CableCARD Server Configuration screen), and takes one of the following actions:
	- If the value is equal to zero (0), the DNCS does not allow binding for this CableCARD module/host pair.

**Note:** Setting the Maximum Host Change Count Allowed value to zero disables autobinding.

- If the value is not equal to zero, the DNCS allows binding for this CableCARD module/host pair.
- **5** The DNCS checks the Host Change Count value for the CableCARD module and compares it to the CableCARD server's Maximum Host Change Count Allowed value. Based on the values of these two fields, the DNCS takes one of the following actions:
	- If the Host Change Count value for the CableCARD module is a smaller value than the Maximum Host Change Count Allowed value, the DNCS allows binding for this CableCARD module/host pair, and increments the Host Change Count by one.
	- If the Host Change Count value for the CableCARD module is equal to or larger than the Maximum Host Change Count Allowed value, the DNCS does not allow binding for this CableCARD module/host pair.

**Note:** If the Maximum Host Change Count Allowed value is 99, the DNCS allows the CableCARD module to bind to different hosts an unlimited number of times.

**6** The DNCS sends the podData file containing the binding permissions to the BFS for those pairs that are allowed to bind (based on the above criteria).

**Note:** The CableCARD module/host pairs denied binding are not placed in the podData file.

- **7** The CableCARD module reads the podData file on the BFS.
	- If the CableCARD module finds its pairing in the podData file, the CableCARD module authorizes the binding between itself and the host.
	- If the CableCARD module does not find its pairing in the podData file, the CableCARD module does not authorize the binding.

#### **Chapter 1 Staging Preparation**

#### Autobinding Flowchart for SR 4.2.1

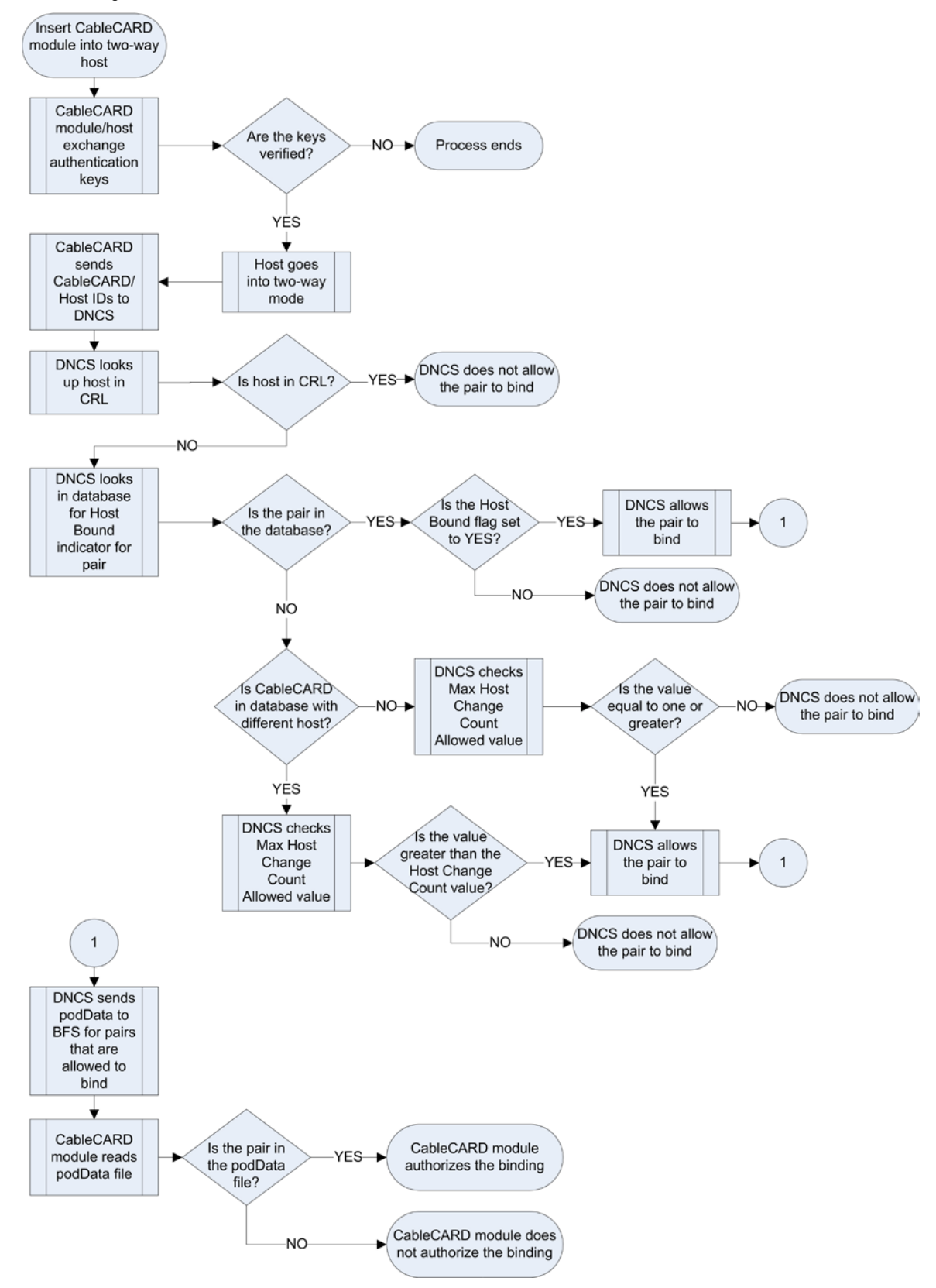

#### **Autobinding in SR 4.2 and Earlier**

Autobinding is a process that allows the CableCARD module to bind to a two-way host. The procedure with SR 4.2 (and earlier) is as follows.

- **1** When the CableCARD module is inserted into a two-way host, the host and the CableCARD module exchange keys to authenticate each other.
- **2** After the keys are verified and the host goes into two-way mode, the CableCARD module sends an upstream message to the DNCS that includes the CableCARD ID and the Host ID.
- **3** The DNCS looks up the Host ID in the CRL. Based on the information in the CRL, the DNCS takes one of the following actions:
	- If the host is in the list, the DNCS does not allow the CableCARD module to bind to the host.
	- If the host is not in the list, the DNCS continues with the next step.
- **4** The DNCS looks up the CableCARD module/Host in its database to determine if a Host Bound value has been defined for this pair. Based on this information, the DNCS takes one of the following actions:
	- If the pair is in the list, and the Host Bound value is **Yes**, the DNCS allows binding for this CableCARD/host pair.
	- If the pair is in the list, and the Host Bound value is **No**, the DNCS does not allow binding for this CableCARD module/host pair.
	- If the CableCARD module is in the list with a different host, the DNCS allows binding for this CableCARD module/host pair.
	- If the pair is not in the list, the DNCS allows binding for this CableCARD module/host pair.
- **5** The DNCS sends the podData file containing the binding permissions to the BFS for those pairs that are allowed to bind (based on the above criteria).

**Note:** The CableCARD module/host pairs denied binding are not placed in the podData file.

- **6** The CableCARD module reads the podData file on the BFS.
	- If the CableCARD module finds its pairing in the podData file, the CableCARD module authorizes the binding between itself and the host.
	- If the CableCARD module does not find its pairing in the podData file, the CableCARD module does not authorize the binding.

#### **Chapter 1 Staging Preparation**

#### Autobinding Flowchart for SR 4.2 and Earlier

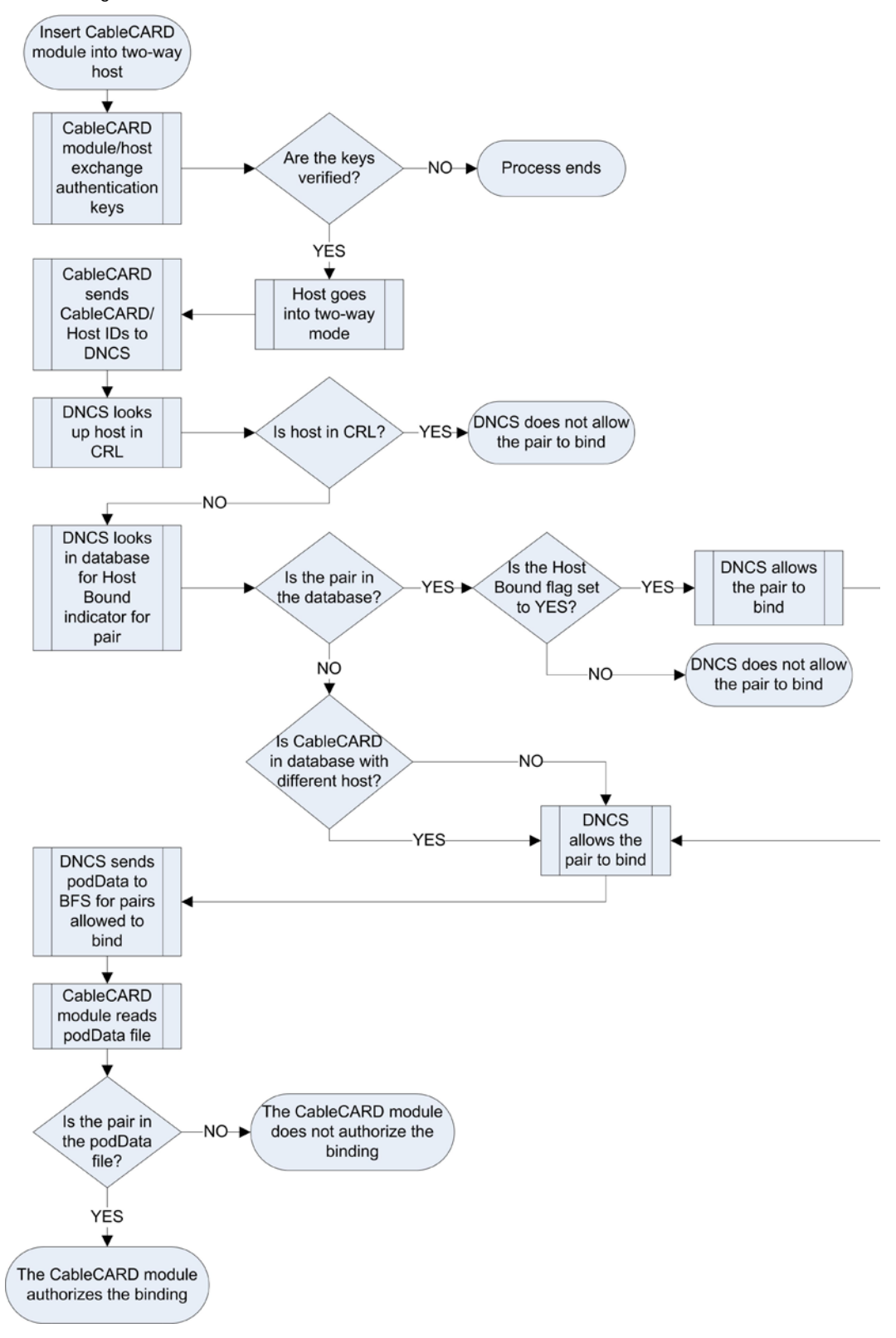

**Setting Up the DNCS for Autobinding**

- **1** On the DNCS Administrative Console, select the **DNCS** tab and then select one of the following tabs based on the system release you have installed:
	- For SR 2.5/3.5/4.0 and earlier, select the **Element Provisioning** tab.
	- For SR 2.7/3.7/4.2 and later, select the **Home Element Provisioning** tab.
- **2** Click **CableCARD**. One of the following opens based on the System Release your system uses:
	- For SR 2.7/3.7/4.2 and earlier, the CableCARD Data Summary screen opens.
	- For SR 2.7.1/3.7.1/4.2.1, the CableCARD Filter screen opens.
- **3** Click **Configure CableCARD Server**. The CableCARD Data Summary screen updates to display the Configure CableCARD Server portion of the screen.

**Example:** The following illustration is an example of a CableCARD Summary screen from SR 4.2.1. Screens in previous System Releases might look different.

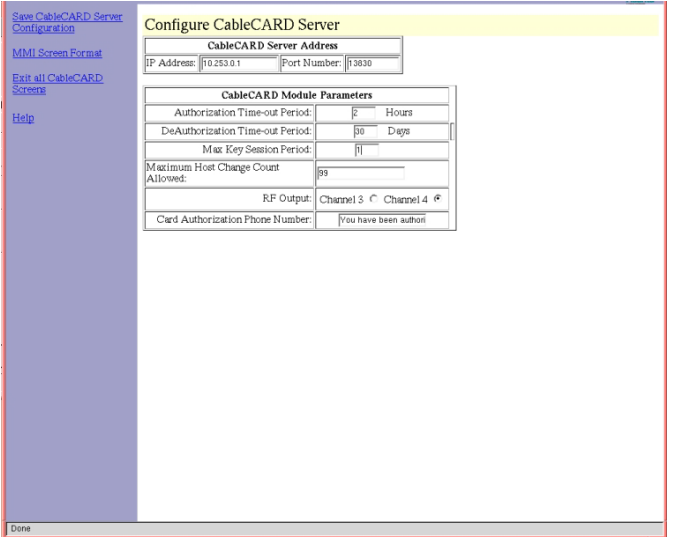

- **4** Enter the following information into the appropriate fields within the Configure CableCARD Server screen:
	- **IP Address**—Enter the IP address of the server that is running the CableCARD Server. In most cases, the CableCARD Server runs on the DNCS. If this is the case for your system, type **10.253.0.1** in this field.

**Important:** If you do not use the default IP address for your CableCARD server, check your network map, the /etc/hosts file for the **dncsatm** entry, or with your network administrator for the correct IP address.

**Note:** If you do not want to use autobinding for CableCARD modules, type **0.0.0.0** in this field.

 **Port Number**—Enter the port number on the DNCS that the CableCARD server will monitor for incoming CableCARD module requests. The port number is **13830**.

**Note:** If you do not want to use autobinding for CableCARD modules, enter **0** in this field.

 **Authorization Time-out Period—**Enter the length of time (in hours) the Host-CableCARD pair is kept in the file on the BFS. We recommend that you enter **2** in this field.

#### **Notes:**

- Negative values are not permitted in this field.
- If you define a value greater than 2, be aware of the following issues:
	- The podData file on the BFS can contain no more than 1500 entries. During staging, a pod (CableCARD)/host pair is added to the podData file for the amount of time defined in this field. When the Authorization Time-out Period is reached, the pod/host pair is removed from the file.
	- If you attempt to exceed 1500 entries during the time-out period that you have defined, pod/host pairs will not be able to bind.
- **Deauthorization Time-Out Period**—Enter the length of time (in days) the Authorization message is kept in the file on the BFS. Enter **30** in this field.
- **Max Key Session Period**—Enter the rate that the copy protection key should change. The rate referenced depends on the communications mode of the CableCARD module, as determined by the host's capabilities:
	- **Multistream Mode (MMode):** The field represents minutes. Therefore, entering a **1** in this field causes the copy protection key to change every minute. Enter **1** in this field.
	- **Singlestream Mode (SMode):** The field represents decaseconds. Therefore, entering a **1** in this field causes the copy protection key to change every 10 seconds. Enter **10** in this field.

**Important:** Defining a rate less than 1 minute (for MMode) or 10 decaseconds (for SMode) requires a large number of unnecessary calculations on the CableCARD. Defining a rate greater than X minutes (for MMode) or 20 decaseconds (for SMode) does not coincide with best security practices.

 **Maximum Host Change Count Allowed** (SR 4.2.1 only)—Enter the maximum number of times that a CableCARD module is allowed to autobind with a different host. When a module exceeds this limit, it is no longer allowed to autobind with a different host.

**Note:** The default setting of 99 allows an unlimited number of autobindings.
- **RF Output**—Select the channel to which the CableCARD module outputs video. Typically, you should select the same channel that the DHCTs use for the CableCARD modules.
- **Card Authorization Phone Number** Enter the telephone number that subscribers call to verify that their CableCARD module was authorized. You can enter up to 20 alphanumeric characters, including spaces, in this field.
- **5** Click **Save CableCARD Server Configuration** on the left side of the screen to save these parameters.
- **6** Are you using SR 4.2 or later?
	- If **yes**, go to step 7.
	- If **no**, follow the instructions in *Configuring System Release 4.0 to Support the Copy Protection Man-Machine Interface Screen* (part number 736123) on how to implement the changes in steps 7 through 9 of this procedure. Then, go to step 10.
- **7** Click **MMI Screen Format**. The Configure Copy Protection MMI Screen opens.

**Example:** The following illustration is an example of a Set CableCARD MMI Copy Protection screen from SR 4.2.1. Screens in previous System Releases might look different.

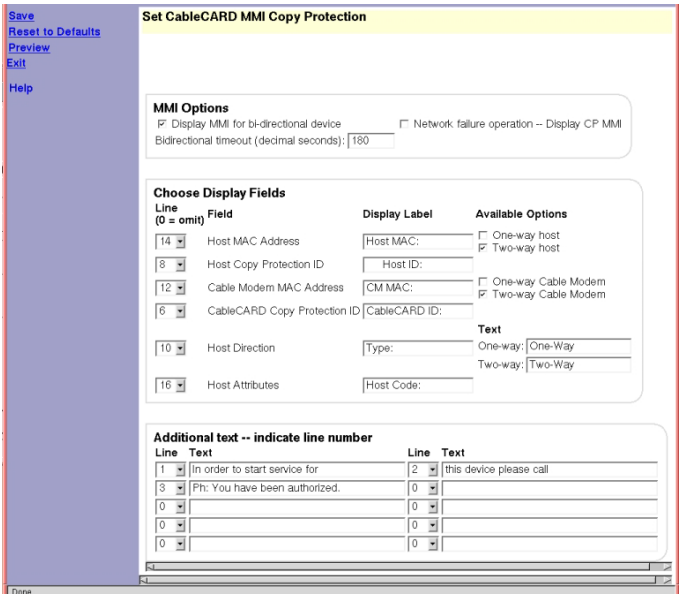

**8** Make sure that the **Display MMI for bi-directional device** is activated (that a checkmark displays in the box).

#### **Chapter 1 Staging Preparation**

**9** Click in the **Bidirectional timeout (decimal seconds)** and enter the number of seconds the two-way CableCARD host waits to displays the CP MMI screen after the host determines that it cannot connect to the DNCS or receive a response from the DNCS.

**Note:** We recommend that you set the Bidirectional timeout to **180** seconds (3 minutes).

- **10** Click **Save**.
- **11** Click **Exit All CableCARD Screens** to close the CableCARD Data Summary screen.
- **12** From the DNCS section of the DNCS Administrative Console Status window, click **Control**. The DNCS Control window opens.
- **13** From the list of processes, select **CCardServer**.
- **14** Click **Process > Stop Process**. A confirmation window opens.
- **15** Click **Yes** to confirm that you want to stop the CCardServer process. The indicator next to CCardServer turns red to identify that the process is stopped.
- **16** With the CCardServer process selected, click **Process > Start Process**. The indicator next to CCardServer turns yellow and then green to identify that the process has started.

#### **Turning Off Autobinding**

- **1** On the DNCS Administrative Console, select the **DNCS** tab and then select one of the following tabs based on the system release you have installed:
	- For SR 2.5/3.5/4.0 and earlier, select the **Element Provisioning** tab.
	- For SR 2.7/3.7/4.2 and later, select the **Home Element Provisioning** tab.
- **2** Click **CableCARD**. One of the following opens based on the System Release your system uses:
	- For SR 2.7/3.7/4.2 and earlier, the CableCARD Data Summary screen opens.
	- For SR 2.7.1/3.7.1/4.2.1, the CableCARD Filter screen opens.
- **3** Click **Configure CableCARD Server**. The CableCARD Data Summary screen updates to display the Configure CableCARD Server portion of the screen.
- **4** Enter the following information into the appropriate fields within the Configure CableCARD Server screen:
	- **IP Address**—Type all zeros for the IP Address: **0.0.0.0**
	- **Port Number**—Type a zero for the Port Number: **0**

**Example:** The following illustration is an example of a Configure CableCARD Server screen from SR 4.2.1. Screens in previous System Releases might look different.

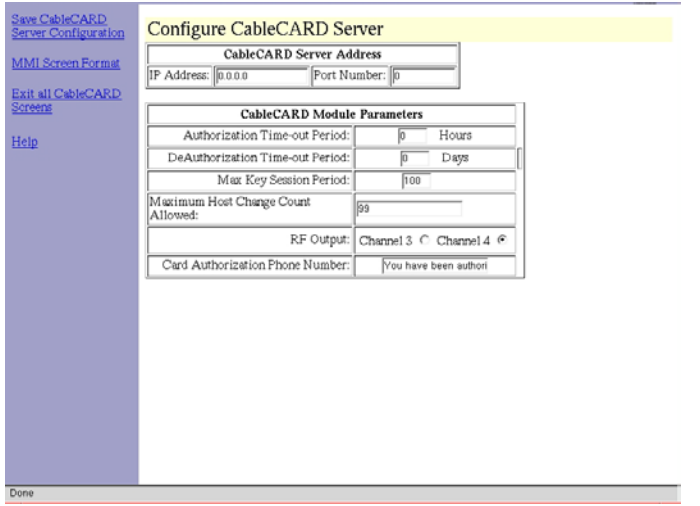

**5** Click **Save CableCARD Server Configuration** on the left side of the screen to save these parameters.

- **6** Are you using SR 4.2 or later?
	- If **yes**, go to step 7.
	- If **no**, follow the instructions in *Configuring System Release 4.0 to Support the Copy Protection Man-Machine Interface Screen* (part number 736123) on how to implement the changes in steps 7 through 10 of this procedure. Then, go to step 11.
- **7** Click the **CableCARD Data Summary** link at the top of the page. The CableCARD Summary screen opens.
- **8** Click **MMI Screen Format**. The Configure Copy Protection MMI Screen opens.

**Example:** The following illustration is an example of a Configure Copy Protection MMI Screen from SR 4.2.1. Screens in previous System Releases might look different.

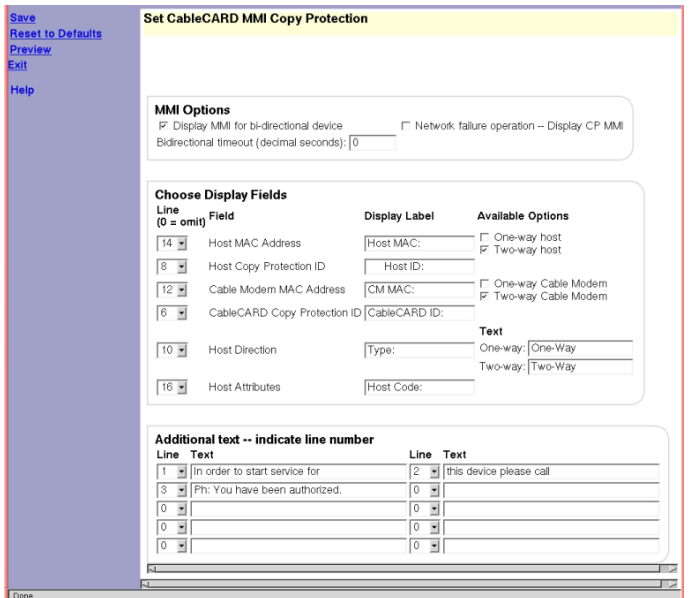

- **9** Make sure that the **Display MMI for bi-directional device** is activated (that a checkmark displays in the box).
- **10** Click in the **Bidirectional timeout (decimal seconds)** and enter a zero.
- **11** Click **Save**.
- **12** Click **Exit All CableCARD Screens** to close the CableCARD Data Summary screen.
- **13** From the DNCS section of the DNCS Administrative Console Status window, click **Control**. The DNCS Control window opens.
- **14** From the list of processes, select **CCardServer**.
- **15** Click **Process > Stop Process**. A confirmation window opens.
- **16** Click **Yes** to confirm that you want to stop the CCardServer process. The indicator next to CCardServer turns red to identify that the process is stopped.
- **17** With the CCardServer process selected, click **Process > Start Process**. The indicator next to CCardServer turns yellow and then green to identify that the process has started.

#### **Manual Binding**

Manual binding is the process of manually adding the CableCARD module ID and host ID to the DNCS through the CableCARD interface on the DNCS so that the CableCARD module can receive "high-value" copy-protected services (services with copy protection settings of either *record once* or *record never*).

#### **Manually Binding a CableCARD Module and Host**

- **1** On the DNCS Administrative Console, select the **DNCS** tab and then select one of the following tabs based on the system release you have installed:
	- For SR 2.5/3.5/4.0 and earlier, select the **Element Provisioning** tab.
	- For SR 2.7/3.7/4.2 and later, select the **Home Element Provisioning** tab.
- **2** Click **CableCARD**. One of the following opens based on the System Release your system uses:
	- For SR 2.7/3.7/4.2 and earlier, the CableCARD Data Summary screen opens.
	- For SR 2.7.1/3.7.1/4.2.1, the CableCARD Filter screen opens.
- **3** Click **New CableCARD**. The Add CableCARD screen opens.

**Example:** The following illustration is an example of an Add CableCARD screen from SR 4.2.1. Screens in previous System Releases might look different.

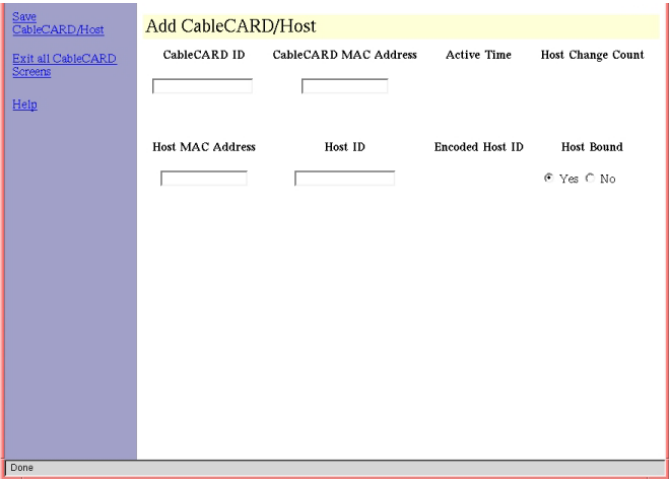

- **4** Use the CableCARD diagnostic screens to locate the CableCARD ID, MAC Address, and Host ID, or you can record the IDs that display on the host screen after you insert the CableCARD module into a host.
- **5** Enter the CableCARD ID or the CableCARD MAC Address, and then enter the Host ID in the appropriate fields.

**Notes:**

- Entering *both* the CableCARD ID *and* the CableCARD MAC Address is not necessary. Entering either one is sufficient.
- The CableCARD MAC Address field is *not* case-sensitive; however, all values entered into this field are converted to uppercase letters.
- **6** Select **Yes** in the Host Bound column to allow the module and host set-top to bind (SR 4.0 SP2 and later only).
- **7** Click **Save CableCARD** to save the configuration and bind the CableCARD module to the host.

**Important:** After saving the CableCARD module on the DNCS, copy protected content should be displayed on the host within a few minutes. If it is not, contact Cisco® Services for assistance.

**8** If you are finished, click **Exit All CableCARD screens** to close the CableCARD Data Summary window.

# **Add DHCT Types to the DNCS**

**Important:** This procedure is only necessary if you added DHCT types to the DNCS before you upgraded to SR 4.3. Otherwise, you can skip this step.

Adding a DHCT type to the DNCS allows the DHCT type to be associated with the correct client software. This allows the DNCS to send the software to the associated DHCTs using the CVT download method.

When you batch install the EMM files for SSC DHCTs, only the M-Card modules in the SSC pair are added to the DNCS as a DHCT type. Because of this, you must add any new model of SSC DHCT (such as the 4250C or the 8300HDC) to the DNCS manually.

**Note:** The 4240, 4250C, and 4250HDC SSC DHCT types display as *Explorer 4300*  DHCTs.

**Important:** You still need to download the client software to the DHCTs using the default group, unless you manually add each DHCT to the DNCS database. See *Add DHCTs to the DNCS Database* (on page [37\)](#page-44-0) for more information.

- **1** On the DNCS Administrative Console, select the **DNCS** tab and then select one of the following tabs based on the system release you have installed:
	- For SR 2.5/3.5/4.0 and earlier, select the **Element Provisioning** tab.
	- For SR 2.7/3.7/4.2 and later, select the **Home Element Provisioning** tab.
- **2** Click **Type**. The DHCT Type List screen opens.
- **3** Click **File** and select **New**. The Set Up DHCT Type window opens.

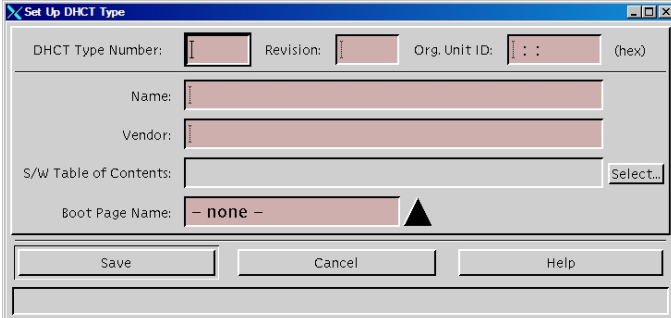

- **4** Enter information in the following fields on the Set Up DHCT Type window:
	- **DHCT Type Number**—Enter the type number (for example, **8300**)
	- **Revision**—Type the revision number of the DHCT type (for example, for 3.1. you would type **31**; do not type the periods)
	- **Org. Unit ID**—Type **00:02:DE**
	- **Name**—Type a descriptive name for the DHCT type (for example, **8300HDC SSC DHCT rev. 3.1**)
	- **Vendor**—Type **Cisco**
- **S/W Table of Contents** Click **Select** to browse to the correct toc file for this DHCT type (leave blank if you are using bootloader)
- **Boot Page Name** Click the arrow to select the boot page associated with this DHCT type, if appropriate (leave blank if you are using bootloader)
- **5** Click **Save**. The Set Up DHCT Type window closes and the new DHCT type displays on the DHCT Type List screen.

# **Setting Up Download Groups**

To stage SSC DHCTs in groups other than the default group, you must manually add the SSC DHCTs to the DNCS database. See *Add DHCTs to the DNCS Database* (on pag[e 37\)](#page-44-0) for more information.

Then, if the download group does not already exist, you must create the CVT download group for the SSC DHCT and add the SSC DHCTs to that group. See *Create CVT Download Groups* (on page [38\)](#page-45-0) for more information.

Or, if the download group already exists, you must add the SSC DHCTs to the group. See *Add the SSC DHCTs to Existing CVT Download Groups* (on page [40\)](#page-47-0) or *Add CableCARD Modules to Existing CVT Groups* (on pag[e 42\)](#page-49-0) for more information.

#### <span id="page-44-0"></span>**Add DHCTs to the DNCS Database**

To use a download group other than the default group, your first step is to manually add the SSC DHCTs to the DNCS database. The following procedure details the steps you must take add the DHCTs to the database.

#### **Adding DHCTs to the DNCS Database**

- **1** On the DNCS Administrative Console, select the **DNCS** tab and then select one of the following tabs based on the system release you have installed:
	- For SR 2.5/3.5/4.0 and earlier, select the **Element Provisioning** tab.
	- For SR 2.7/3.7/4.2 and later, select the **Home Element Provisioning** tab.
- **2** Click **DHCT**. The DHCT Provisioning screen opens.
- **3** Select the **New** option.
- **4** Type the MAC address for the DHCT you are adding in the **By MAC Address**  field.
- **5** Click **Continue**. The Set Up DHCT window opens.
- **6** Select the **DHCT Type** of the DHCT you are adding.
- **7** Enter the **DHCT Serial Number** of the DHCT you are adding.
- **8** Click the arrow next to **Admin Status** and select **In Service One Way**.
- **9** Click **Save**.
- **10** Repeat steps 3 through 9 for every SSC DHCT you need to add to the database.
- **11** Your next step is to add the SSC DHCTs to the download group. Do you need to create the download group for the SSC DHCTs?
	- If **yes**, go to *Create CVT Download Groups* (on page [38\)](#page-45-0).
	- If **no**, go to *Add the SSC DHCTs to Existing CVT Download Groups* (on page [40\)](#page-47-0).

## <span id="page-45-0"></span>**Create CVT Download Groups**

If your download group does not yet exist, follow these steps to create the download group and to add the SSC DHCTs to that group. If your download group already exists, follow the steps in *Add the SSC DHCTs to Existing CVT Download Groups* (on page [40\)](#page-47-0).

#### **Creating CVT Download Groups**

- **1** On the DNCS Administrative Console, select the **DNCS** tab and then select one of the following tabs based on the system release you have installed:
	- For SR 2.5/3.5/4.0 and earlier, select the **Element Provisioning** tab.
	- For SR 2.7/3.7/4.2 and later, select the **Home Element Provisioning** tab.
- **2** Click **Image**. The Image List window opens.
- **3** Click the **DHCT Groups** tab. The DHCT Groups tab opens.

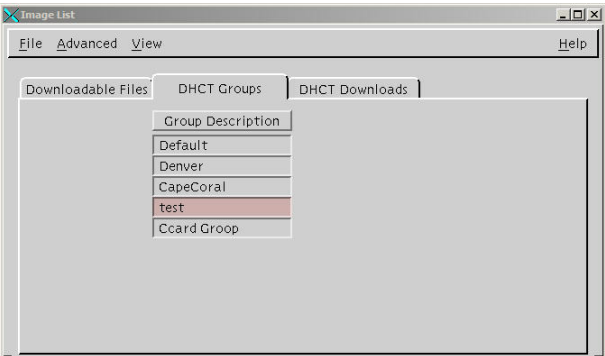

**4** Click **File > New**. The Set Up DHCT Group window opens.

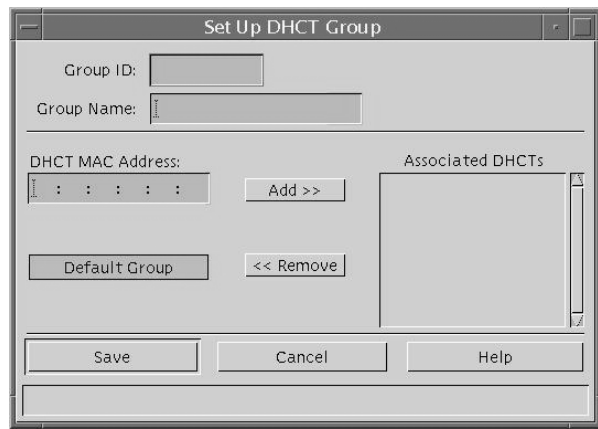

- **5** Configure the fields on the Set Up DHCT Group window as follows:
	- **Group ID**—Type a unique group identification number (other than zero).
	- **Group Name**—Type a meaningful name for the group. **Example: SSC\_Download\_Group**
	- **DHCT MAC Address** Type the MAC address of a SSC DHCT that you want to include in the new group.
- **6** Click **Add**. The MAC Address of the SSC DHCT moves to the Associated DHCTs column.
- **7** Repeat steps 5 and 6 for each SSC DHCT you want to add to the group.
- **8** Click **Save**. The new group appears in the list of group descriptions on the DHCT Groups tab.

**Notes:**

- The SSC DHCT should be connected to the network within 2 hours of creating or adding it to a test group. If the device is not connected within 2 hours, then the device does not receive a group assignment until the DNCS database cycles through all in-service devices at a rate of approximately one device per second. Depending on the number of devices in your system, this process could take a significant amount of time.
- If the device has an Administrative State of Out of Service, the CVT Group ID message will not be sent by the PassThru process to that device. To check the Administrative State of the device, see DHCT and CableCARD Module Administrative Status.
- **9** Confirm that the SSC DHCT was successfully placed into the test group by displaying the SSC DHCT diagnostic screens and looking at the **Group ID** field. This group ID should match the Group ID field displayed on the Set Up a DHCT Group window on the DNCS.

**Note:** The Group ID on the SSC DHCT is in hexadecimal format. The Group ID on the DNCS is in decimal format. You might need to convert the Group ID to verify this step.

- **10** Do the Group ID values on the diagnostic screen and DNCS match?
	- If **yes**, go to *Staging SSC DHCTs* (on page [71\)](#page-78-0).
	- If **no**, contact Cisco Services.

# <span id="page-47-0"></span>**Add the SSC DHCTs to Existing CVT Download Groups**

If your download group already exists, follow these steps to add the SSC DHCTs to the group. If your download group does not already exist, follow the steps in *Create CVT Download Groups* (on page [38\)](#page-45-0).

#### **Adding SSC DHCTs to Existing CVT Download Groups**

- **1** On the DNCS Administrative Console, select the **DNCS** tab and then select one of the following tabs based on the system release you have installed:
	- For SR 2.5/3.5/4.0 and earlier, select the **Element Provisioning** tab.
	- For SR 2.7/3.7/4.2 and later, select the **Home Element Provisioning** tab.
- **2** Click **Image**. The Image List window opens.
- **3** Click the **DHCT Groups** tab. The DHCT Groups tab opens.

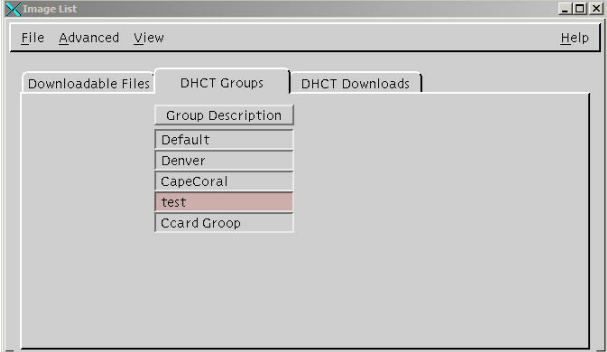

**4** Double-click the group you want to which you want to add SSC DHCTs. The Set Up DHCT Group window for the group opens.

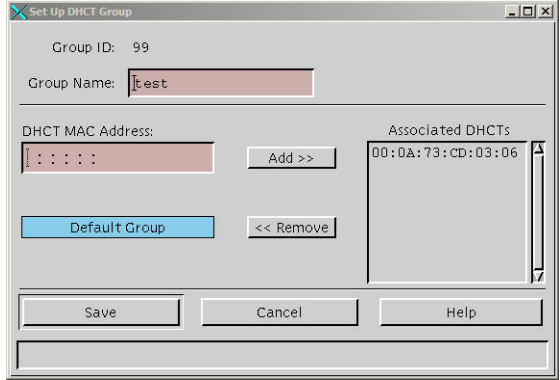

- **5** Type the **DHCT MAC address** of a DHCT that you want to include in the new group.
- **6** Click **Add**. The MAC Address of the DHCT moves to the Associated DHCTs column.
- **7** Repeat steps 5 and 6 for each DHCT you want to add to the group.
- **8** When you are finished adding SSC DHCTs to the group, click **Save**. **Notes:**
	- The SSC DHCT should be connected to the network within 2 hours of creating or adding it to a test group. If the device is not connected within 2 hours, then the device does not receive a group assignment until the DNCS database cycles through all in-service devices at a rate of approximately one device per second. Depending on the number of devices in your system, this process could take a significant amount of time.
	- If the device has an Administrative State of Out of Service, the CVT Group ID message will not be sent by the PassThru process to that device. To check the Administrative State of the device, see DHCT and CableCARD Module Administrative Status.
- **9** Confirm that the SSC DHCT was successfully placed into the test group by displaying the SSC DHCT diagnostic screens and looking at the **Group ID** field. This group ID should match the Group ID field displayed on the Set Up a DHCT Group window on the DNCS.

**Note:** The Group ID on the SSC DHCT is in hexadecimal format. The Group ID on the DNCS is in decimal format. You might need to convert the Group ID to verify this step.

- **10** Do the Group ID values on the diagnostic screen and DNCS match?
	- If **yes**, go to *Staging SSC DHCTs* (on page [71\)](#page-78-0).
	- If **no**, contact Cisco Services.

# <span id="page-49-0"></span>**Add CableCARD Modules to Existing CVT Groups**

If your download group already exists, follow these steps to add standalone CableCARD modules to the group. If your download group does not already exist, follow the steps in *Create CVT Download Groups* (on page [38\)](#page-45-0).

#### **Verify CableCARD Connectivity**

Before you add a CableCARD module to a CVT group, you need to verify that the connectivity state on the DNCS matches the connectivity state of the CableCARD module.

Verifying CableCARD Connectivity

- **1** On the DNCS Administrative Console, select the **DNCS** tab.
- **2** Select the **Home Element Provisioning** tab.
- **3** Click **DHCT**. The DHCT Provisioning window opens.
- **4** Type the **MAC address** of the CableCARD module you are checking and click **Continue**. The Set Up DHCT screen opens.
- **5** Verify the **Administrative Status** of the CableCARD module.

**Note:** The Administrative Status will display one of the following values for the CableCARD module:

- **Dut of Service**
- **In Service One Way**
- **In Service Two Way**
- Deployed
- **6** Does the Administrative Status show the CableCARD module as being **In Service Two Way**?
	- If **yes**, continue with step 7.
	- If **no**, you are finished with this procedure.
- **7** Is an IP address assigned to the CableCARD module?
	- If **yes**, go to step 8.
	- If **no**, change the Administrative Status of the CableCARD module to **In Service One Way**.
- **8** Open an xterm window on the DNCS.
- **9** Type **ping [CableCARD IP address]** and press **Enter**. **Note:** Do not type the brackets **[ ]** in the command.
- **10** Does the CableCARD module respond to the ping command?
	- If **yes**, go to step 11.
	- If **no**, change the Administrative Status of the CableCARD module to **In Service One Way**.
- **11** Open the diagnostic screens on the CableCARD module host.
- **12** Find the IP address of the CableCARD module.
- **13** Does it match the IP address listed on the DNCS (in step 7)?
	- If **yes**, you have finished this procedure.
	- If **no**, reboot the host and verify that the IP address matches the IP address listed on the DNCS.

# **2 Chapter 2**

# **Optimize Your System Performance for Downloads and Staging**

# **Introduction**

Before you stage DHCTs or download software to DHCTs, it is very important that your system is in the best condition possible. This chapter includes recommendations for settings and procedures for changing settings that affect the performance of your system.

# **In This Chapter**

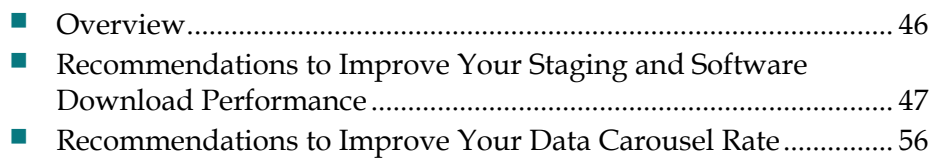

# <span id="page-53-0"></span>**Overview**

Before you stage devices on your system, it is imperative that you have a healthy system. If you do not have a healthy system, the installation process could fail and disrupt service to your subscribers. We strongly recommend that you follow the procedures in this chapter to maximize your DBDS efficiency before you begin staging SSC DHCTs.

This chapter includes the steps you need to take to perform the following procedures:

- Removing unnecessary files from your BFS
- Verifying the DNCS settings for the CableCARD server
- Turning off inband system information
- Configuring a default download image
- Deleting unused DHCT types
- Deleting unused DHCT software (by running the listCVT utility)
- Cleaning up the ResApp directory
- Verifying and cleaning up the download directory
- Adding multiple bootloader carousels
- Changing the data carousel rates
- Calculating and changing (if necessary) the OOB CVT message cycle time

This chapter also includes the recommended frequencies for CVT downloads. Using the frequencies in this chapter vastly improves the speed and performance of the initial staging process.

# **How Do I Manage the Files on My System?**

It is important to keep only the currently active client code loaded on your DNCS.

When you upgrade, you should have both the old version of code and the new version loaded onto your system at the same time (while you test the new code). This is encouraged and does not pose a significant problem; it should not increase download times significantly.

After you test a new release and configure all devices to use the new software, we recommend that you aggressively manage your system to keep unused and unneeded files off your system. Following the procedures for loading software that are included in this guide will help you keep unneeded files off of your system.

# <span id="page-54-0"></span>**Recommendations to Improve Your Staging and Software Download Performance**

# **DNCS Settings for the CableCARD Server**

The parameters required for configuring the CableCARD server on the DNCS vary with each System Release. Refer to the following tables for the recommended parameters related to the release that is running on your system.

#### **SR 2.5/3.5 and 4.0 and SR 2.5/3.5/4.0 SP3**

**Note:** For detailed information about the fields within the DNCS GUI, refer to *Setting Up the PowerKEY CableCARD and M-Card Modules on the DNCS For System Releases 2.5/3.5 and 4.0* (part number 4011765).

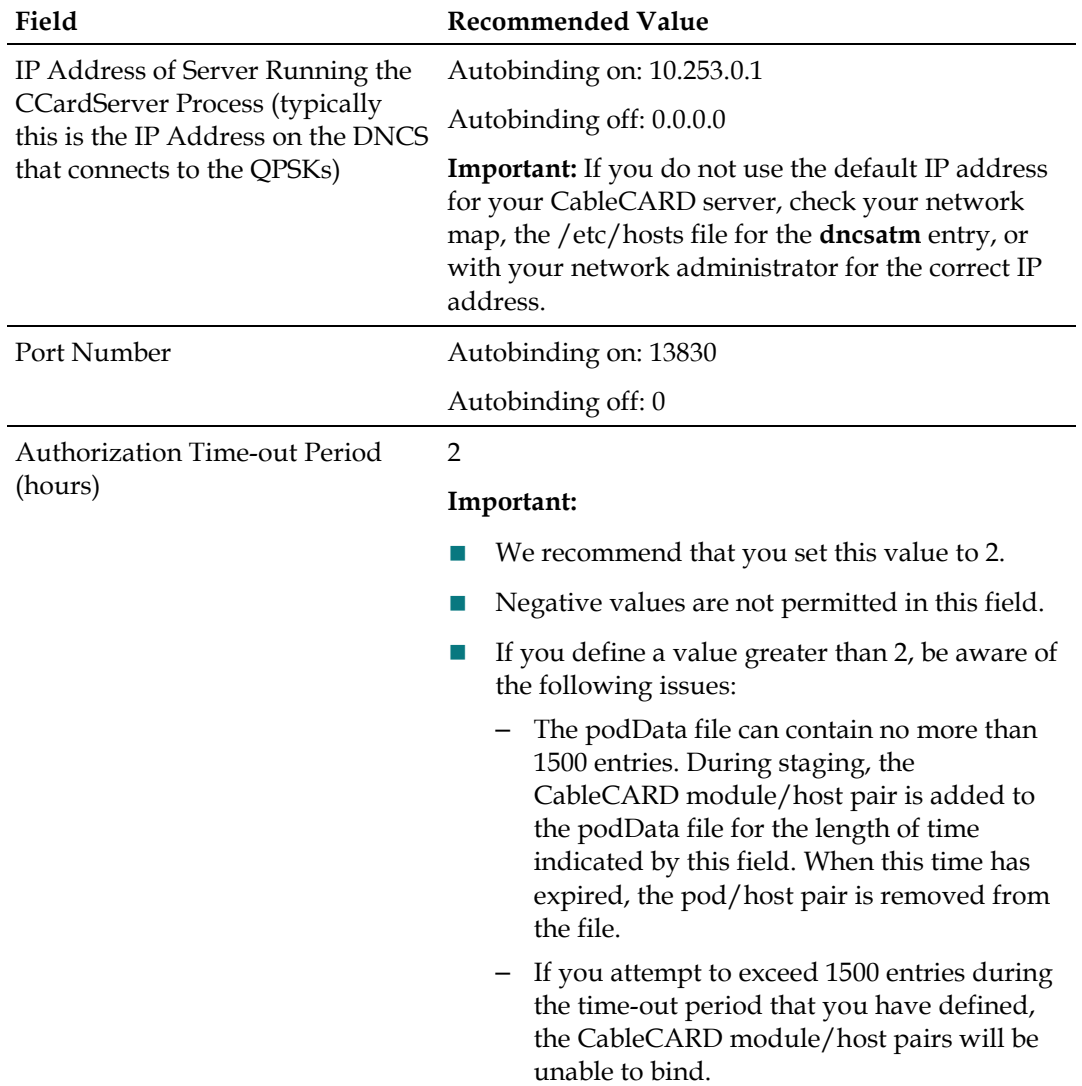

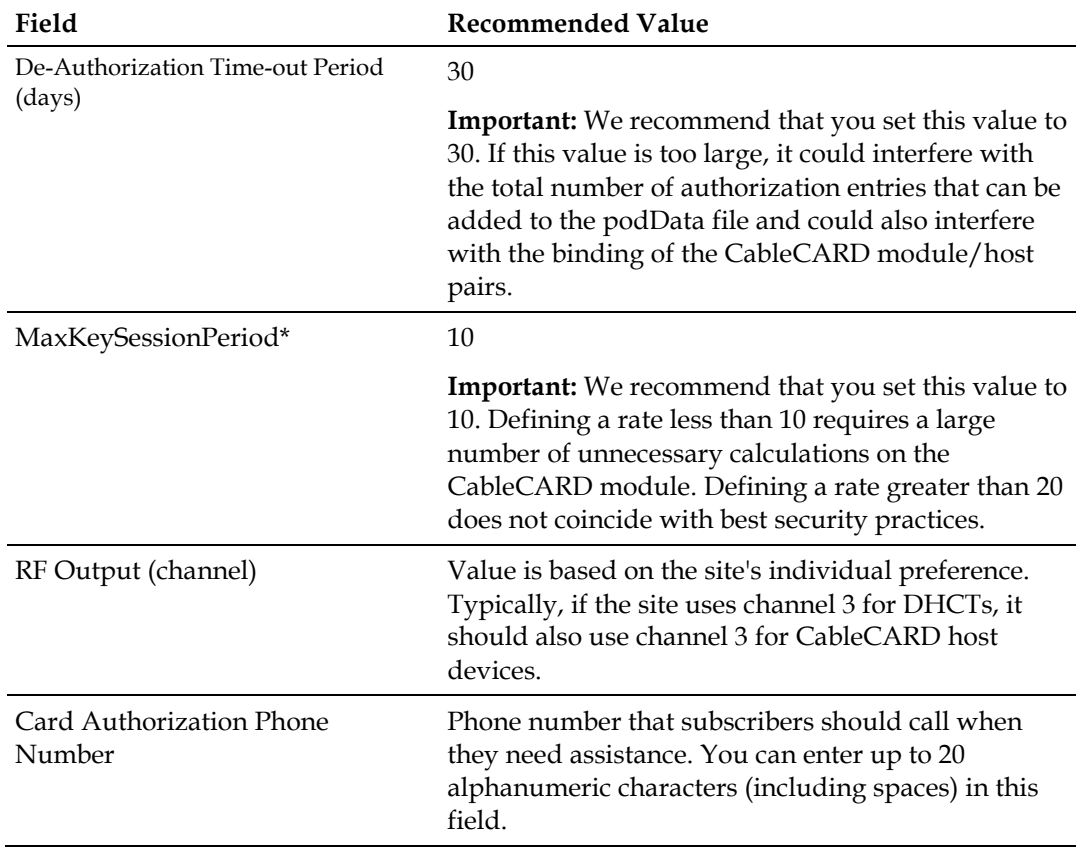

**Chapter 2 Optimize Your System Performance for Downloads and Staging**

\*MaxKeySessionPeriod is measured in decaseconds for S-Mode boxes and minutes for M-Mode boxes. For more information see http://www.opencable.com/

#### **SR 2.7/3.7 and 4.2 and SR 2.7/3.7/4.2 SP0.2 or SP2**

**Note:** For detailed information about the fields within the DNCS GUI, refer to *Setting Up PowerKEY CableCARD and M-Card Modules on the DNCS for System Releases 2.7/3.7 and 4.2* (part number 4014667). Sites running SR 2.7/3.7/4.2 SPs should refer to *Setting Up PowerKEY CableCARD and M-Card Modules on the DNCS For System Releases 2.7/3.7 and SR 4.2 Service Pack 2* (part number 4017453).

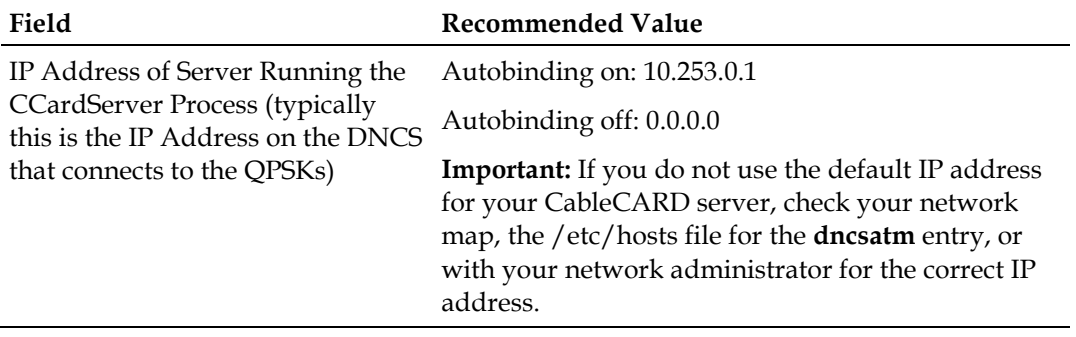

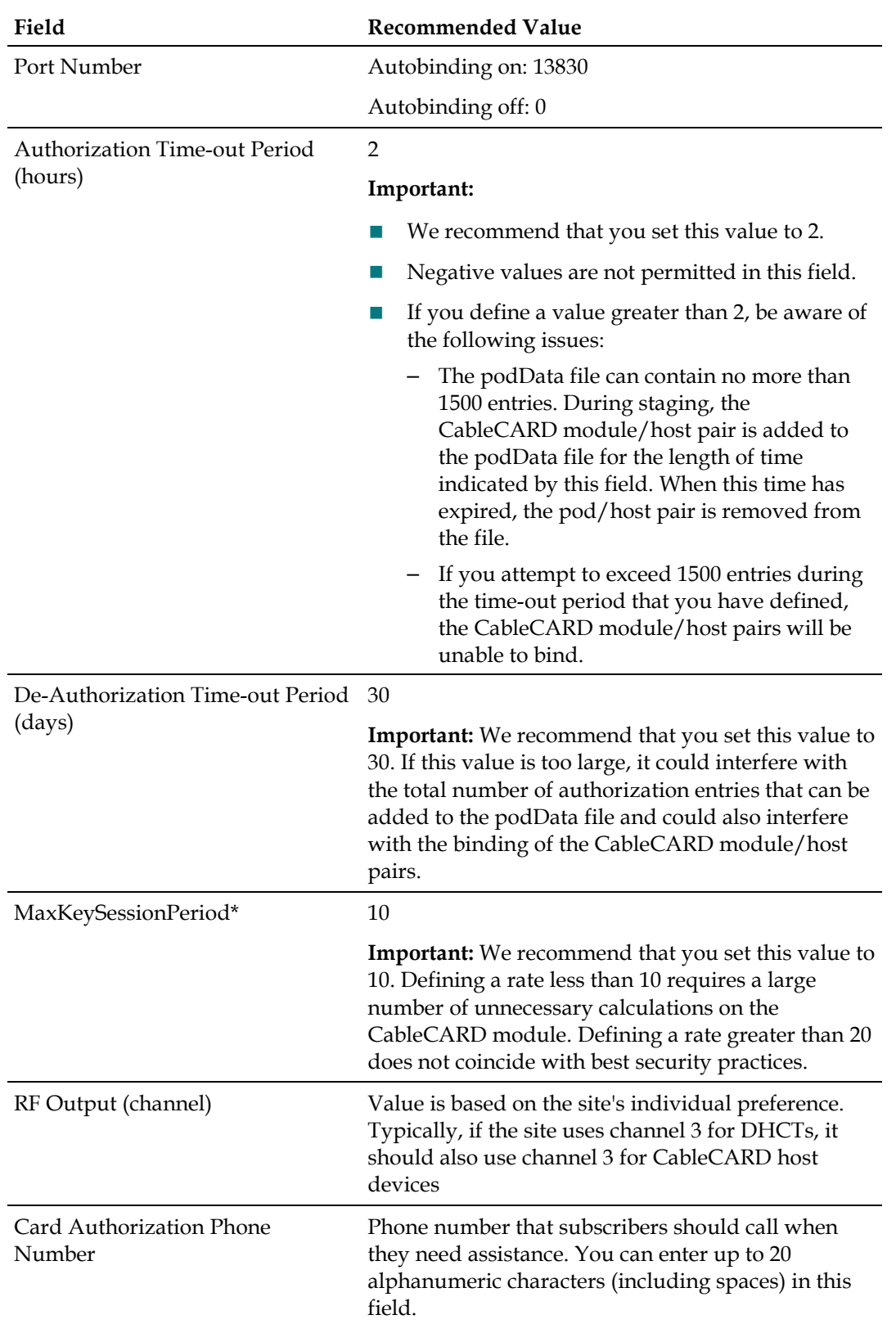

#### **Recommendations to Improve Your Staging and Software Download Performance**

\*MaxKeySessionPeriod is measured in decaseconds for S-Mode boxes and minutes for M-Mode boxes. For more information see http://www.opencable.com/

The following fields apply to SR 4.2 and later, only. These fields are displayed in **Set CableCARD MMI Copy Protection** on the DNCS GUI screen.

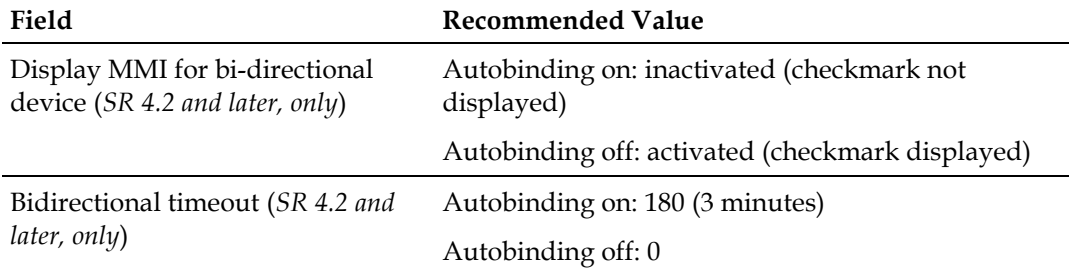

# **Turn Off Inband SI**

System information (SI) is tuning data sent to CableCARD modules. The default configuration in the DNCS is to send SI as both inband and out-of-band data. This configuration is due to the way in which previous versions of DHCT software operated, and it has not been a requirement in recent years. At this time, we recommend that sites only send SI out-of-band. This helps stabilize the CableCARD download environment.

**Note:** Refer to *Recommendation for Setting System Information to Out-of-Band* (part number 738143) for procedures to turn off inband SI.

# **Configuring a Default Download Image**

We recommend having the same image on all of your deployed CableCARD modules and downloading that same image onto both new and factory repaired CableCARD modules. This recommendation creates a consistent environment for all cards in your system.

Using group-based downloads will limit which cards use a particular version of code. For this reason, if you choose to implement group-based downloads, we recommend configuring a download that sends the most current CableCARD software (for example, CableCARD software release 1.1.x) to the default CableCARD group.

**Important:** If you are running CableCARD software that precedes software release 1.1 and you are using an OSM download method, do not send any download-related UN-Config messages to the CableCARD hardware type list. For details, see Avoid Sending Download-related UN-Config Messages.

Sending the most current CableCARD software to the default group achieves the following results:

- Eliminates the need to use CVT groups for CableCARD downloads
- Provides a standard release with the most recent version of code on all CableCARD modules

# **Delete Unused DHCT Types**

If you have previously deleted unused DHCT Types from your network, then you can skip this section and go to *Running the listOSM Utility and Removing Unneeded Files* (on page [52\)](#page-59-0). If you have not previously deleted unused DHCT types from the network, you need to complete this procedure before going to *Running the listOSM Utility and Removing Unneeded Files* (on page [52\)](#page-59-0).

#### **Deleting Unused DHCT Types**

Complete the following steps to delete unused DHCT types from the DNCS database.

- **1** On the DNCS Administrative Console, select the **DNCS** tab then select the **Home Element Provisioning** tab.
- **2** Click **Type**. The DHCT Type List window opens, listing the DHCT type, revision, OUI, and name.
- **3** Look at each entry in the list. Is the entry used in your system?
	- If **yes**, there is no need to delete this entry. Look at the next entry to see if that entry is used in your system.
	- If **no**, or if you are not certain, go to step 4.
- **4** From the drop-down menu at the top of the DHCT Type List window, click **File > Delete**. The following message appears:

#### **Are you sure you want to delete the current item?**

- **5** Click **Yes**.
- **6** Did an **Unspecified Error** message appear?
	- If **yes**, the selected DHCT type is used in your system and you cannot delete it.
	- If **no**, the selected DHCT type is not used in your system, and the DNCS deletes it from the database.
- **7** Repeat this procedure from step 6 for each DHCT type in the DHCT Type List.
- **8** From the drop-down menu at the top of the DHCT Type List window, click **File > Close**. The DHCT Type List closes.

# <span id="page-59-0"></span>**Running the listOSM Utility and Removing Unneeded Files**

The listOSM utility determines which DHCT models are currently using the OSM download method and reports the unused files in the OS list.

#### **Running the listOSM Utility and Removing Unneeded Files**

- **1** Are you using the OSM download method for any DHCTs in your network?
	- If **yes** or if you are **unsure**, go to step 2.
	- If **no**, go to *Running the listCVT Utility and Removing Unneeded Files* (on page [53\)](#page-60-0).
- **2** Open an xterm window on the DNCS.
- **3** Type **listOSM -v** and press **Enter**. This command provides you the version of listOSM utility that is currently on your network.
- **4** Compare the version number of the listOSM utility on your DNCS with the version number listed in the ROM to Model Matrix in the *Downloading New Client Application Platform Installation Instructions* (part number 4003052).
	- If the version number is equal to or greater than the one listed in the matrix, go to step 5.
	- If the version number is less than the one listed in the matrix, contact Cisco Services to receive the latest utility.
- **5** Type **cd /export/home/dncs/doctor** and press **Enter**. The current directory is now the doctor directory.

**Note:** Be sure to type a space between **cd** and **/**.

- **6** Type **listOSM > preosm** and press **Enter**.
- **7** Type **more preosm** and press **Enter**. This command lets you view the file and verify the current download configuration for each DHCT type active in the network.
- **8** Does the report indicate that there are unused files?
	- If **yes**, go to step 9.
	- If **no**, go to *Running the listCVT Utility and Removing Unneeded Files* (on page [53\)](#page-60-0).
- **9** On the DNCS Administrative Console, select the **DNCS** tab and then select one of the following tabs based on the system release you have installed:
	- For SR 2.5/3.5/4.0 and earlier, select the **Element Provisioning** tab.
	- For SR 2.7/3.7/4.2 and later, select the **Home Element Provisioning** tab.
- **10** Click **OS**. The DHCT OS List window opens.

<span id="page-60-0"></span>**11** Highlight a DHCT software file that is unused in the network, click **File > Delete**.

**Important:** Do not delete files with different naming formats such as .rle, .res, or .dat. These files are used by other functions such as logos and configuration files.

**Note:** The DHCT software files typically have file extensions of .ver, \_0, and \_1.

**12** Repeat step 11 for each software file that is unused in the network. After you have deleted all of the unused software files, go to *Running the listCVT Utility and Removing Unneeded Files* (on page [53\)](#page-60-0).

## **Running the listCVT Utility and Removing Unneeded Files**

The listCVT utility determines which DHCT models are currently using the CVT download method and reports unused files on the image list.

**Running the listCVT Utility and Removing Unneeded Files**

- **1** Open an xterm window on the DNCS.
- **2** Type **listCVT -v** and press **Enter**. This command provides the version of listCVT utility that is currently on your network.
- **3** Compare the version number of the listCVT utility on your DNCS with the version number listed in the ROM to Model Matrix in the *Downloading New Client Application Platform Installation Instructions* (part number 4003052).
	- If the version number is equal to or greater than the one listed in the matrix, go to step 4.
	- If the version number is less than the one listed in the matrix, contact Cisco Services to receive the latest utility.
- **4** Type **cd /export/home/dncs/doctor** and press **Enter**. The current directory is now the doctor directory.

**Note:** Be sure to type a space between **cd** and **/**.

- **5** Type **listCVT > precvt** and press **Enter**.
- **6** Type **more precvt** and press **Enter**. This command enables you to view the file and verify the current download configuration for each DHCT type that is active in the network.
- **7** Does the report indicate that there are unused files?
	- If **yes**, go to step 8.
	- If **no**, go to step 13.
- **8** On the DNCS Administrative Console, select the **DNCS** tab and then select the **Home Element Provisioning** tab.
- **9** Click **Image**. The Image List window opens.
- <span id="page-61-0"></span>**Chapter 2 Optimize Your System Performance for Downloads and Staging**
	- **10** Click the **Downloadable Files** tab.

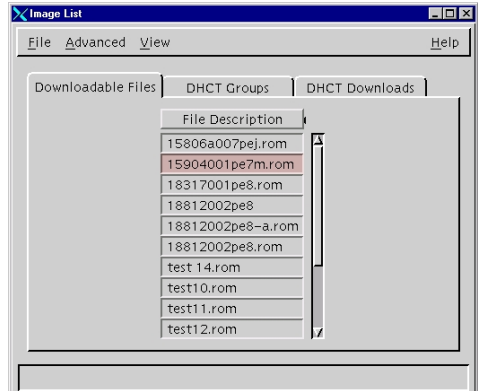

**11** Highlight a software file that is unused in the network. Click **File** and select **Delete**.

**Note:** The DHCT software files have file extensions of **.rom** (for 4250-series DHCTs) or **.disk** (for 8300-series DHCTs).

- **12** Repeat step 11 for each file that is unused in the network. After all of the unused software files are deleted, go to step 13.
- **13** Go to *Clean Up the ResApp Directory* (on page [54\)](#page-61-0).

## **Clean Up the ResApp Directory**

This section provides instructions to clean up the resapp directory.

**Important:** This procedure is optional, but we recommend that you clean up the directory. The fewer files that are in the directory, the easier the remaining installation procedures. Refer to *How Do I Manage the Files on My System?* (on page [46\)](#page-53-0) for more information.

**Cleaning Up the ResApp Directory**

- **1** Open an xterm window on the DNCS.
- **2** Log on to the DNCS as root.
- **3** Type **cd /dvs/resapp** and press **Enter**. **Note:** Be sure to type a space between **cd** and **/**.
- **4** Type **ls** and press **Enter**.
- **5** Delete the software files for the previous versions of software.

**Example:** Type **rm \*1.52\*** and press **Enter.**

**Important:** The CVT download process makes copies of the files currently in use; therefore, deleting files from this directory has no system impact.

**6** Go to *Verify the Download Directory* (on page [55\)](#page-62-0).

# <span id="page-62-0"></span>**Verify the Download Directory**

Before you download the client application software from the FTP server, you must verify that the /export/home/dncs/download directory exists on your DNCS. If it does not, you need to create that directory.

Follow these instructions to verify the existence of the download directory on your DNCS and to create it if it does not exist.

- **1** Open an xterm window on the DNCS.
- **2** Log on to the DNCS as root.
- **3** Type **cd /export/home/dncs/download** and press **Enter**. **Note:** Type a space between cd and /.
- **4** Does the **/export/home/dncs/download** directory exist on your DNCS?
	- If **yes**, you are finished with this procedure. Go to *Clean Up the Download Directory* (on page [55\)](#page-62-0).
	- If **no**, go to step 5.
- **5** Type **mkdir /export/home/dncs/download** and press **Enter**. **Note:** Type a space between **mkdir** and the **/**.
- **6** Type **cd /export/home/dncs/download** and press **Enter**. **Note:** Type a space between **cd** and **/**.
- **7** Go to *Clean Up the Download Directory* (on page [55\)](#page-62-0).

# **Clean Up the Download Directory**

This section provides instructions to clean up the download directory (/export/home/dncs/download).

**Important:** Perform the steps in this section so that the only files left in your directory after your FTP download are those you need for the software update.

#### **Cleaning Up the Download Directory**

- **1** Open an xterm window on the DNCS.
- **2** Log on to the DNCS as root.
- **3** Type **cd /export/home/dncs/download** and press **Enter**. **Note:** Be sure to type a space between **cd** and **/**.
- **4** Type **ls** and press **Enter**.
- **5** Type **rmi -rf [filename]** for each file listed in the directory. **Note:** Do not type the brackets **[ ]** in the command.
- **6** Confirm the file deletion by typing **yes** and pressing **Enter**.
- **7** Repeat steps 5 and 6 for each file in the directory.

# <span id="page-63-0"></span>**Recommendations to Improve Your Data Carousel Rate**

Operators of our DBDS have flexibility in managing both the content and the performance characteristics of their data carousels. This chapter provides background information and recommendations for managing inband and out-ofband data carousel rates on the DNCS. It also provides a procedure for verifying data carousel rate settings and changing them, if necessary.

**Note:** The terms *data carousels* and *data pumps* are sometimes used interchangeably.

#### **SARA Data Carousel Rate Settings**

The following table lists the default data carousel rate settings for systems that use SARA. The footnote numbers are explained on the following page. Also, refer to *General Notes About the SARA Data Carousel Rate Settings* (on page [59\)](#page-66-0) for more general information about the SARA carousels and source IDs.

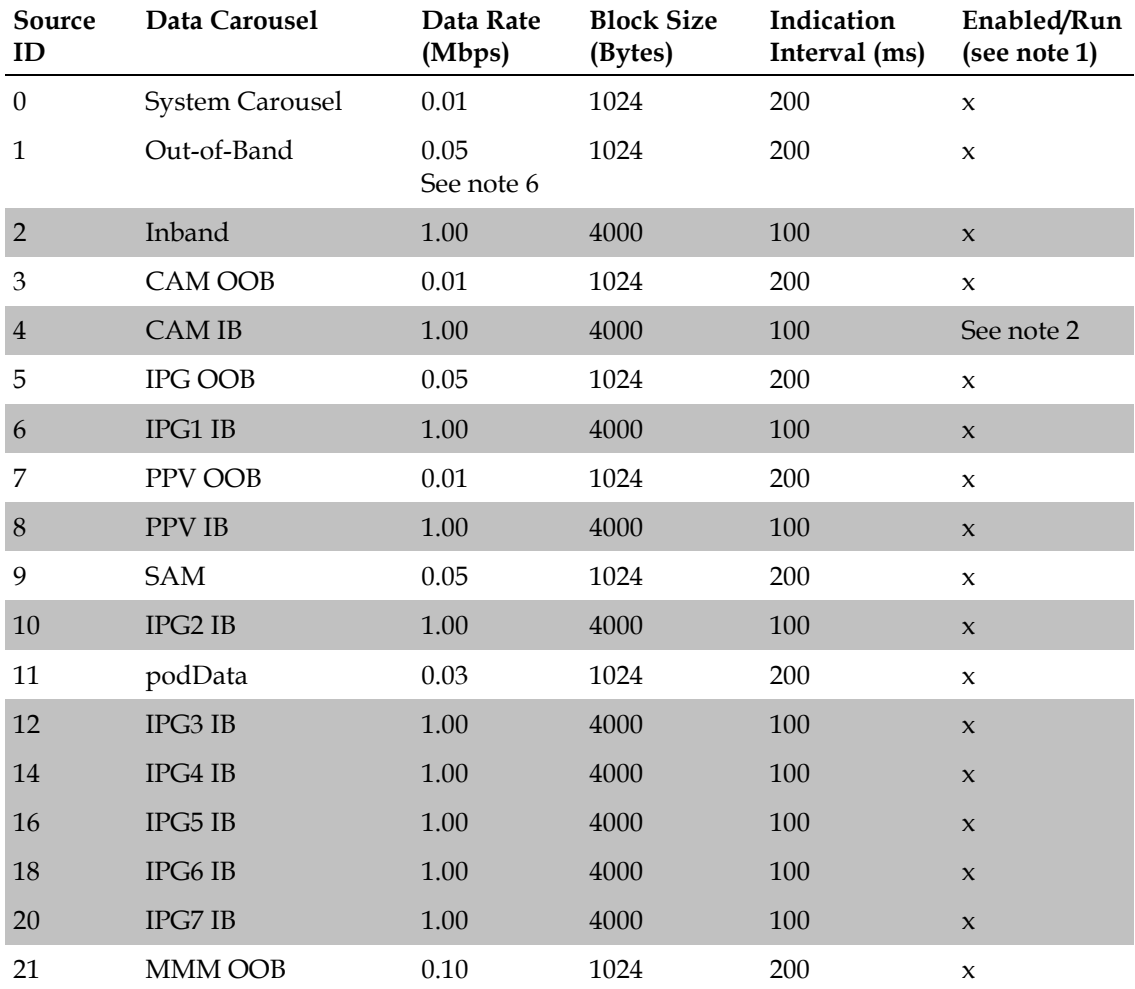

**Recommendations to Improve Your Data Carousel Rate**

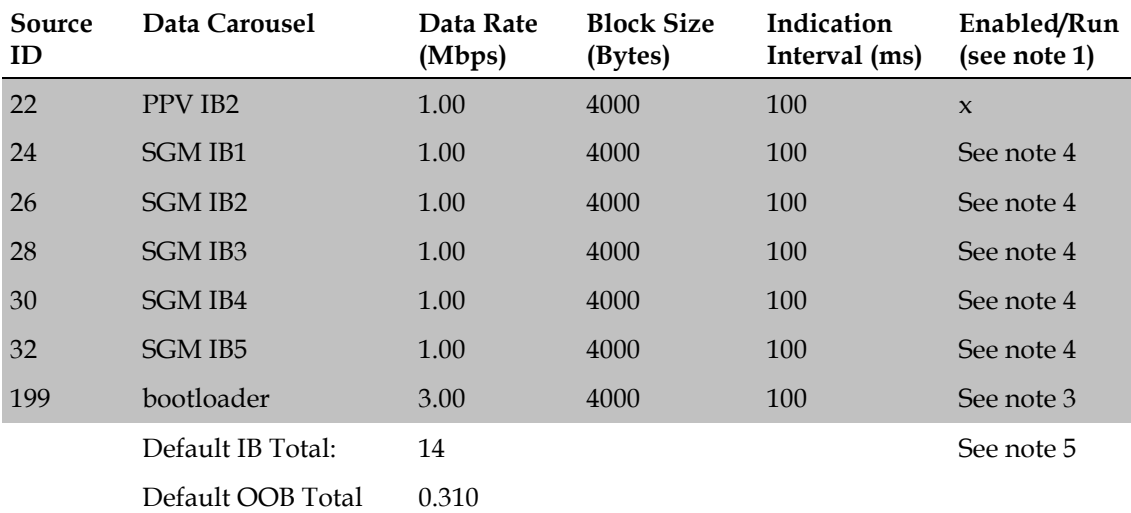

#### **Specific Notes About the SARA Data Carousel Rate Settings**

Each item in the following list pertains to the corresponding footnote number in the preceding table.

1 The **Enabled/Run** column pertains to the **Sources** field on the Set Up BFS Source window on systems supporting SR 2.4/3.4 and later software. After an inband source is disabled, the session for that source is torn down (if active), and the session will not be restored until the BFS source is re-enabled. Also, note that the data pumps for inband and out-ofband sources will not restart until the BFS source is re-enabled.

**Notes:** 

- When you disable (or stop) a source, you free up its associated bandwidth.
- For systems using SR 4.3 and later, the parameter has changed from "enable/disable" to "run/stop".
- 2 Follow these guidelines to configure the Data Rate for the **CAM IB** data carousel:
	- If your site uses the camFastRefresh feature, set the Data Rate for the CAM IB data carousel to 1.0 Mbps and enable (or run) the source.
	- If your site does not use the camFastRefresh feature, follow these guidelines:
		- For SR 2.4/3.4 and later software, disable (or stop) the source.
		- For system software earlier than SR 2.4/3.4, set the Data Rate for the CAM IB data carousel to 0.50 Mbps.
- 3 For system releases prior to SR 2.4/3.4, the bootloader carousel is managed by the OSM process and is not visible on the BFS user interface. The 3.00 Mbps data rate of the bootloader carousel, however, must be considered as part of the total inband data carousel rate.

**Note:** For SR 2.4/3.4 and later, the bootloader carousel is managed by the bfsServer process and is visible on the BFS user interface.

#### **Chapter 2 Optimize Your System Performance for Downloads and Staging**

4 SGM IB carousels are added to the default carousels when Switched Digital Video (SDV) is enabled on the system. These carousels provide the mini-carousel discovery files to the SDV client to determine the mini-carousel frequencies available. This method of minicarousel discovery is used only by SARA SDV clients.

In addition, SARA SDV client software supports an alternate means of obtaining its minicarousel, which does not require downloading the mini-carousel discovery file. If the SDV client does not require the mini-carousel discovery file, then all SGM IB carousels should be disabled/stopped. If the SARA SDV client uses the mini-carousel discovery file method, then you will enable these carousels based on the number of SDV-enabled service groups are defined on the system.

Each SGM IB carousel supports a maximum of 476 SDV-enabled service groups. Refer to the DNCS release notes for your system release for more details on enabling these carousels.

- 5 The BFS IB total includes CAM IB, but does not include any SGM IB carousels.
- 6 The servicegroupmap.dat file is distributed using the OOB carousel. With systems expanding the number of service groups and/or number of QAMs per service group, the default recommendation may need to be increased for better service group discovery. The following table provides some guidelines on when to increase this rate.

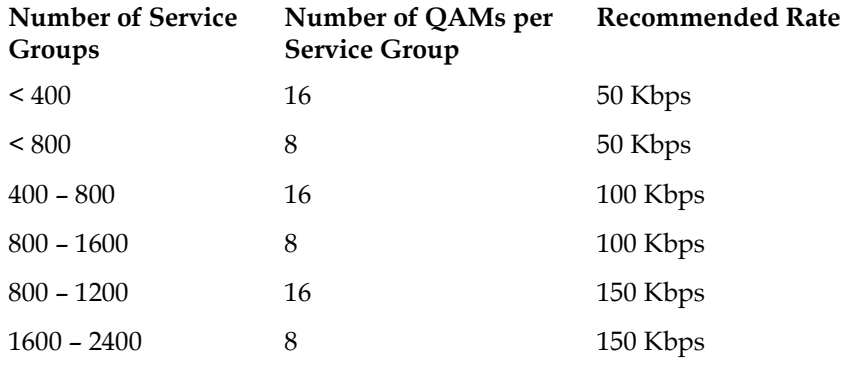

**Note:** 150 Kbps is the maximum recommended rate for the OOB carousel to ensure sufficient QPSK downstream bandwidth for other OOB messaging.

For systems that surpass the above number of service groups and QAM combinations, DNCS SR 4.2.1.30 (and later) allows you to select the number of QAMs that are included in the servicegroupmap file. The following table provides our rate recommendations, assuming that each service group is limited to 3 QAM carriers in the servicegroupmap file.

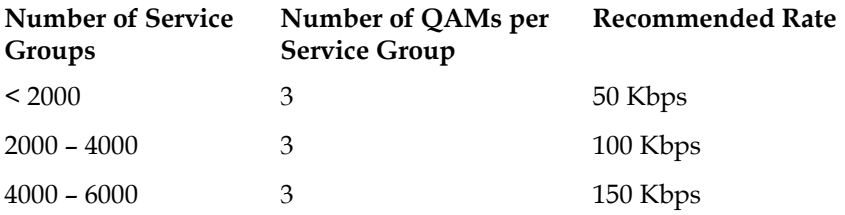

<span id="page-66-0"></span>**General Notes About the SARA Data Carousel Rate Settings**

Note these general points about the data in the SARA Data Carousel Rate Settings table:

- The rows highlighted in gray represent inband data carousels.
- The rows without the gray highlighting represent out-of-band (OOB) data carousels.
- We recommend that you use even-numbered source IDs for inband carousels and odd-numbered source IDs for OOB carousels.

# **General Guidelines for Configuring Data Carousels**

#### **Introduction**

This section contains general guidelines for configuring the Broadcast File Server (BFS), as well as for managing inband and out-of-band data carousels.

#### **BFS Performance Recommendations**

When setting your inband and out-of-band data carousel rates, consider the following points as they pertain to the configuration of your BFS:

- The presence of third-party applications does not require that you configure one data carousel per application. You may assign multiple files to the same carousel, as long as you consider the specific performance requirements of the network. The more files you assign to a given data carousel, the longer it will take for the files to transfer to the set-top.
- You can redistribute existing application files among the data carousels as you add new application files to your system. Consider the specific transfer speed requirements of the files when deciding whether to redistribute the application files.
- Do not use any system default data carousels for third-party application files. We reserve default carousels for system files only. Consider carousels that are set up automatically by the DNCS and have a source ID of less than 200 to be default carousels.

#### **VPI / VCI Pairing**

**Note:** This discussion of VPI/VCI pairing pertains only to sites that use a BFS BIG and does not pertain to sites that use an ASI/HMUX card. The Direct ASI implementation does not use ATM.

We recommend that you map at least 20 VPI/VCI pairs in your Asynchronous Transfer Mode (ATM) switch for inband data when initially configuring the system. The DNCS port on the ATM switch uses VPI/VCI permanent virtual circuits (PVCs) 0/256 through 0/275. These PVCs must be mapped to VPI/VCI pairs x/256 through x/275 respectively, (where x represents any available VPI) on the Broadband Integrated Gateway (BIG) port of the ATM switch. There is one VPI/VCI PVC for each inband data carousel for up to 20 inband carousels.

If you plan to support more than 20 inband data carousels, you need additional PVCs on the ATM switch. Begin configuring your additional PVCs at 0/276.

The BIG ATM module has no awareness of the VPI. Hence, the ATM switch can map the incoming DNCS PVCs to any VPI on the outgoing BIG PVCs. For simplicity, we recommend that you use VPI of 0.

# **Change the Data Carousel Rates for an SR 2.5/3.5 and Later System**

The instructions in this section guide you through the steps of editing the data carousel rates (and related fields) on a system that supports SR 2.5/3.5/4.0 or later system software.

**Note:** To edit the data carousel rates on a DBDS using a prior release, refer to *Recommendations for Data Carousel Rate Management Technical Bulletin* (part number 716377).

#### **Changing the Data Carousel Rates for the bootloader**

Follow these instructions to change the data carousel rates.

- **1** From the DNCS Administrative Console, select the **Application Interface Modules** tab.
- **2** Click **BFS Admin.** The BFS Admin Sites window opens.

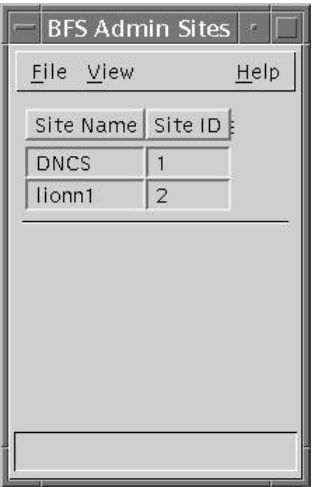

**Note:** The system used in this example supports the Regional Control System (RCS) feature that uses the DNCS to manage several remote headends. The lionn1 site (shown in this example) is a remote headend. Your system may support more remote headends or might not support the RCS feature at all.

**3** Double-click the DNCS site. The Site <DNCS> BFS Administration window opens.

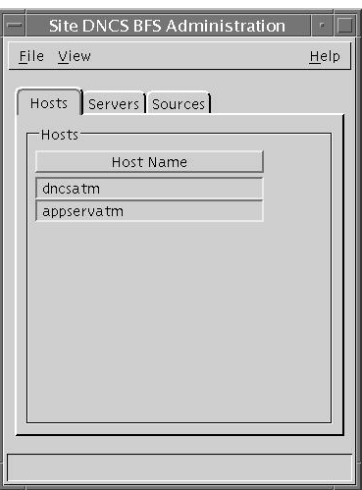

**Note:** The name of this window will vary, based on the site you select.

**4** Click the **Sources** tab. The window updates to display a list of BFS source names and associated configuration data.

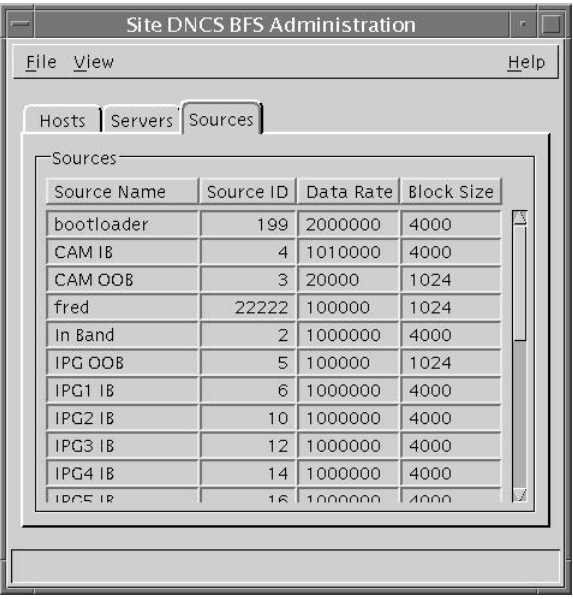

- **Chapter 2 Optimize Your System Performance for Downloads and Staging**
	- **5** Double-click the bootloader source. The Set Up BFS Source window for the bootloader opens.

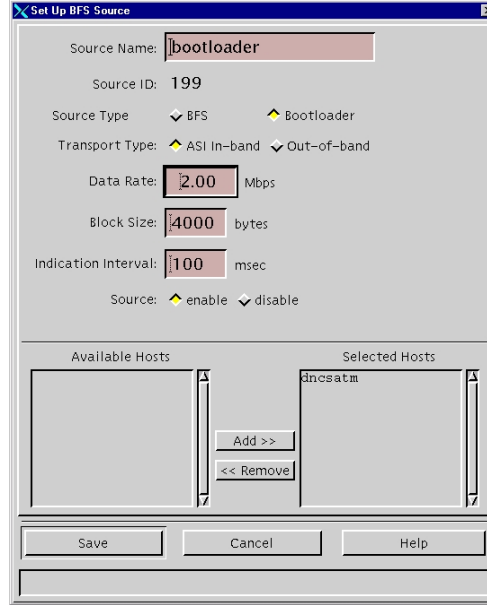

**6** Set the **Data Rate** to **3.00** Mbps.

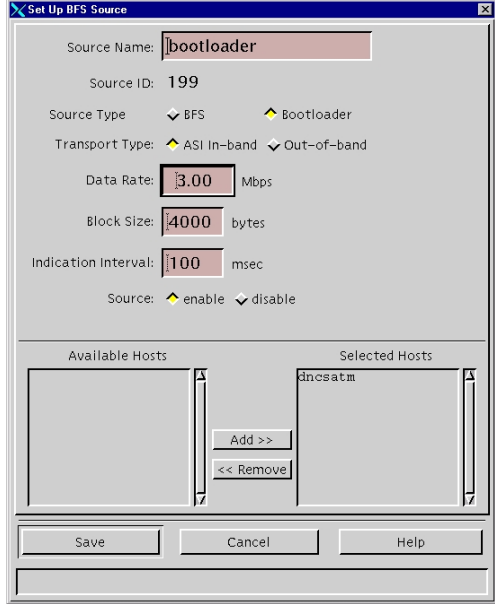

**7** Click **Save**.

#### **Results:**

- The Set Up BFS Source window closes.
- The DNCS saves the new settings.
- The BFS automatically repopulates the data carousel. During this period, the carousel may be down for a few minutes.

**Note:** The staging process could be affected when you change data rates. The download interruption is brief, as the session restarts in a few minutes.
- **8** After examining and changing (if necessary) the carousel data for each source on the DNCS site, go back to step 3 and repeat this procedure for each of the remote sites supported by the system.
- **9** After you have changed all the data carousel rates, click **File> Close** on the Site <Site Name> BFS Administration window.

### <span id="page-73-1"></span>**Calculate and Change the OOB CVT Message Cycle Time**

**Calculate Your Optimum OOB CVT Message Cycle Time**

We have determined that the optimal cycle time for transmission of OOB CVT messages is one-half the cycle time of the OSM carousel plus one minute.

Adjusting the cycle time of the CVT messages allows you to decrease the staging times for set-tops.

**Important:** You must have one of the following system releases before you can change the CVT message cycle time for your system:

- SR 4.0 Service Pack 3 (Patch 3 4.0.0.33EP3) or higher
- SR 4.2 Service Pack 0.2 (Patch 1 4.2.0.24p2.1EP1) or higher

<span id="page-73-0"></span>Calculating the Optimum OOB CVT Message Cycle Time

**Important:** The procedures contained in this document should be repeated whenever you add or remove files from your bootloader carousel.

The optimal cycle time for transmission of OOB CVT messages is one-half the cycle time of the OSM carousel plus 1 minute (in seconds), or  $((OSM / 2) + 60)$ .

Follow these steps to calculate the optimum CVT message cycle time for your system:

- **1** Generate a Doctor report.
- **2** In the Doctor report, locate the section with the heading **BFS Carousel and OSM Sessions Status**.
- **3** Locate the line in this section that indicates the status of the **Bootloader** carousel. The status of the bootloader should be the last line in this section, just before a row that indicates the **Aggregate IB Carousel Datarate.**

**Example:**

```
 =Datarate= =KBytes= =Intrvl= 
=Enabled=
NOTE : The following contribute to the aggregate data rate but are managed by 
OSM.
OK: Bootloader IB s( 199) up 3.00 Mbps 108180.000 n/a Y
```
- **4** Locate the entry that indicates the size (in Kilobytes) of the carousel. In the example above, this value is **108180.000** KB.
- **5** Multiply the number of Kilobytes of the carousel by 0.008 to find the number of megabits in the carousel.

**Example:** 108180.000 x 0.008 = 865.440 Megabits.

**6** Divide the number of megabits by the carousel **Datarate** (in the example above, 3.00 Mbps) to determine the cycle time of the carousel.

**Example:** 865.440 Megabits / 3 Mbps = 288.48 seconds.

**7** Round the number up to the next whole second and find the optimal cycle time for insertion of OOB CVT messages by dividing the number in half and adding sixty seconds.

**Example:** By rounding 288.48 seconds up to 289 seconds, we get the following OOB CVT cycle time:

 $(289 \text{ seconds}/2) + 60 \text{ seconds} = 205 \text{ seconds}$  (rounded up to the next whole second).

**Change Your OOB CVT Message Cycle Time**

We have developed a process that allows you to change your OOB CVT message cycle time.

**Important:** You must have one of the following system releases before you can change the CVT message cycle time for your system:

- SR 4.0 Service Pack 3 (Patch 3 4.0.0.33EP3) or higher
- SR 4.2 Service Pack 0.2 (Patch 1 4.2.0.24p2.1EP1) or higher

The process to change your OOB CVT message cycle time is as follows:

- **1** Add an environmental variable to your DNCS .profile file.
- **2** Bounce the OSM process.

This process is described in detail in the remaining pages of this document.

#### **Chapter 2 Optimize Your System Performance for Downloads and Staging**

Adding the OOB CVT Environment Variable to the .profile File

The first step in the process is to add the **OSM\_RF\_CVT\_PASSTHRU\_SECONDS** variable to your .profile file on the DNCS.

Before you begin, you need the optimum OOB CVT message cycle time that you calculated in *Calculating the Optimum OOB CVT Message Cycle Time* (on page [66\)](#page-73-0).

- **1** Open an xterm window on the DNCS.
- **2** Type **cd /export/home/dncs** and press **Enter**. The /export/home/dncs directory becomes the working directory.
- **3** Open the **.profile** file in a text editor.
- **4** Add the following line to the end of the .profile file:

#### **export OSM\_RF\_CVT\_PASSTHRU\_SECONDS=[calculated OOB CVT message cycle time in seconds]**

**Note:** Do not include the brackets **[ ]** in the variable.

**Example:** If your calculated OOB CVT message cycle time is 205 seconds, you would type the following:

#### **export OSM\_RF\_CVT\_PASSTHRU\_SECONDS=205**

- **5** Save the file and close the vi text editor.
- **6** Log out of the DNCS.
- **7** Log back into the DNCS.
- **8** In an xterm window, type **. ./.profile** to source the environment variable. Be sure to type a space between the first two periods.
- **9** Type **env | grep OSM** and press **Enter**. The system displays the environmental variables associated with the OSM process.
- **10** Is the OSM\_RF\_CVT\_PASSTHRU\_SECONDS included in the list and is the setting correct?
	- If **yes**, you are finished with this procedure. Go to *Bouncing the OSM Process* (on pag[e 69\)](#page-76-0).
	- If **no**, repeat this process from step 3.

<span id="page-76-0"></span>Bouncing the OSM Process

After you have added the environment variable to the .profile file, you must bounce (stop and restart) the OSM process.

**1** If the DNCS Control window is not already open, click the **Control** button in the DNCS area of the DNCS Administrative Console Status window.

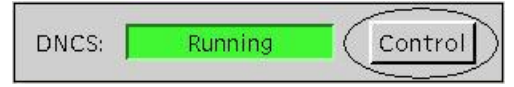

**Result**: The DNCS Control window opens.

- **2** From the list of processes, click **osm**.
- **3** Click **Process > Stop Process**. A confirmation message appears.
- **4** Click **Yes** to stop the OSM process. This causes the indicator next to OSM to turn red.
- **5** From the list of processes, click **osm**.
- **6** Click **Process > Start Process**. The indicator next to osm turns green when the osm process has successfully restarted.
- **7** Go to *Test the Updated OOB CVT Message Cycle Time* (on pag[e 69\)](#page-76-1).

<span id="page-76-1"></span>**Test the Updated OOB CVT Message Cycle Time**

We highly recommend that you test the change to your OOB CVT message cycle time to ensure optimum performance. Complete the following procedure to test the updated OOB CVT message cycle time.

**1** Force a group of SSC DHCTs to download code (restage the SSC DHCTs - both the host and the CableCARD module).

**Notes:**

- Make sure that you are downloading the correct code for the SSC DHCT models you are staging.
- Follow your site's procedures to force the download, or see *Downloading New Client Application Platform Installation Instructions* (part number 4003052) for instructions on how to force an SSC DHCT to download code.
- **2** Did the SSC DHCTs download the code correctly?
	- If **yes**, you are finished with this procedure.
	- If **no**, follow these steps:
		- Verify that you have the correct code version available for the SSC DHCTs.
		- Verify that you calculated the OOB CVT message cycle time correctly. Follow the procedure in *Calculate Your Optimum OOB CVT Message Cycle Time* (on pag[e 66\)](#page-73-1) again.
		- Contact Cisco Services.

# **3 Chapter 3**

## **Staging SSC DHCTs**

## **Introduction**

This chapter provides procedures for staging SSC DHCTs and procedures for verifying the staging process.

## **In This Chapter**

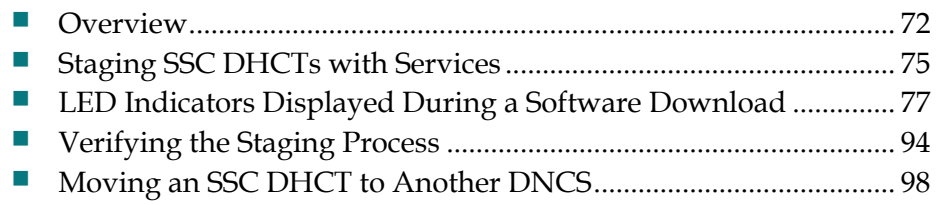

## <span id="page-79-0"></span>**Overview**

Staging SSC DHCTs consists of two processes. First, the host DHCT downloads the required software. Then, the M-Card module paired with the DHCT begins its download.

#### **Important:**

- **These procedures assume that you have followed the recommendations in the** first several chapters of the *Explorer Digital Home Communications Terminal Staging Guide* (part number 734375) regarding the staging process, staging preparations, staging area considerations, obtaining and loading EMM data, and staging DHCTs and CableCARD modules.
- Before staging SSC DHCTs, you must make sure that you do not enable Digital Interactive Services (DIS) or any other options on the Secure Services tab in the Set Up DHCT screen. If you do enable these options, you will provision the DHCTs when you batch load the EMMs, which prevents combo binding from working correctly and might prevent the DHCTs from properly staging. See *Batch Loading EMM Files and Disabling DIS* (on page [12\)](#page-19-0) for more information.

#### **The SSC Staging Process**

- **1** The DHCT downloads its operating system. This occurs immediately when the DHCT is connected to the network. The software downloaded is specified for each DHCT model and revision combination. When the download is complete, the operating system code is written to the flash memory of the DHCT and the DHCT reboots.
- **2** The hard disk drive (HDD) of DVR-equipped DHCTs is initialized. After the first reboot, the DHCT performs HDD initialization. When this initialization is complete, the DHCT reboots.

**Note:** This step is only applicable to DHCTs with DVRs, such as the Explorer 8300 series.

- **3** The inserted CableCARD module downloads its operating system. This occurs after a delay while the CableCARD module hunts for and identifies the correct download frequency. When the download is complete, the operating system code is written to the flash memory of the CableCARD module and the DHCT reboots.
- **4** The staging area sends a ModifyDhctConfig message through the billing system to the DNCS. The DNCS sends out the EMMs. The CableCARD downloads its EMMs.
- **5** The ModifyDhctConfig message also initiates the DNCS to place a bindAuth record on the BFS carousel. When the DHCT receives the message the binding process occurs.

**6** Binding can occur automatically (if your system uses combo binding or autobinding) or it must be performed manually (if your system uses neither of these options). The availability of these binding options is dependent upon the type of DBDS connection that you use, as the following table shows.

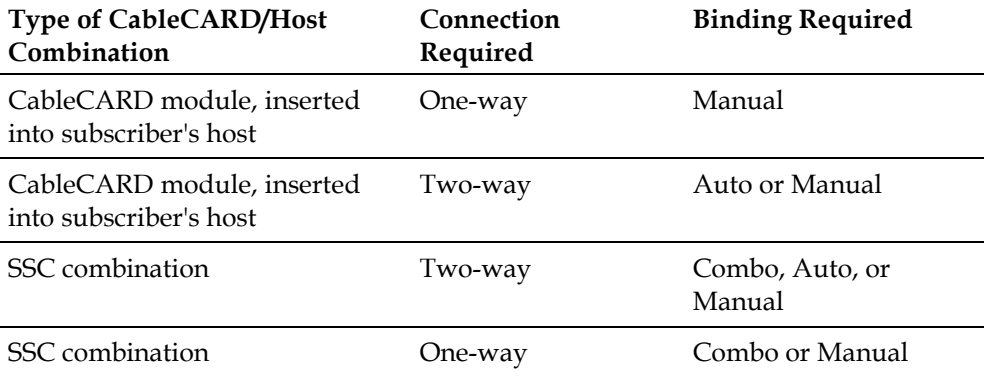

#### **Binding System Release Dependencies**

The availability of these binding options is also dependent upon the system release that your system is using, as the following table shows.

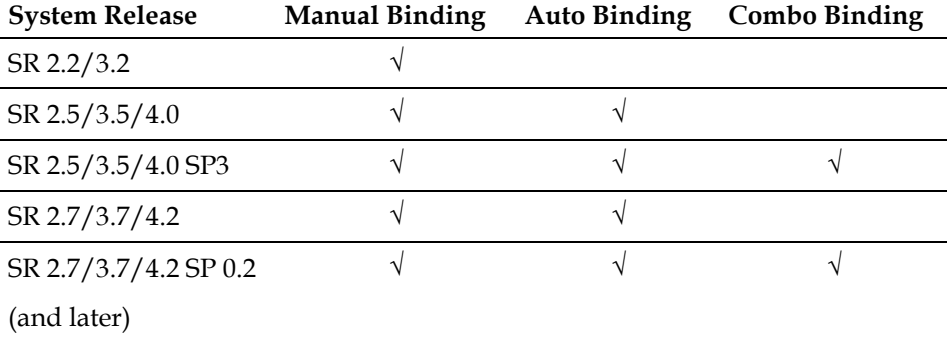

#### **How Long Does it Take?**

The time it takes to completely stage an SSC DHCT and its paired CableCARD module depends on many factors, such as the overall BFS carousel download rate and the amount of software loaded on the carousel. The slower your overall download rate and the more software loaded on the carousel, the longer it will take to stage the SSC DHCT (and any other DHCT, for that matter).

It is important to keep only the currently active client code loaded on your DNCS. After you test a new release and configure all devices to use the new software, We recommend that you aggressively manage your system to keep unused and unneeded files off of your BFS. Follow the procedures in *Optimize Your System Performance for Downloads and Staging* (on pag[e 45\)](#page-52-0) to keep unused and unneeded files off of your system.

#### **Chapter 3 Staging SSC DHCTs**

In a typical DBDS, the complete SSC DHCT staging cycle includes the time it takes to perform the following functions:

- Download the software to the DHCT and to the CableCARD module.
- Write the downloaded software to the flash memories of the DHCT and the CableCARD module.
- Perform HDD-related operations (DVR-equipped DHCTs only).
- Reboot (standard DHCTs reboot 2 times during the process; DVR-equipped DHCTs reboot as many as 3 times during the process).

### **How Does the Download Affect the System?**

Until you actually download the software across your system, there is no performance impact to your subscribers. After the system-wide download is started, any device being upgraded is unavailable while downloading the software. Therefore, we recommend that you perform Phase Three of these procedures during a maintenance window.

In addition to the outage caused by loading the software, two-way hosts and DHCTs will have to re-establish their network connections. This can cause interactive services to be temporarily unavailable after a software download.

## <span id="page-82-0"></span>**Staging SSC DHCTs with Services**

Follow these steps to stage new or RMA SSC DHCTs.

**1** Scan the paired M-Card modules into the billing system using the appropriate procedures authorized by your billing system vendor.

**Important:** Ensure that the billing system operator does not send transactions to the DNCS at this time.

- **2** Unpack the DHCTs you want to stage.
- **3** Place the DHCTs on the staging rack.
- **4** Connect the CABLE IN port to an RF signal.
- **5** Connect the DHCTs to AC power. The DHCT downloads the OS and ResApp software from the DNCS and reboots. The DHCT LED displays one of the following states:
	- **Brick mode (if used)**
	- Clock (if brick mode is not used)
- **6** Connect the CABLE OUT port on each DHCT to a TV monitor so that you can monitor the staging of the CableCARD module.
- **7** After a few minutes, the CableCARD modules begin to download the required software from the DNCS.
- **8** Wait for the DHCTs to reboot and to indicate that the download is complete (the DHCT displays the clock).
- **9** From the billing system, send a "hit" to the DNCS to place the DHCTs in service with at least one package, and, if applicable, authorize DVR capability. Wait for the DHCTs to show the correct indication (clock or Brick mode).
- **10** At this time, binding should occur. Are you using manual binding?
	- If **yes**, follow the procedure in *Manual Binding* (on page [33\)](#page-40-0) to bind the host DHCT and the CableCARD module.
	- If **no**, you are using either combo binding or autobinding. The binding process should proceed automatically.
- **11** Verify authorized channels.
- **12** Verify DVR functionality (if applicable) using the **LIST** key.
- **13** Does your business process require inventory DHCTs to be authorized for service?
	- If **yes**, go to step 14.
	- If **no**, downgrade (disable) the DHCTs in accordance with your site process, wait for the Brick mode indicator or loss of secure services, and then go to step 14.
- **14** Disconnect the DHCTs and either return them as staged inventory to your warehouse or give them to technicians to install at the subscribers' locations.

**Note:** Some sites reverse steps 13 and 14 to let the installers see services during the installation before having the DHCT receive a hit with the subscriber's contracted services. If your site does this, the DHCT will only display services if the DHCT is installed within the EMM timeout period (by default, 30 days). After the timeout period, the DHCT will need to receive a hit before it can display any secure services.

## <span id="page-84-0"></span>**LED Indicators Displayed During a Software Download**

## **DHCTs with Front-Panel Alphanumeric LED Indicators**

Explorer DHCTs with front-panel alphanumeric LED indicators display the codes associated with downloading, installing, and booting into the SARA on the frontpanel LED indicator.

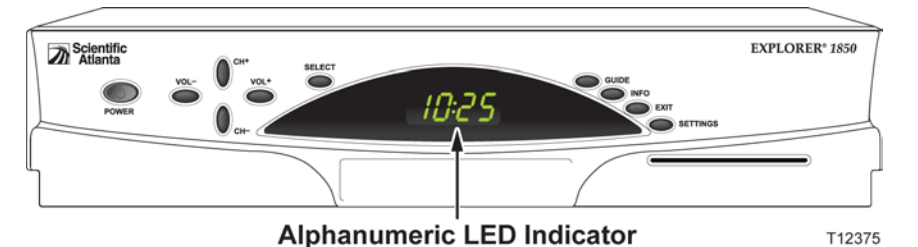

#### **SSC DHCT Download**

The following table shows an example of a CVT download sequence of front panel LED displays that appear after AC power is applied to the DHCT.

**Note:** The front-panel alphanumeric LED displays that appear on the Explorer DHCTs may change for each stage of the DHCT software download process. Therefore, in the following table, the LED displays that correspond to certain stages of the download process may be repeated or skipped, as noted in the Description column. In other words, the stages do not always occur in the order shown.

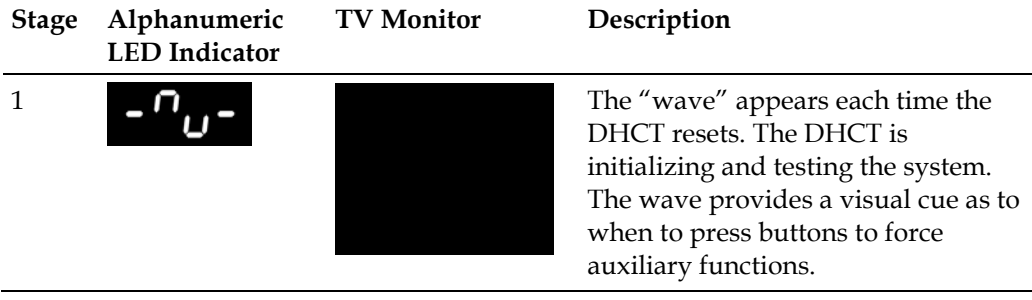

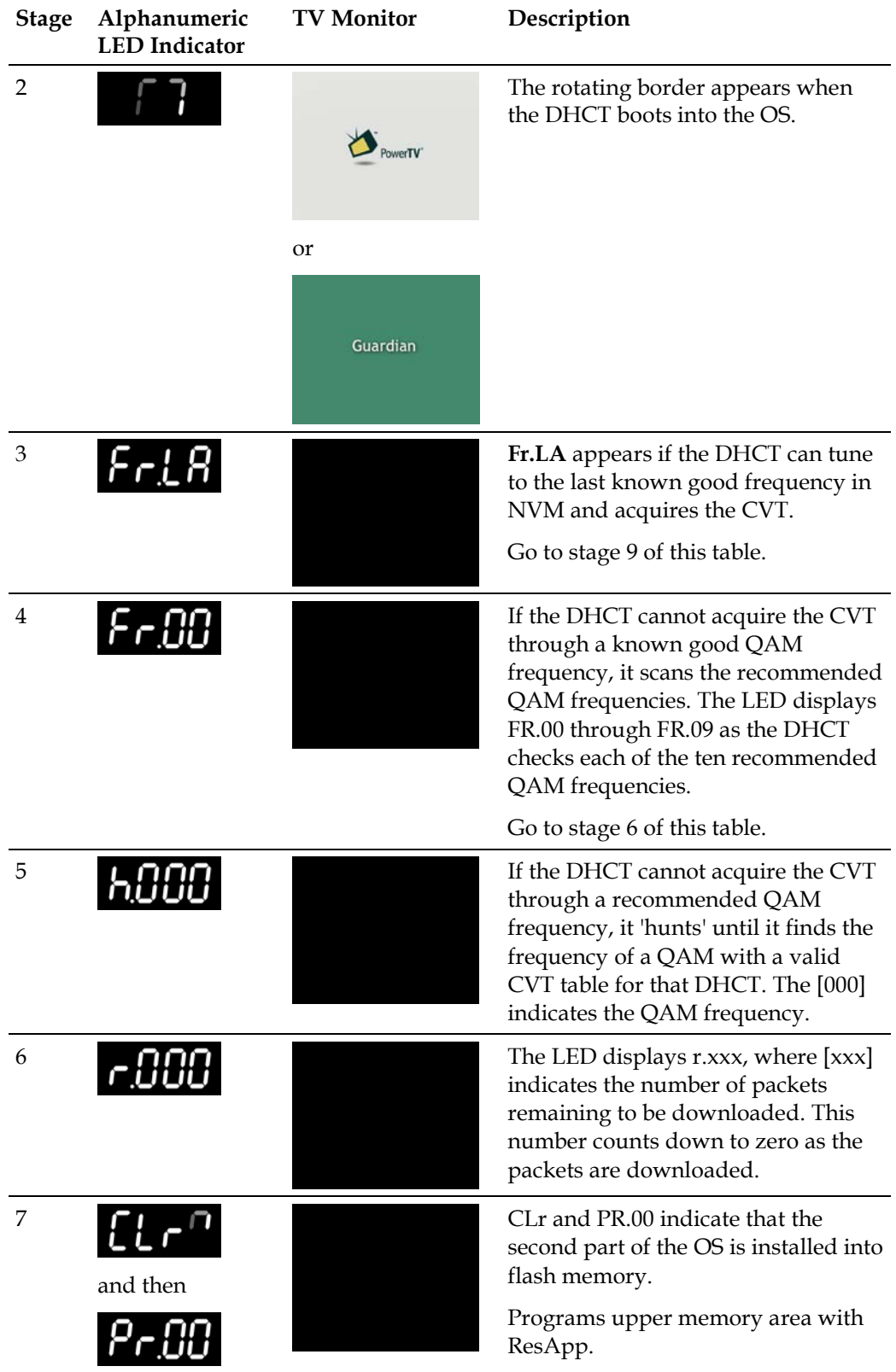

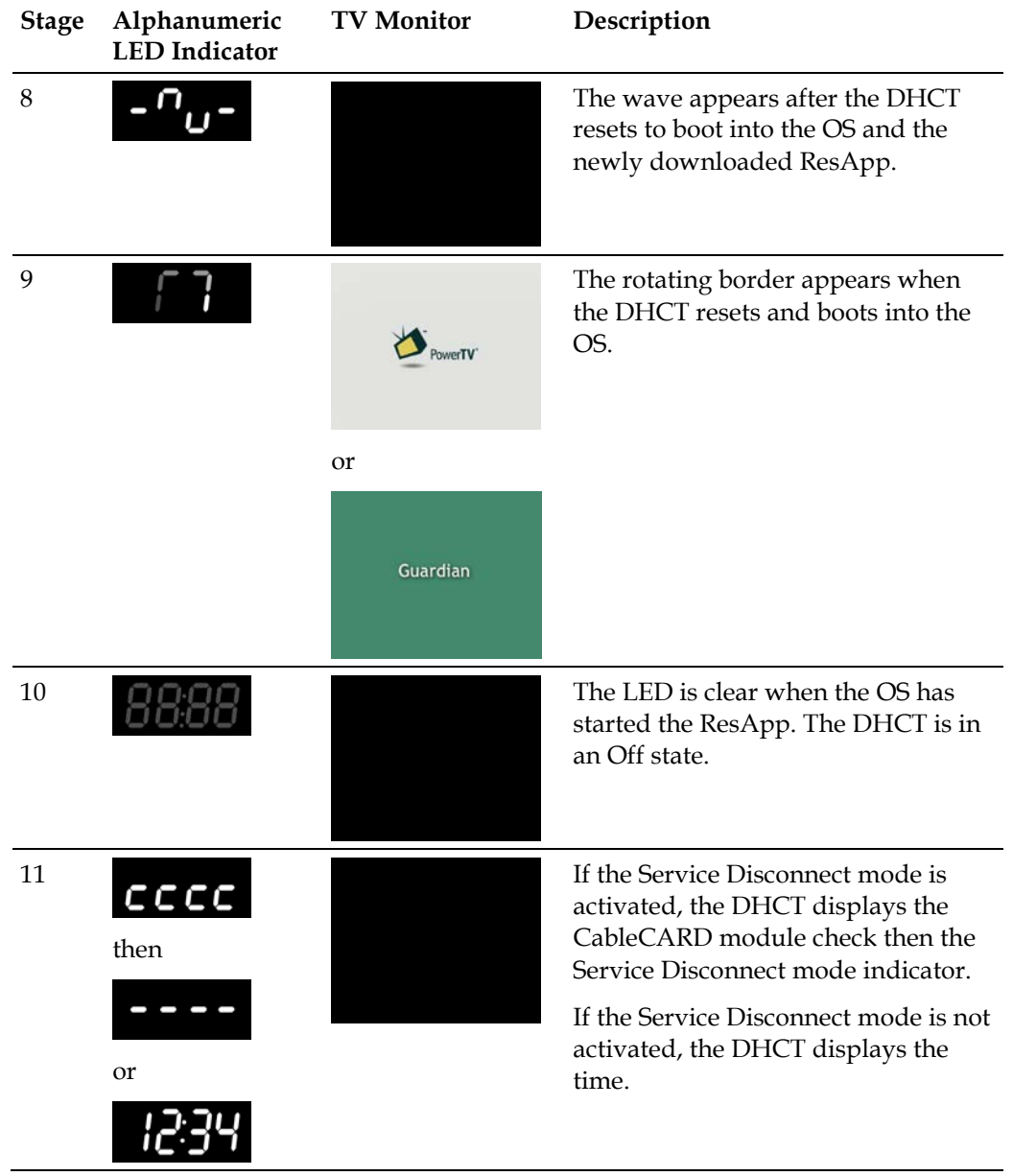

#### **SSC CableCARD Module Download**

The DHCT pauses before it launches the CableCARD staging process. The table in this section describes the screen displays during the CableCARD staging process.

**Important:** The alphanumeric LED indicators in the table in this section display only if you have installed software that includes one of the following numbers in the rom name:

- **0802** (or later) 4250HDC
- **0902** (or later) 8300HDC

If you are using an earlier release than those listed above, you must connect a TV monitor to the DHCT to monitor the CableCARD module download.

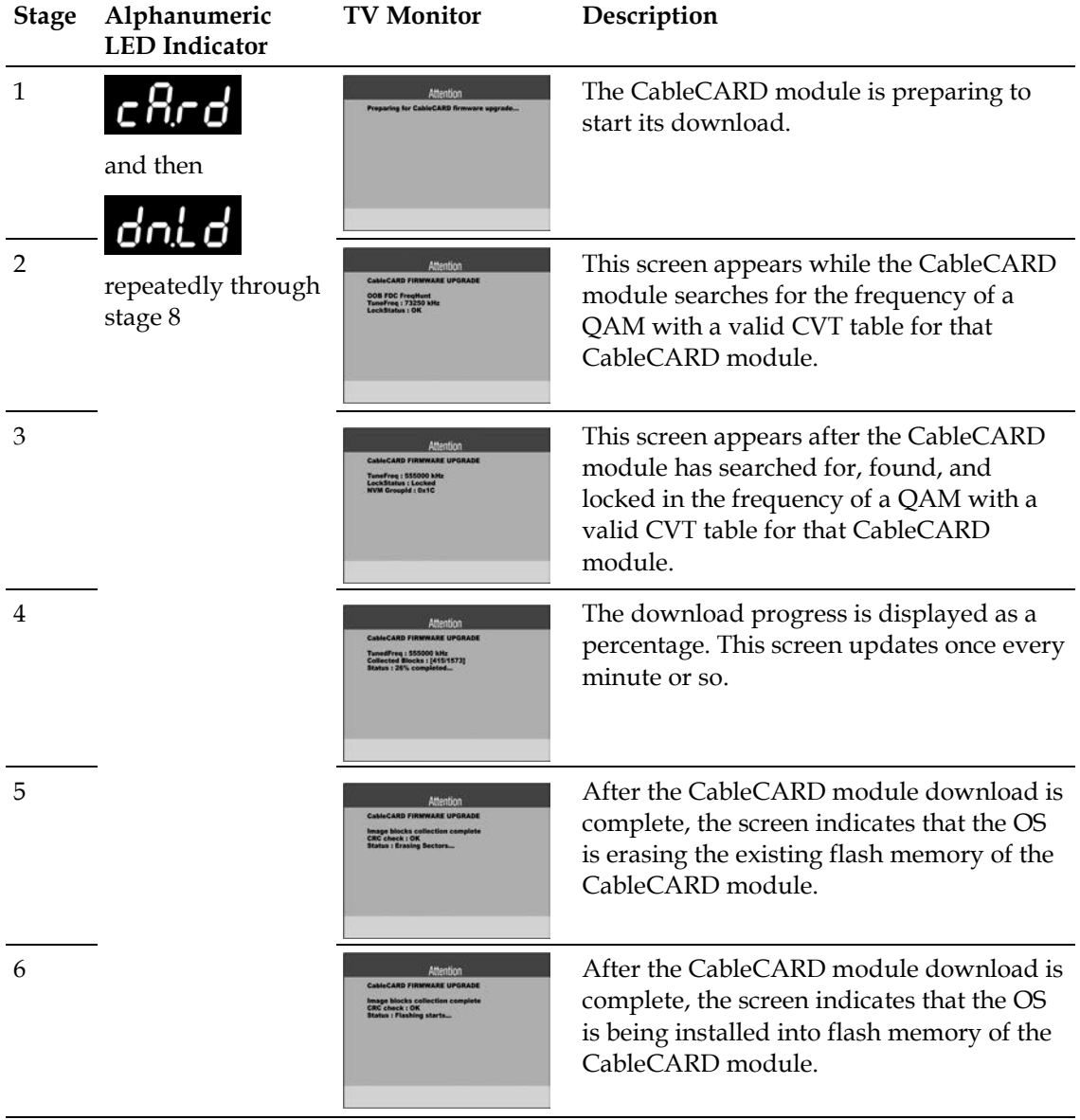

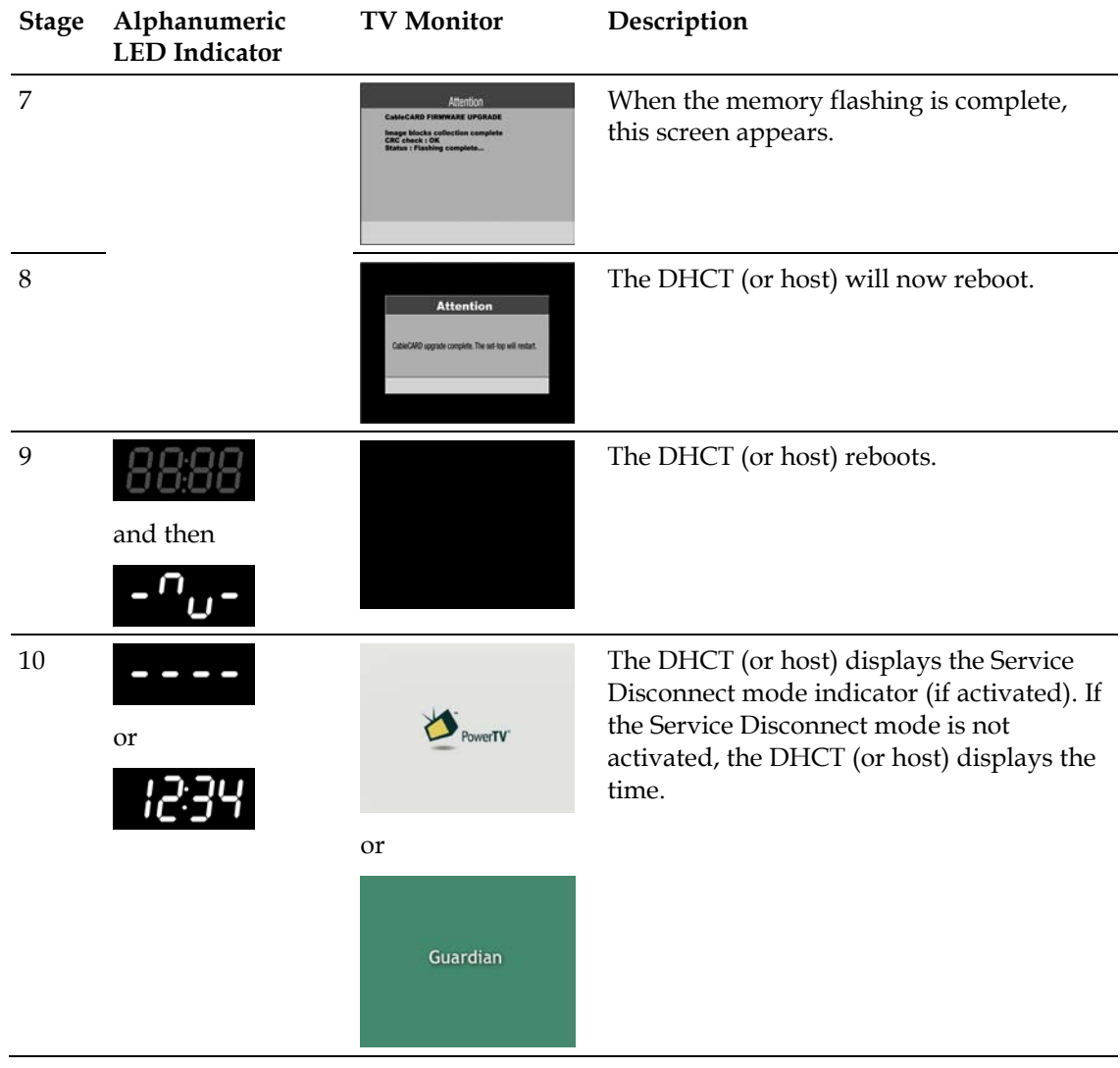

## **DHCTs with Three LED Indicators**

Explorer DHCTs with three front-panel LEDs display the codes associated with downloading, installing, and booting into the SARA as a series of flashing lights using three LEDs on the front panel.

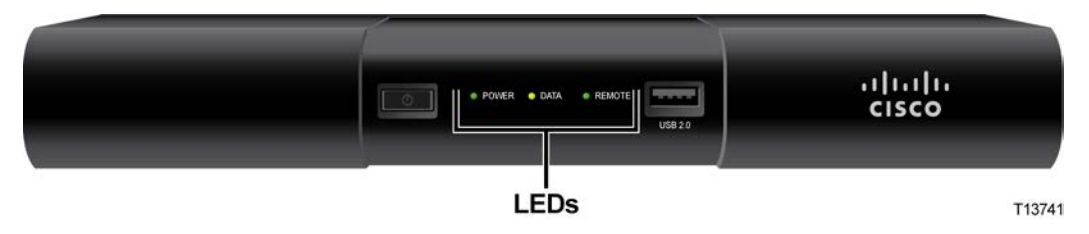

#### **SSC DHCT Download**

The following table shows an example of a CVT download sequence of front-panel LED displays that appear after AC power is applied to the DHCT.

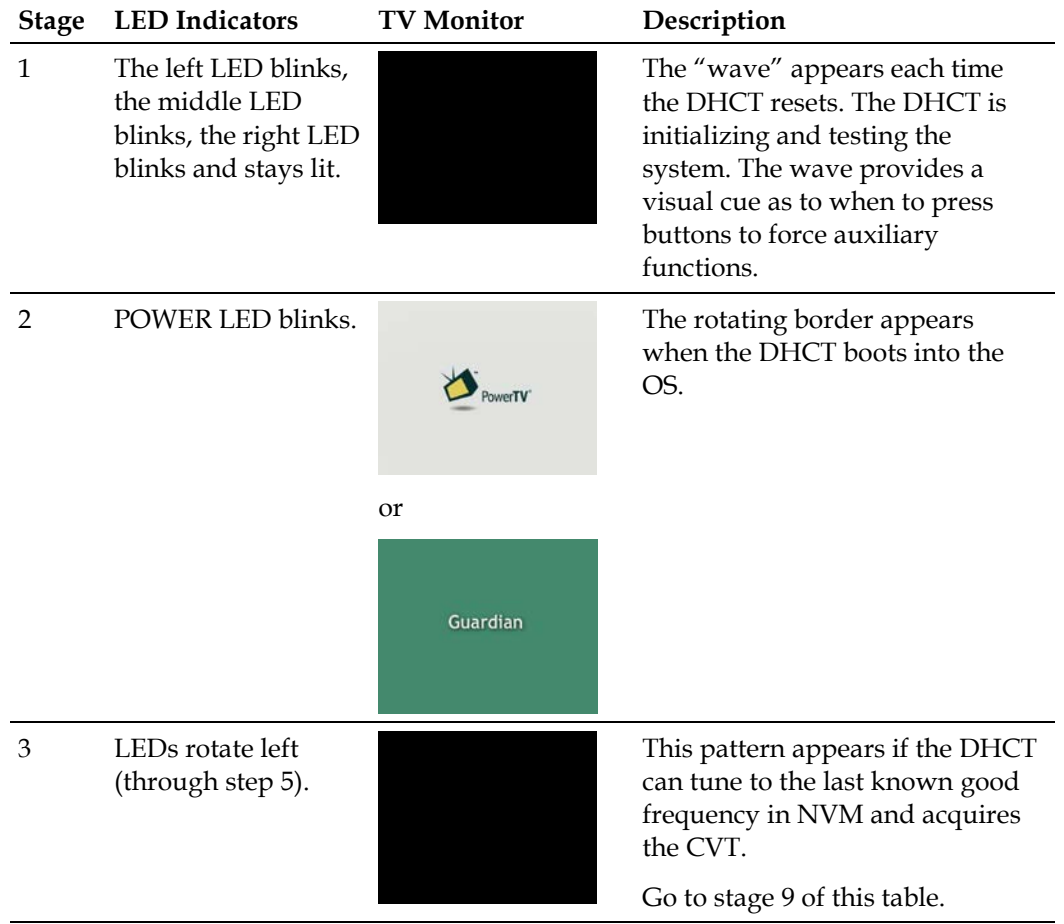

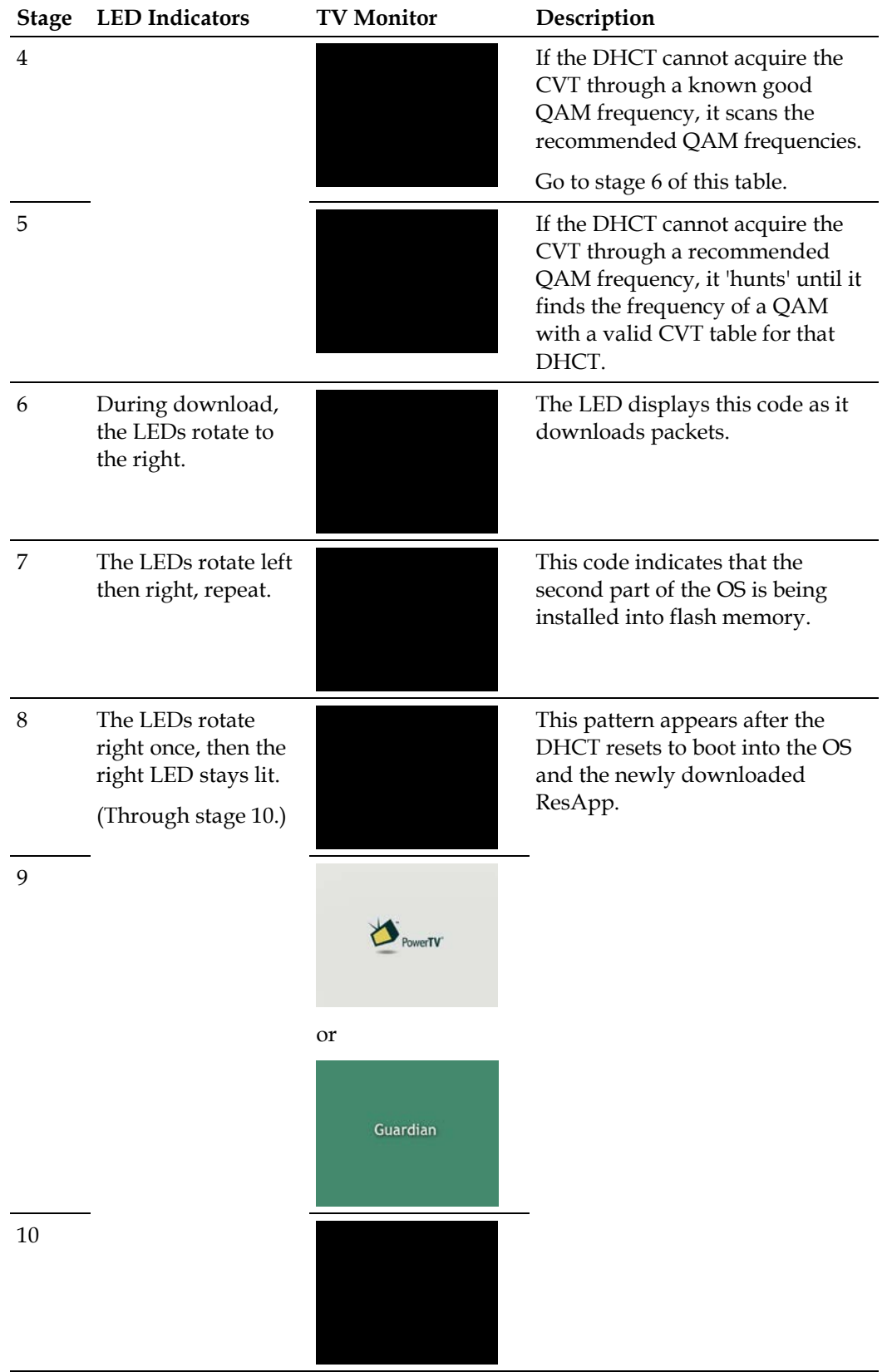

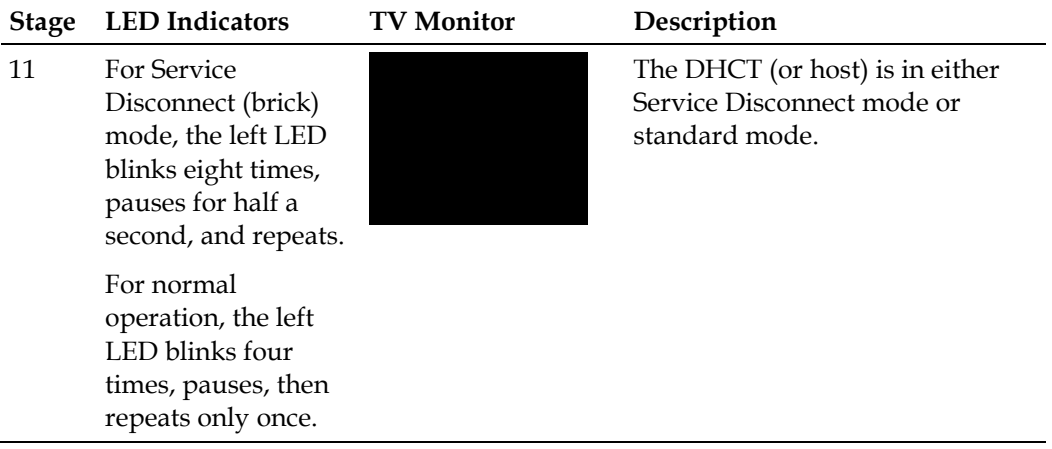

#### **SSC CableCARD Module Download**

The DHCT reboots and pauses before it launches the CableCARD staging process. The table in this section describes the screen displays during the CableCARD staging process.

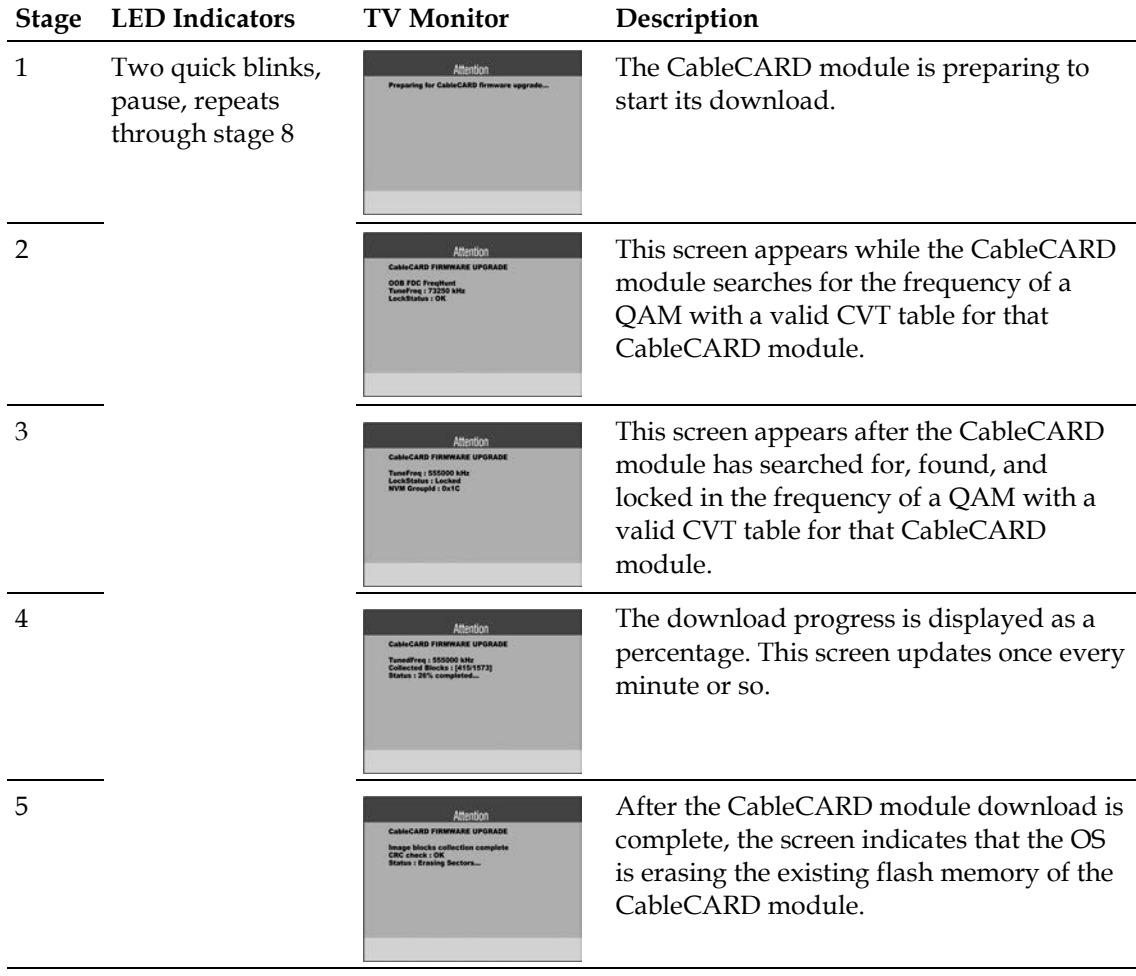

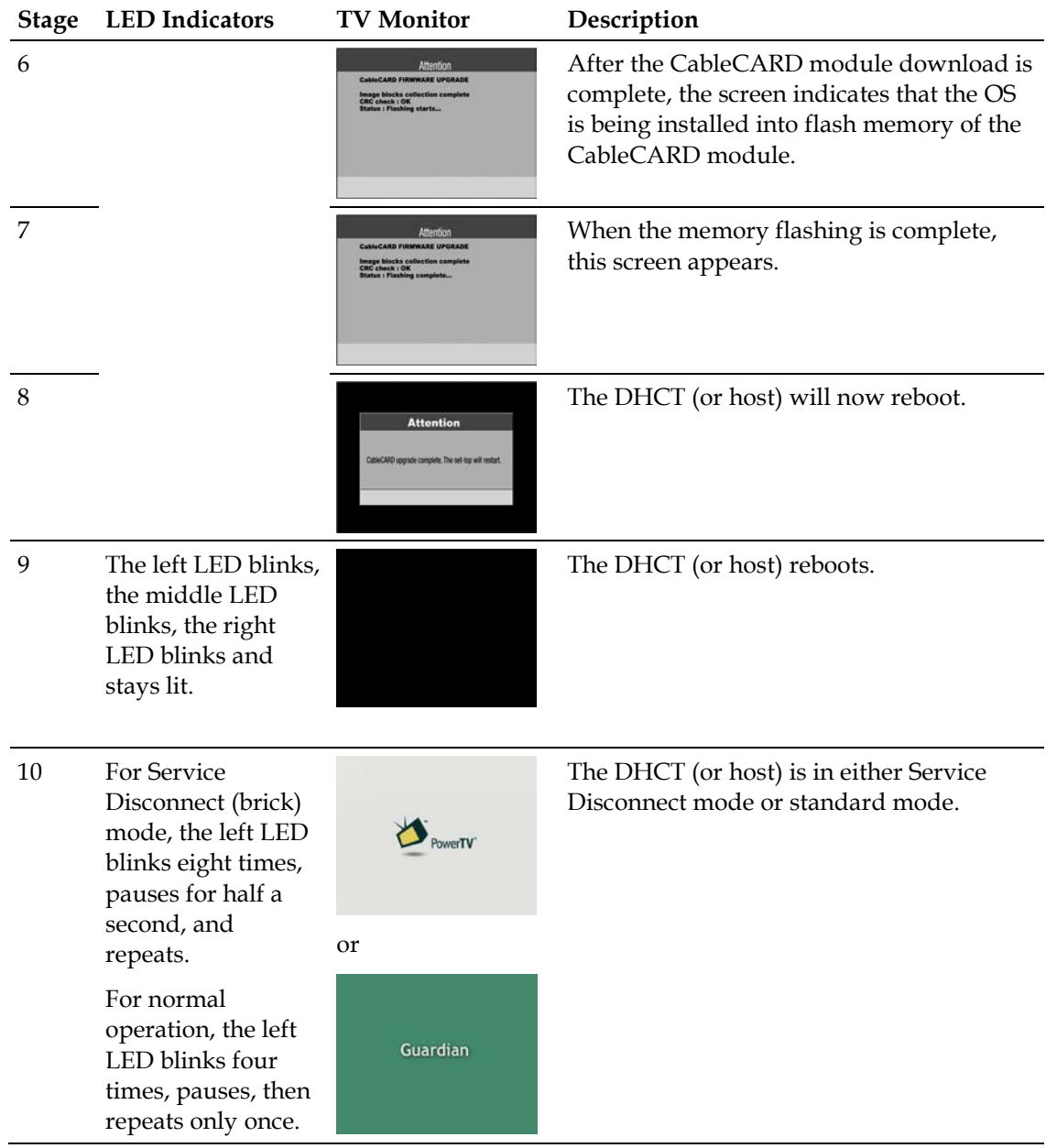

## **DHCTs with Only POWER LED Indicators**

DHCTs with only POWER LED indicators display the codes associated with downloading, installing, and booting into the SARA as a series of flashing lights using the POWER LED indicator light on the front panel.

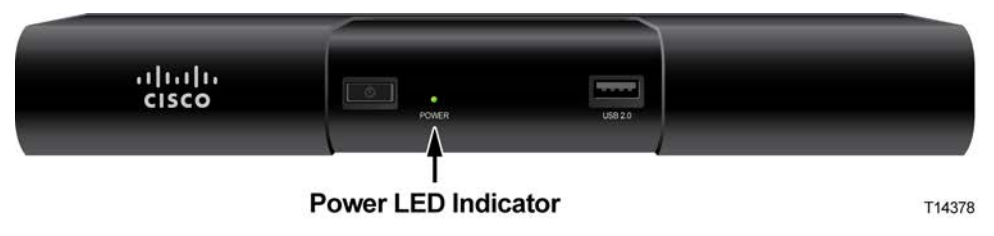

**Note:** You must stage DHCTs with only POWER LED indicators using the CVT download method.

#### **SSC DHCT Download**

The following table shows an example of a CVT download sequence of front panel LED displays that appear after AC power is applied to the DHCT.

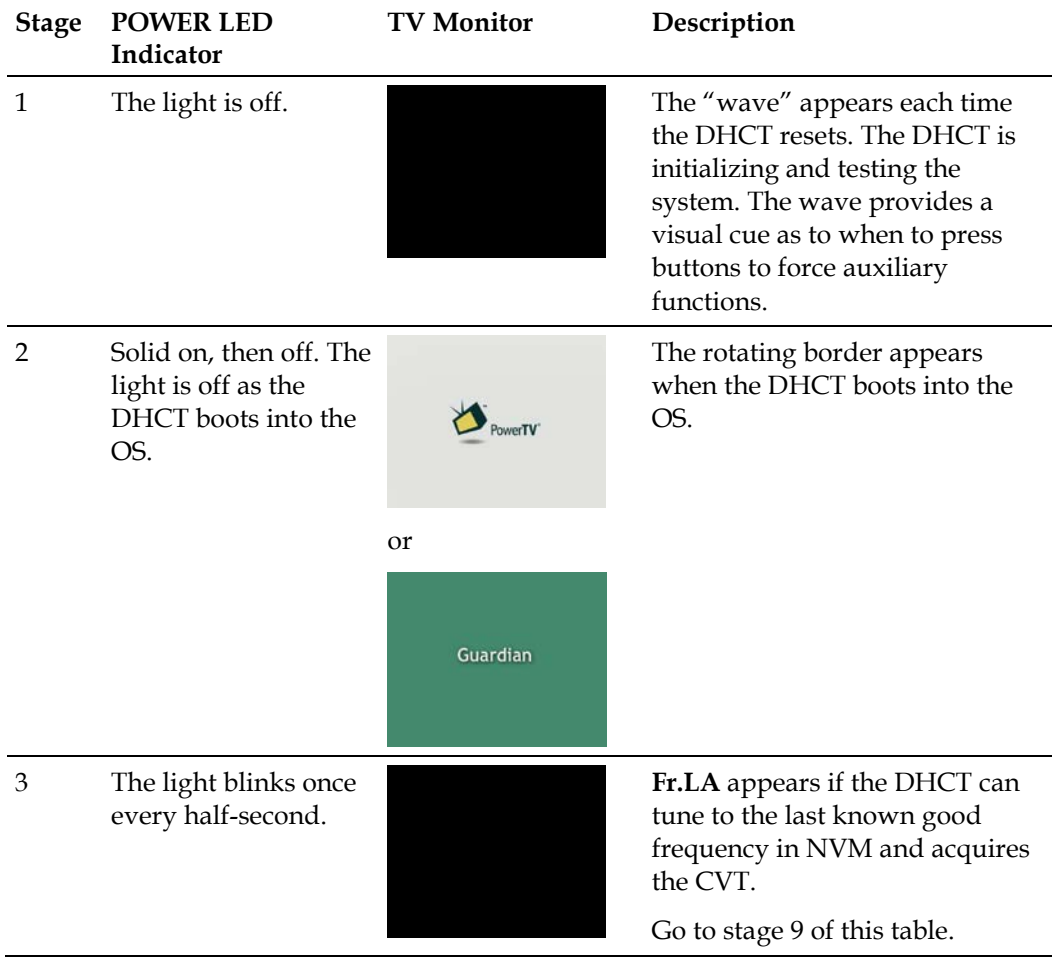

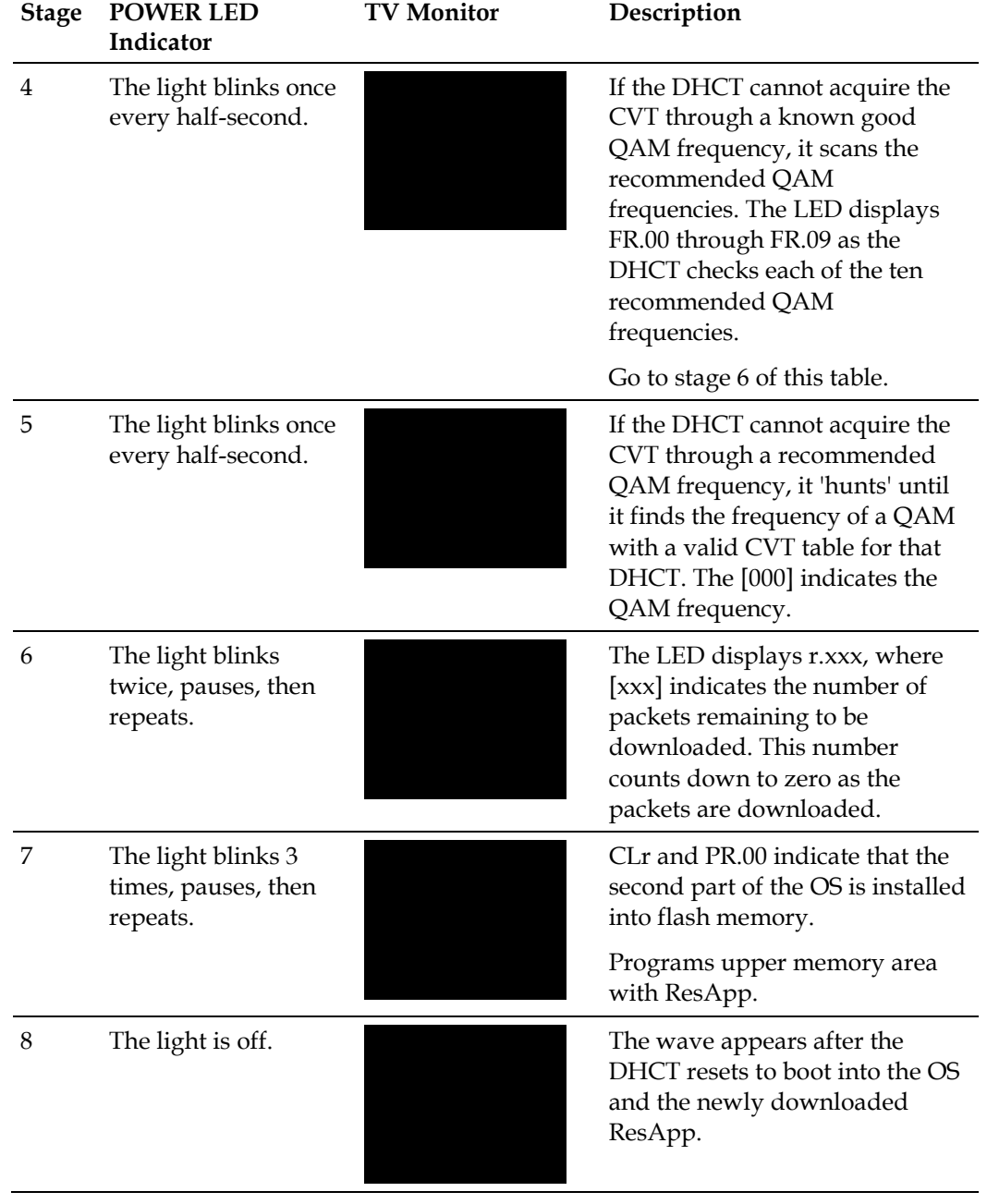

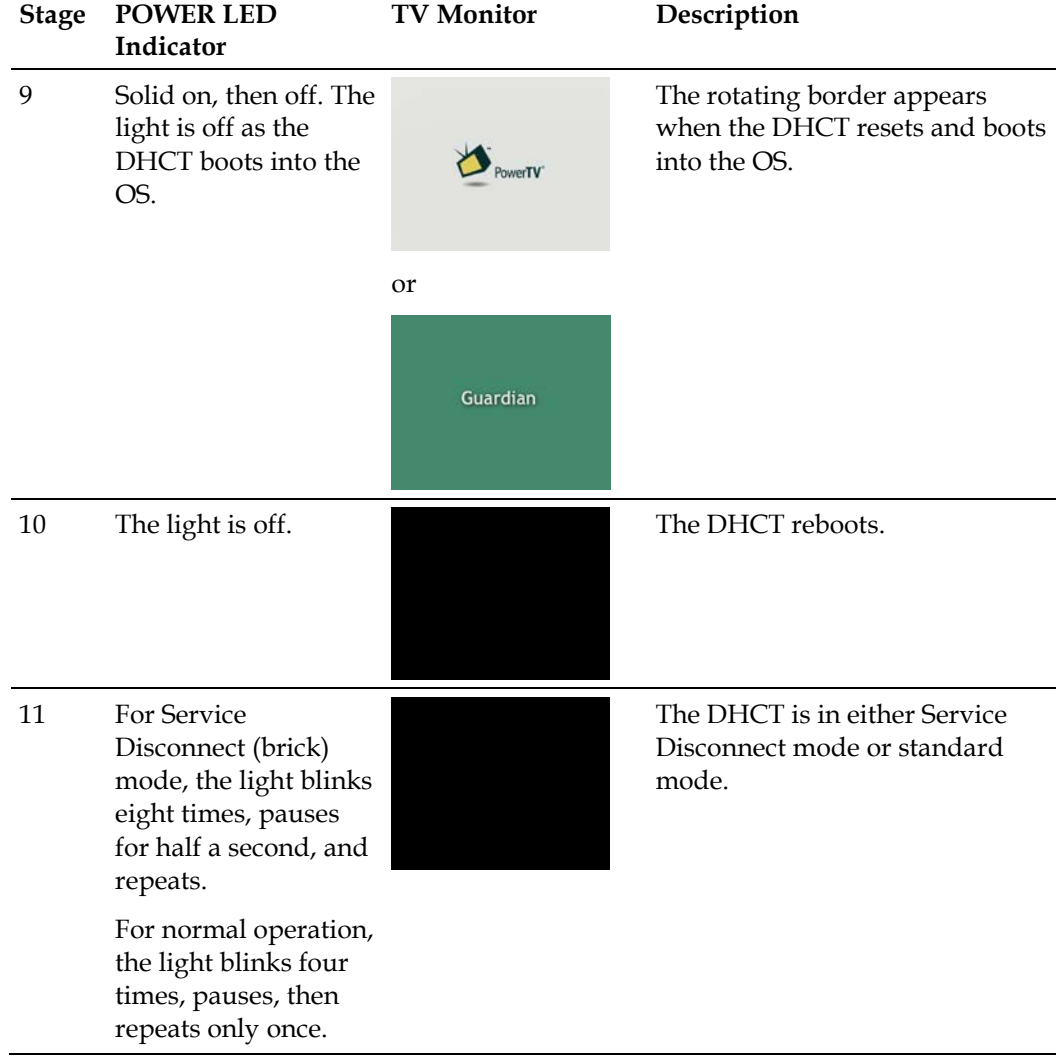

#### **SSC CableCARD Module Download**

The DHCT reboots and pauses before it launches the CableCARD staging process. The table in this section describes the screen displays during the CableCARD staging process.

**Important:** The POWER LED indicators in the following table will only display if you are using software version EXP2.1.0.0501 or later. Older versions of software will not display any indication during the CableCARD module download. If you are using an older version of code, you must connect a TV monitor to the DHCT to monitor the CableCARD module download.

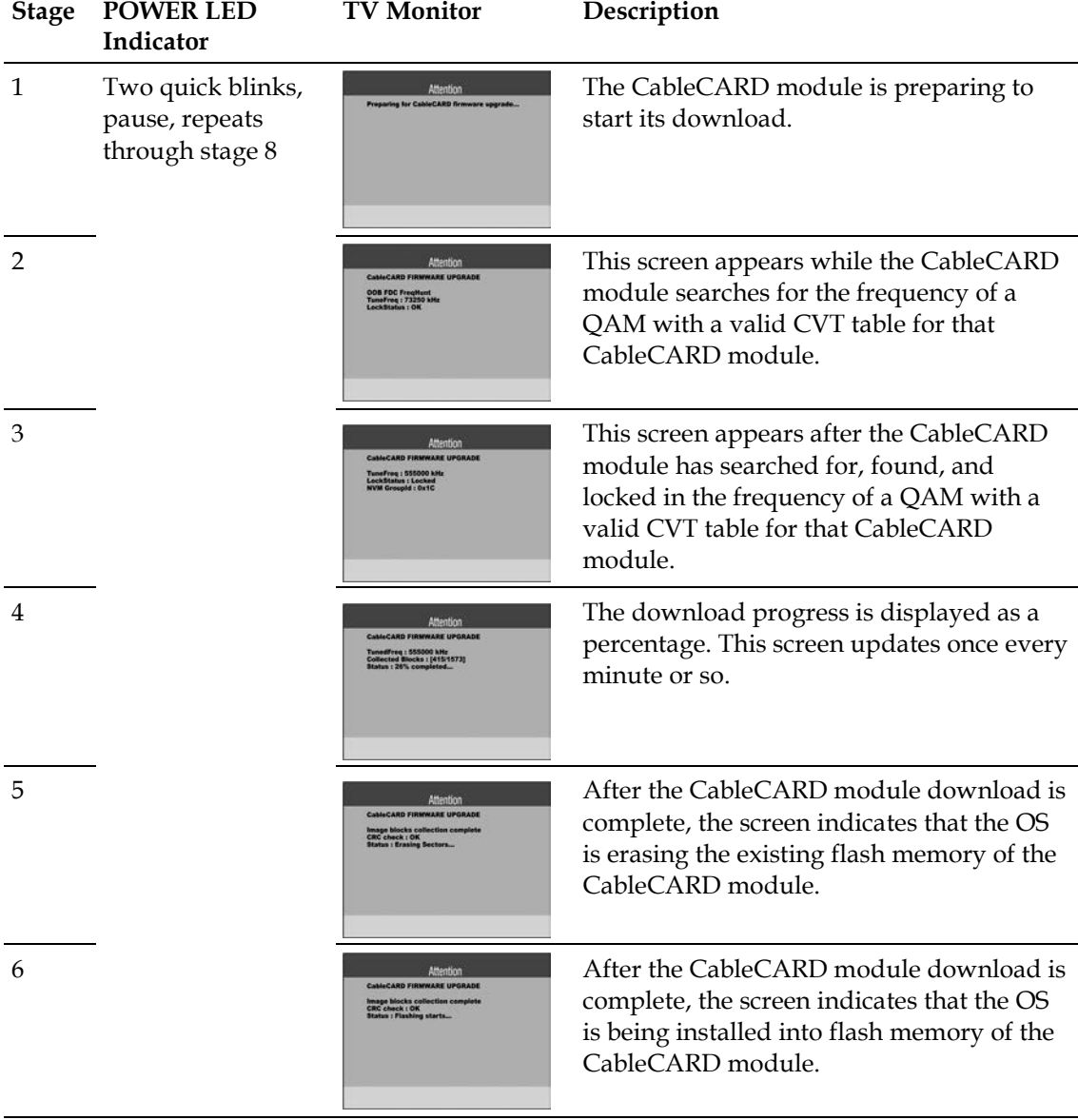

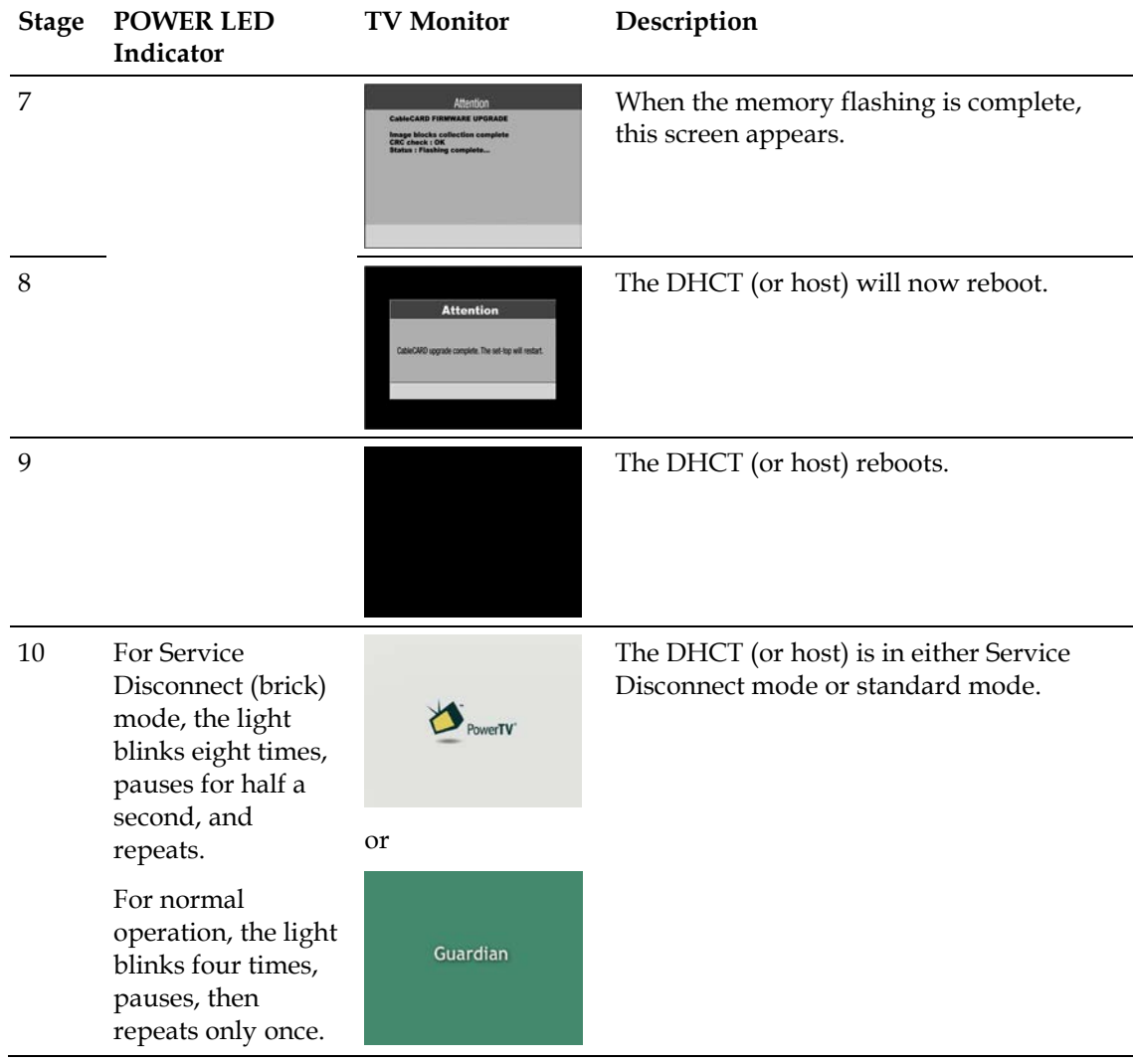

## **POWER LED Indicators Displayed on DHCTs**

Some DHCTs do not include front-panel alphanumeric LED indicators. These DHCTs rely on the flashing POWER LED indicators to give you information about their status.

**Understanding the POWER LED Indicators**

Blinks Once Every Half-Second

The POWER LED indicator blinks once every half-second. This is equivalent to the **h.nnn** message LED code that appears on the front panel of alphanumeric LED DHCTs.

An h.nnn condition indicates normal behavior for the DHCT. The condition occurs while the DHCT scans the entire frequency spectrum for the presence of a CVT. The DHCT is scanning the QAM frequency spectrum for all of your QAMs.

#### Blinks 2 Times, Pauses, Repeats

The POWER LED indicator blinks twice, pauses, then repeats. This is equivalent to the **r.xxx** LED code that appears on the front panel of alphanumeric LED DHCTs.

An r.xxx condition indicates that the DHCT may be downloading software. Do not reboot the DHCT. As a CVT download progresses, the hex number decreases sequentially to zero, showing the number of blocks remaining. Block size is configured on the headend.

The r.xxx message is normal behavior for the DHCT. Do not reboot the set-top unless the message appears constantly.

To clear the r.xxx message, complete the following steps.

- **1** Wait 5 to 20 minutes. The DHCT could be downloading software.
- **2** Did this clear the message?
	- If **yes**, you have corrected the problem.
	- If **no**, follow your company's escalation procedure.

Blinks On for Two Seconds, Off Momentarily, Repeats

The POWER LED indicator blinks on for two seconds, off for two seconds, and repeats. This is equivalent to the **BR.xx** message LED code that appears on the front panel of alphanumeric LED DHCTs.

A BR.xx (where xx is a hexadecimal number) message usually indicates that the DHCT has a software or hardware malfunction that prevented it from properly receiving an instruction to complete a function. This condition is also referred to as an OS trap.

For example, an exception may have caused the CPU to trap while the Bootloader's trap table was in effect.

#### **Chapter 3 Staging SSC DHCTs**

To clear a BR.xx message, complete the following steps.

- **1** Turn off the DHCT and unplug it from the wall outlet or rear panel of the DHCT.
- **2** Plug the DHCT into the wall outlet or rear panel and turn it on.
- **3** Did this clear the error message?
	- If **yes**, you have corrected the problem.
	- If **no**, the DHCT may need to be replaced. Follow your company's replacement procedure.

#### Blinks 3 Times, Then Pauses

The POWER LED indicator blinks 3 times, pauses, then repeats. This is equivalent to the **PR.xx** LED code that appears on the front panel of alphanumeric LED DHCTs.

This message indicates that the DHCT is receiving new software. This is normal behavior. Do not reboot the DHCT or remove power.

The PR.xx condition can take 15 to 30 minutes to clear if the software download is interrupted.

**Important:** If you interrupt the DHCT in its download process, the DHCT could be damaged and will have to be replaced. If the DHCT does not update its software after 30 minutes, notify your supervisor or headend manager. The DHCT may have an RF issue or a download issue. Follow your company's escalation procedure.

Blinks 4 Times, Pauses, Repeats Only Once

The POWER LED indicator blinks 4 times, pauses, and repeats only once. This indicates that you have activated the Staging Toolkit.

This is normal behavior and is given so you know when the Staging Toolkit is ready for further instructions. Refer to *Staging Toolkit* (on page 163) for more information.

Blinks 5 Times Slowly, Pauses, Repeats

The POWER LED indicator blinks 5 times slowly, pauses, then repeats. This indicates that the DHCT has no stranded IPPV events.

**Important:** This behavior only appears when you activate the Staging Toolkit and check for stranded IPPV events. Refer to *Staging Toolkit* (on page 163) for more information on the Staging Toolkit.

Blinks 5 Times Quickly, Pauses, Repeats

The POWER LED indicator blinks 5 times quickly, pauses, then repeats. This indicates that the DHCT has stranded IPPV events.

**Important:** This behavior only appears when you activate the Staging Toolkit and check for stranded IPPV events. Refer to *Staging Toolkit* (on page 163) for more information on the Staging Toolkit.

Blinks 8 Times, Then Pauses

The POWER LED indicator blinks eight times and then pauses for half a second. This is equivalent to the **four dashes** [**- - - -** ] LED code that appears on the front panel of alphanumeric LED DHCTs.

This message indicates that the DHCT is not authorized for the brick mode avoidance package. In addition, the Service Disconnect Barker message appears on the screen of any TV connected to the DHCT.

If a DHCT has not received the brick mode avoidance package, the DHCT is considered in brick mode. The brick mode avoidance package lets cable service providers authorize services for the DHCT.

The possible causes for this condition are as follows:

- The cable service was disconnected.
- $\blacksquare$  The DHCT needs to receive a hit from the billing system that authorizes services that a subscriber has requested.
- The DHCT is not authorized for the brick mode avoidance package.
- The DHCT timed out while receiving EMMs.

п

## <span id="page-101-0"></span>**Verifying the Staging Process**

After the staging process is complete, use the following checklist to check each SSC DHCT and confirm that the staging process was correctly completed.

- **1** Verify that the correct current time appears on the front panel LED (if equipped п with front-panel alphanumeric LEDs).
- **2** Verify that the SSC DHCT is receiving audio and video on the following п channels:
	- Digital channels
	- **Premium (copy-protected) channels (this determines whether the SSC DHCT** and its paired CableCARD module have been bound)
- **3** Verify that the IPG channel banner is available on the bottom of the screen. п
- **4** View the CableCARD diagnostic screens and verify that the п ENTITLEMENT AGENTS / ISE[1] field displays **0x0000001**.
	- **5** View the diagnostic screens and verify that the date in the SUB EXPIRES field is at least 30 days in the future.
- **6** If you are staging field-return or RMA SSC DHCTs, use the Staging Toolkit to п verify the following settings:
	- The Boot Status Indicator displays **111**.
	- All personal settings have been cleared and current site defaults are set.
	- There are no stranded IPPV events.

**Note:** Refer to the **Returning DHCTs and CableCARD Modules to Service** chapter in the *Explorer Digital Home Communications Terminal Staging Guide* (part number 734375) for more information.

## **Verifying SSC DHCT Staging**

**1** Display the first CA screen to verify the number of EMM messages received and validated by the CableCARD module. There should be at least 33 EMMs received and validated. If the number of EMMs processes is 0 (zero), the CableCARD module has yet to receive the EMM messages.

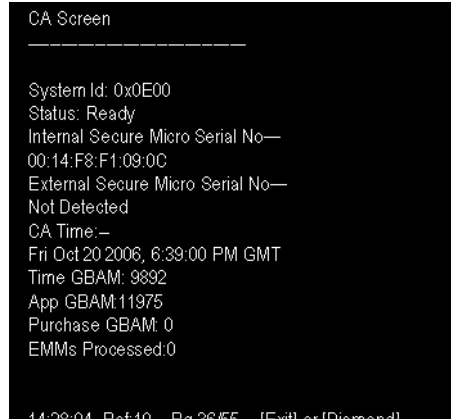

An example of the first CA screen from a CableCARD module, showing that the number of EMMs processes is **0**

- **2** Check the status of the conditional access for the CableCARD module. The CA status (Status) will be in one of the following states:
	- **Ready** Desired value; PowerKEY CA launched successfully
	- **Not Ready-No CA Strm**—CA stream is not available
	- **Not Ready-No Time GBAM CA** stream is available but waiting for Time GBAMs
	- **Not Staged** CableCARD module is not provisioned in the headend
	- **N/A** Initialization or an internal problem while attempting to receive the status

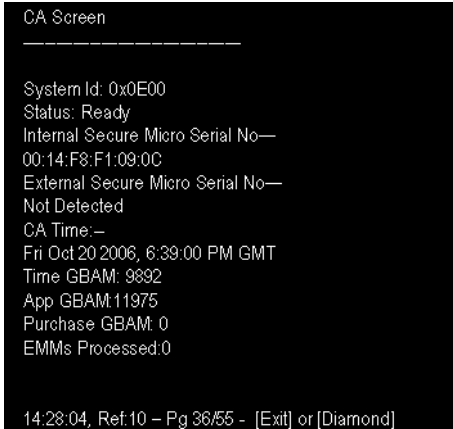

An example of a CA screen showing the CableCARD conditional access status as **Ready** (Status: Ready)

## **Verify Binding Using the Staging Toolkit**

You can verify the host/CableCARD module binding process using the staging toolkit.

#### **Verifying Binding Using the Staging Toolkit**

#### **Notes:**

- You must have DVR 1.5.3.p3302/SARA\_1.90.05.a109 or later to use this feature.
- This feature is only available on DHCTs with full display, alphanumeric LEDs.
- **1** Activate the staging toolkit using the instructions found in *Staging Toolkit* (on page 163).
- **2** Once you have activated the staging toolkit, press **5** to verify the status of the binding process between the host and the CableCARD module.

The following table shows the LED indicators and what these indicators mean.

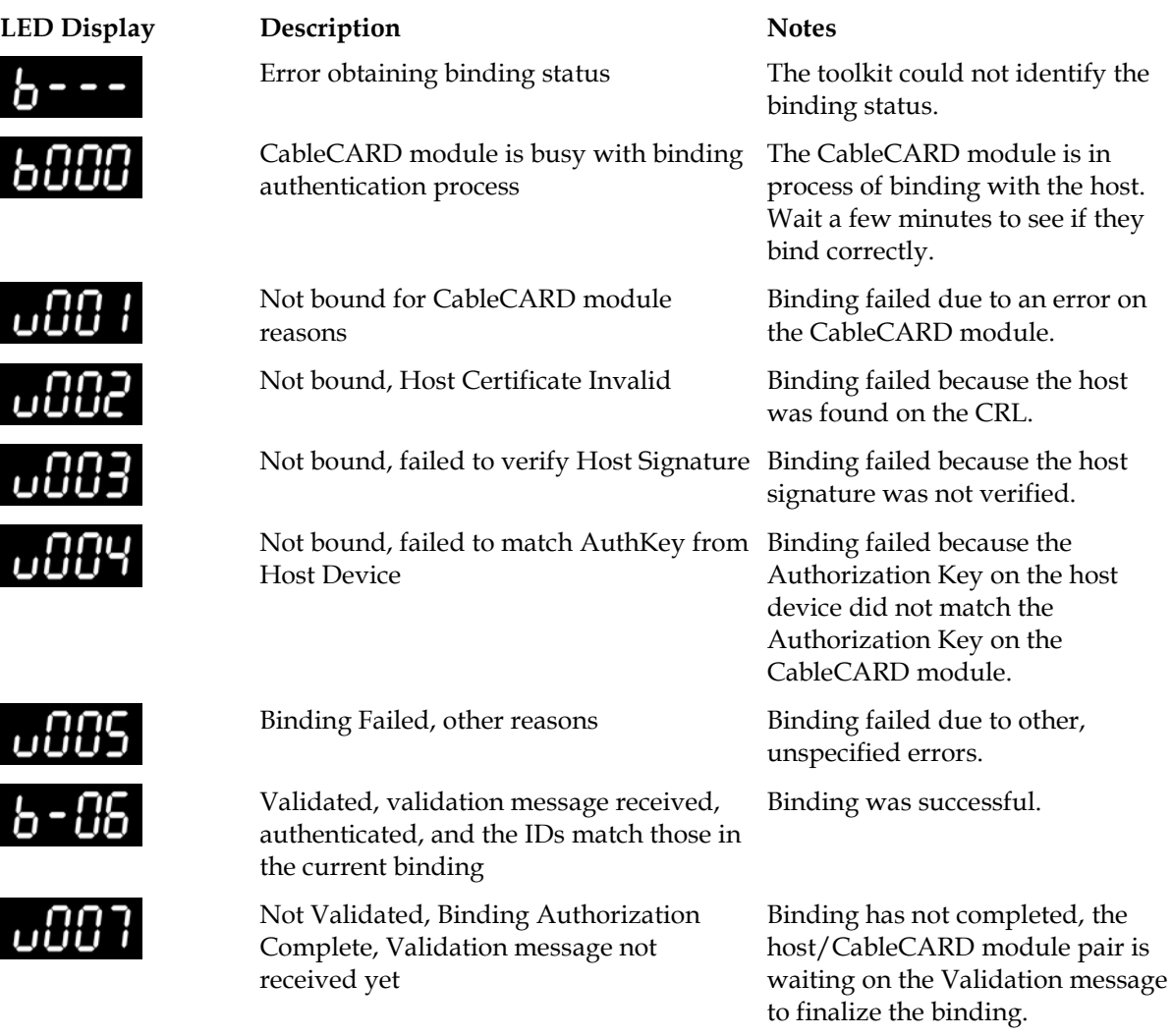

#### **Verifying the Staging Process**

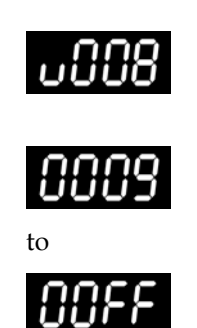

Not Validated, validation revoked Binding failed because the

Validation message returned an invalid value.

Reserved **Reserved Reserved** for future use.

## **CableCARD Module Errors**

CableCARD module errors are set by the HOST-POD Interface Standard (ANSI-SCTE 28 2001), as written and approved by the Society of Cable Communications Engineers (SCTE). Please refer to the standards document located on the Internet for the most current error-handling conditions (http://www.scte.org/documents/pdf/ANSISCTE282004.pdf).

## <span id="page-105-0"></span>**Moving an SSC DHCT to Another DNCS**

There may be times when you need to move an SSC DHCT to another DNCS. At the new site, you need to download the correct EMM data for the SSC DHCT from the customer website. Refer to the *Explorer Digital Home Communications Terminal Staging Guide* (part number 734375) for more information on obtaining and loading EMM data into your DNCS.

# **4 Chapter 4**

## **Staging CableCARD Modules**

## **Introduction**

This chapter describes how to stage stand-alone CableCARD modules.

## **In This Chapter**

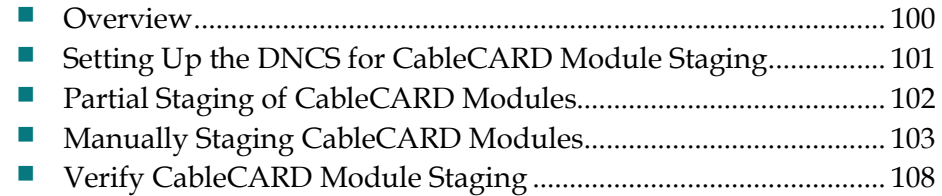

## <span id="page-107-0"></span>**Overview**

To encourage competition in the availability of retail cable devices (hosts) for cable subscribers, the Federal Communications Commission (FCC) has mandated that host devices be available for sale in retail stores.

To comply with this mandate and to help ensure the security of encrypted (secure) digital content, we manufacture the PowerKEY CableCARD Module to work with these host devices. A CableCARD module inserts into a slot on a host device and controls conditional access to secure digital content.

The CableCARD module also unencrypts copy-protected content so that authorized host devices can record this content. The host device, such as a digital cable-ready television, supplies all other basic tuning, navigation, and video display capabilities. If the host device is capable of receiving clear digital content, and the subscriber does not want to receive secure digital content, a CableCARD module is not required. However, a CableCARD module is required if the subscriber wants to receive secure digital content.

A subscriber in a cable system that uses our broadband delivery equipment must use a PowerKEY CableCARD Module. Any host device can be purchased from a retail store or elsewhere, but the CableCARD module must come from the service provider for the subscriber's service area.

The CableCARD module uses the PowerKEY Conditional Access System in the same manner as an Explorer DHCT to decrypt secure digital content. In fact, you authorize CableCARD modules for services in the same way that you authorize Explorer DHCTs.

Host devices with CableCARD modules can receive both inband and out-of-band data. However, host devices without CableCARD modules can receive only inband data.
## **Setting Up the DNCS for CableCARD Module Staging**

For the procedures to set up your DNCS for staging CableCARD modules, refer to one of the following documents:

- *Best Practices for Using Single-Stream PowerKEY CableCARD Modules* (part number 4015091)
- *Setting Up Dual Sources and Hiding Services from One-Way CableCARD Hosts* (part number 4011367)

To improve the staging of CableCARD modules, our engineers have identified the following three best practices:

- Configure a download for a default group of CableCARD modules.
- Avoid sending download-related uncfg messages to CableCARD modules.
- Do not provision CableCARD modules as part of the staging process.

## **Partial Staging of CableCARD Modules**

Unlike DHCTs, CableCARD modules should *not* be provisioned for services during the staging process. During staging, they should *only* be downloaded with software. For detailed steps about the staging procedure, see *Manually Staging CableCARD Modules* (on page [103\)](#page-110-0).

Staging EMMs should *only* be sent when the module is installed in a host. Staging entitlement management messages (EMMs) should not be sent during the staging process unless each module is going to be individually, fully staged in a host.

**Note:** If you generate EMMs for CableCARD modules and the modules do not receive them within 30 days, the database optimizer deletes the EMMs from the DNCS. When the module is installed in a host after the 30-day time period, staged EMMs will not be sent. The modify DHCT config utility (modDhctCfg) can be used to address this condition (modDhctCfg -s [MAC]). Refer to the appropriate *DBDS Utilities Installation Instructions and DNCS Utilities Guide* for details.

## <span id="page-110-0"></span>**Manually Staging CableCARD Modules**

The first step in staging CableCARD modules is to load the EMM CD (or download the EMMs from our FTP site) and confirm that the correct CableCARD module type exists. Refer to *Explorer Digital Home Communications Terminal Staging Guide* (part number 734375) for more information.

Does your billing system allow you to set up CableCARD modules with no billing action?

- If **yes**, go to *Stage CableCARD Modules with No Billing Action* (on page [104\)](#page-111-0).
- If **no**, go to *Stage CableCARD Modules with Billing Action* (on page [106\)](#page-113-0).

#### <span id="page-111-0"></span>**Stage CableCARD Modules with No Billing Action**

If your billing system allows you to set up CableCARD modules with no billing action, you can stage them using the procedures in this section. If your billing system requires a billing action when you stage CableCARD modules, you must use the staging procedures in *Stage CableCARD Modules with Billing Action* (on page [106\)](#page-113-0).

#### **Staging with No Billing Action Process**

The following flowchart illustrates the staging process for CableCARD (CC) modules when you can set up your billing system with no billing action.

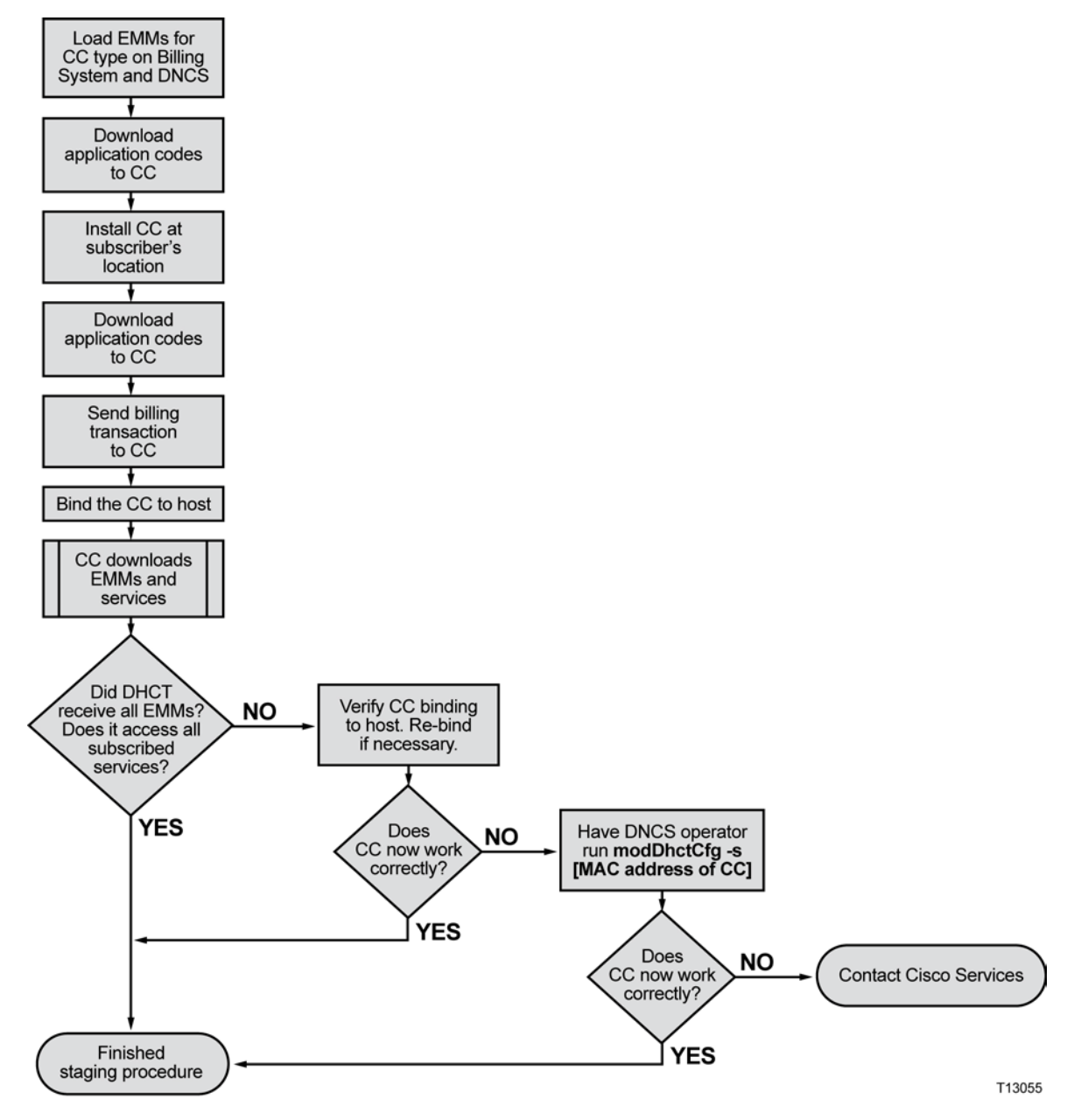

#### **Staging CableCARD Modules with No Billing Action**

Follow these steps only if your billing system allows the status of the CableCARD module to be set with no billing action.

- **1** Download the application code to the CableCARD module.
- **2** Is the CableCARD module going directly to a subscriber's location?
	- If **yes**, go to step 3.
	- If **no**, store the CableCARD module for future use.
- **3** At the subscriber's location, insert the CableCARD module into the subscriber's host.
- **4** Send a billing transaction and bind the CableCARD module to the host. If the CableCARD module came directly to the subscriber's location, it downloads the required EMMs and services at this time.
- **5** Did the CableCARD module receive all the required EMMs and Entitlement Agents (EAs) and does it have access to all subscribed services?
	- If **yes**, you are finished staging the CableCARD module.
	- If **no**, follow these steps:
		- **a** Verify the binding of the CableCARD module to the host. The diagnostic screen should display "authorization received." If it does not, bind the CableCARD module to the host again.
		- **b** Ask the DNCS operator to run the following command:

#### **modDhctCfg -s [MAC address of CableCARD module]**

**Note:** Do not type the brackets (**[ ]**) in the above command; type the MAC address of the CableCARD module. This command resets the CableCARD module and forces it to download the EMMs and EAs again. Test to see if all required EMMs and EAs are present and that the module can access the copy-protected services.

**c** If these steps do not correct the situation, contact Cisco Services for more information.

#### <span id="page-113-0"></span>**Stage CableCARD Modules with Billing Action**

If your billing system requires that you set up CableCARD modules with billing actions, you must stage them using the procedures in this section. If your billing system allows you to set up CableCARD modules without billing actions, you should use the staging procedures in *Stage CableCARD Modules with No Billing Action* (on page [104\)](#page-111-0).

#### **Staging with Billing Action Process**

The following flowchart illustrates the staging process for CableCARD (CC) modules when you must set up your billing system with billing actions.

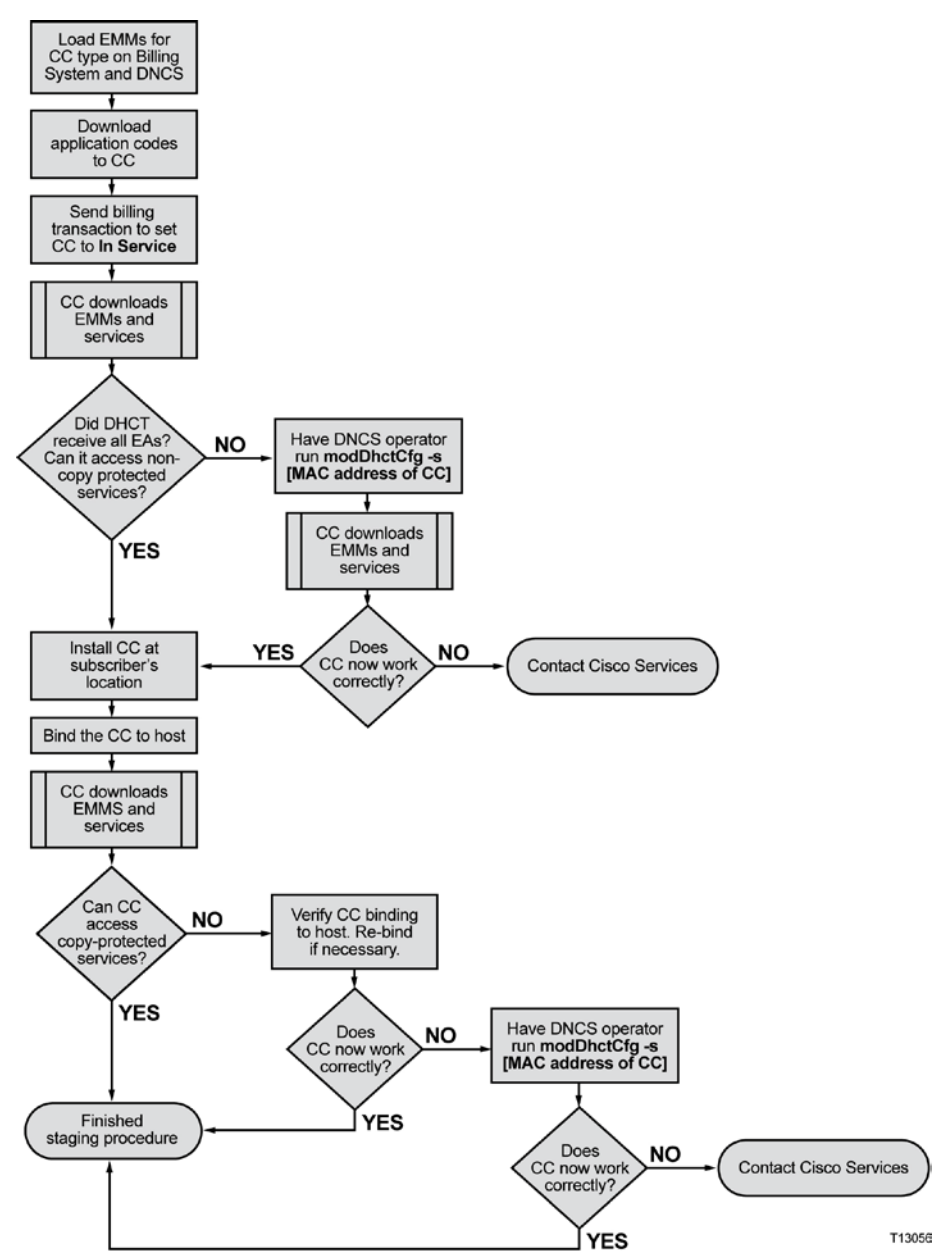

#### **Staging CableCARD Modules with Billing Action**

**Important:** Follow these steps only if your billing system requires that the status of the CableCARD module be set with billing action.

- **1** Download the application code to the CableCARD module and send a billing transaction. The CableCARD module downloads the required EMMs, EAs, and services.
- **2** Did the CableCARD module receive all the required EMMs and EAs? Does it have access to all non-copy protected services?
	- If **yes**, go to step 3.
	- If **no**, ask the DNCS operator to run the following command:

#### **modDhctCfg -s [MAC address of CableCARD module]**

**Note:** Do not type the brackets (**[ ]**) in the above command. This command resets the CableCARD module and forces it to download the EMMs and EAs again. Test to see if all required EMMs and EAs are present and that the module can access the subscribed services. If not, contact Cisco Services for more information.

- **3** At the subscribers location, insert the CableCARD module into the subscriber's host.
- **4** Send a billing transaction and bind the CableCARD module to the host.
- **5** Can the CableCARD module access the subscribed copy-protected services?
	- If **yes**, you are finished staging the CableCARD module.
	- If **no**, follow these steps:
		- **a** Verify the binding of the CableCARD module to the host. The diagnostic screen should display "authorization received." If it does not, bind the CableCARD module to the host again.
		- **b** Ask the DNCS operator to run the following command: **modDhctCfg -s [MAC address of CableCARD module]**

**Note:** Do not type the brackets (**[ ]**) in the above command; type the MAC address of the CableCARD module. This command resets the CableCARD module and forces it to download the EMMs and EAs again. Test to see if all required EMMs and EAs are present and that the module can access the copy-protected services.

**c** If these steps do not correct the situation, contact Cisco Services for more information.

## **Verify CableCARD Module Staging**

After the staging process is complete, use the following checklist to check each CableCARD module and confirm that the staging process was correctly completed.

Verify that the CableCARD module receives audio and video on the following channels:

- **1** Analog channels п
- п **2** Digital channels
- **3** Premium (high-value, copy-protected) channels (this determines whether the п CableCARD module has been bound to its host)
- **4** Music channelsО

# **5 Chapter 5**

# **Troubleshooting**

#### **Introduction**

This chapter provides suggestions for troubleshooting Explorer DHCTs that fail the staging process. It also contains general troubleshooting guidelines.

Suggested solutions are also included; however, in some instances, it may be necessary to contact us. Refer to *Customer Information* (on page 135) for contact information.

## **In This Chapter**

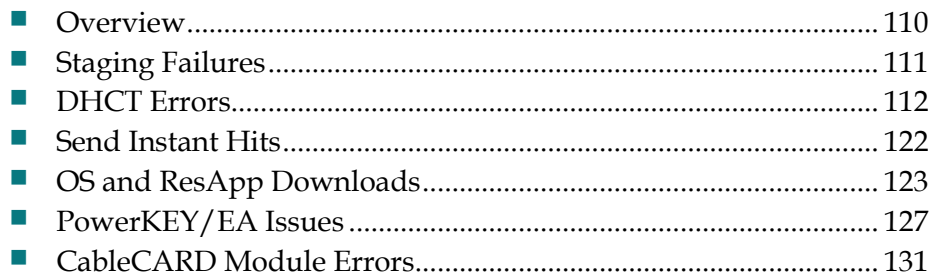

## <span id="page-117-0"></span>**Overview**

The procedures in this chapter are specific to troubleshooting SSC DHCTs. Other issues may arise that are related to either the installed CableCARD module or the DHCT itself. Refer to the following documents for more information on these other issues:

- Best Practices for Using Multi-Stream CableCARD Modules Operation and *Maintenance Guide* (part number 4005658)
- *Downloading New Client Application Platform Installation Instructions* (part number 4003052)
- *Explorer Digital Home Communications Terminal Staging Guide* (part number 734375)
- *Explorer® Digital Home Communications Terminal Troubleshooting Guide* (part number 717867)
- *M-Card and S-Card Diagnostic Screens on a TV Host: A Reference Guide* (part number 4015203)
- *Understanding Diagnostic Screens for the Explorer DHCTs Application Guide* (part number 749244)

## <span id="page-118-0"></span>**Staging Failures**

In the unlikely event that a SSC DHCT fails to stage, the tables in this chapter provide the following troubleshooting information:

- $\blacksquare$  The source of the staging failure including symptoms
- Possible solutions for the failure

Refer to the tables in this chapter to troubleshoot problems before returning a SSC DHCT to us. Identify the problem or symptom and try the possible solutions offered.

If the condition persists, or if the symptom is not identified in this chapter, see *Customer Information* (on page 135).

**Note:** Refer to *Explorer*® *Digital Home Communications Terminal Troubleshooting Guide*  (part number 717867) for additional information on troubleshooting SSC DHCTs.

#### **General Guidelines**

Follow these general guidelines as you troubleshoot DHCTs:

- **Compare the performance of a suspected failed DHCT to a known good DHCT** of the same type and revision.
- If you are staging HD DHCTs using coaxial cable connected to the TV input, you must use the HD Setup Wizard to make sure that the DHCTs are in SD mode.
- Always make sure that your RF connections are connected correctly before you determine whether the DHCT is defective.
- If you must return a DHCT to us for repair, always use a repair tag to properly identify the problem. You can fill out and submit a repair tag (RMA form) on the customer self-service website. See *Customer Information* (on page 135).

#### **DVR Requirements**

Follow these general guidelines when you troubleshoot DHCTs with DVRs:

- Always reformat DVRs before you determine whether the DVR is defective.
- Make sure DVRs are properly packaged before you transport them.
- Avoid excessive temperature extremes when you stage or install DVRs.
- Always make sure that your RF connections are correct before you determine whether the DVR is defective.

## <span id="page-119-0"></span>**DHCT Errors**

This section provides a list of suggested solutions for problems with the SSC DHCT.

#### **DHCT EMM Count Errors**

If the SSC DHCT will not completely stage, verify that you can access the CableCARD module diagnostic screens. If you cannot access these screens, there is a problem in the communication between the CableCARD module and the host DHCT.

If you stage an SSC DHCT and the CableCARD module EMM count is zero, you should take the DHCT out of service then try to stage it again. The DHCT might have an IP address on a different hub and, as a result, the EMMs are being sent to the wrong hub.

If you stage an SSC DHCT module and the EMM count does not meet the required number, you should send an instant hit to the paired CableCARD module. See *Send Instant Hits* (on page [122\)](#page-129-0) for more information.

If the instant hit does not increase the EMM count to the required number, go to the Secure Services tab of the Set Up DHCT screen and confirm the following:

- **The Secure Element Serial number on the DNCS matches the ISE number on the** CableCARD module. If the numbers do not match, return the DHCT to us for repair.
- The MAC address on the DNCS matches the RF-MAC number on the CableCARD module. If the numbers do not match, return the DHCT to us for repair.
- The DHCT is on the Fast Refresh List (FRL) in the DNCS. If the DHCT is no longer on the list, add it to the list and recheck the DHCT after 5 minutes.
- Ask the DNCS operator to perform the following command:

#### **modDhctCfg -s [MAC address of the CableCARD module]**

This command resets the CableCARD module and forces it to download the OS and EMMs again.

**Note:** If none of these situations apply, you may need to run the deleteDHCT script to delete the DHCT from the DNCS, and then scan it again. Contact Cisco Services for more information.

<span id="page-120-0"></span>If you stage a DHCT and the EMM count is correct, but the ISE errors continually increment, ask the DNCS operator to verify that the DNCS MAC address and the Secure Micro Address match the CableCARD module. Then, ask the DNCS operator to run the **modDhctCfg -s [MAC address of the CableCARD module]** command. If this does not work, contact Cisco Services to obtain new EMMs for the SSC DHCT and try to stage the SSC DHCT again.

#### **DHCT Errors Solutions Table**

The following table lists some common symptoms, the corresponding LED display, and possible solutions to the problem. These symptoms and solutions are for DHCTs with full display, alphanumeric LEDs. For DHCTs with single- or triple-LEDs, see *SSC DHCT Errors Solutions Table for Single- and Triple-LED DHCTs* (on page [117\)](#page-124-0).

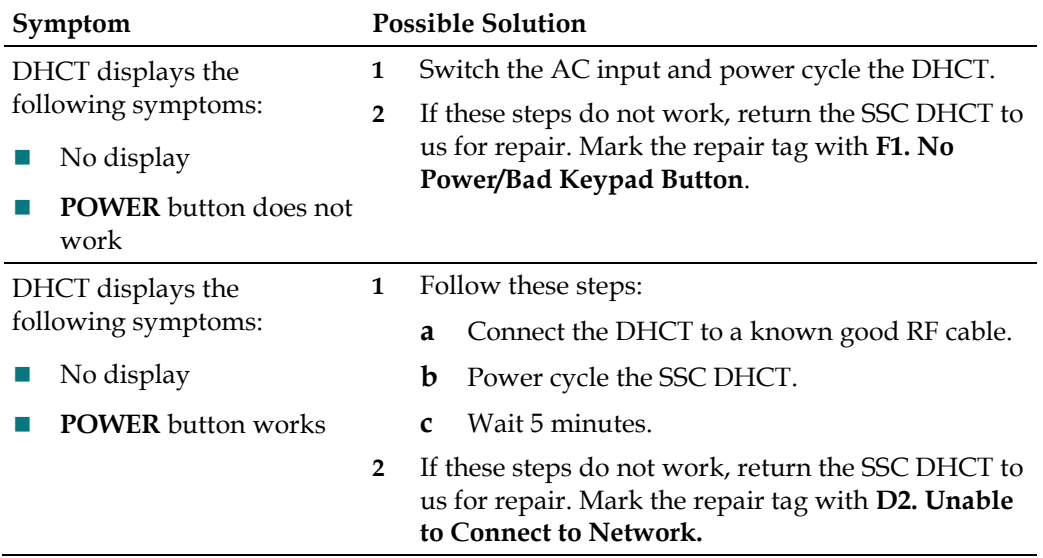

**Note:** If you must return a SSC DHCT to us for repair.

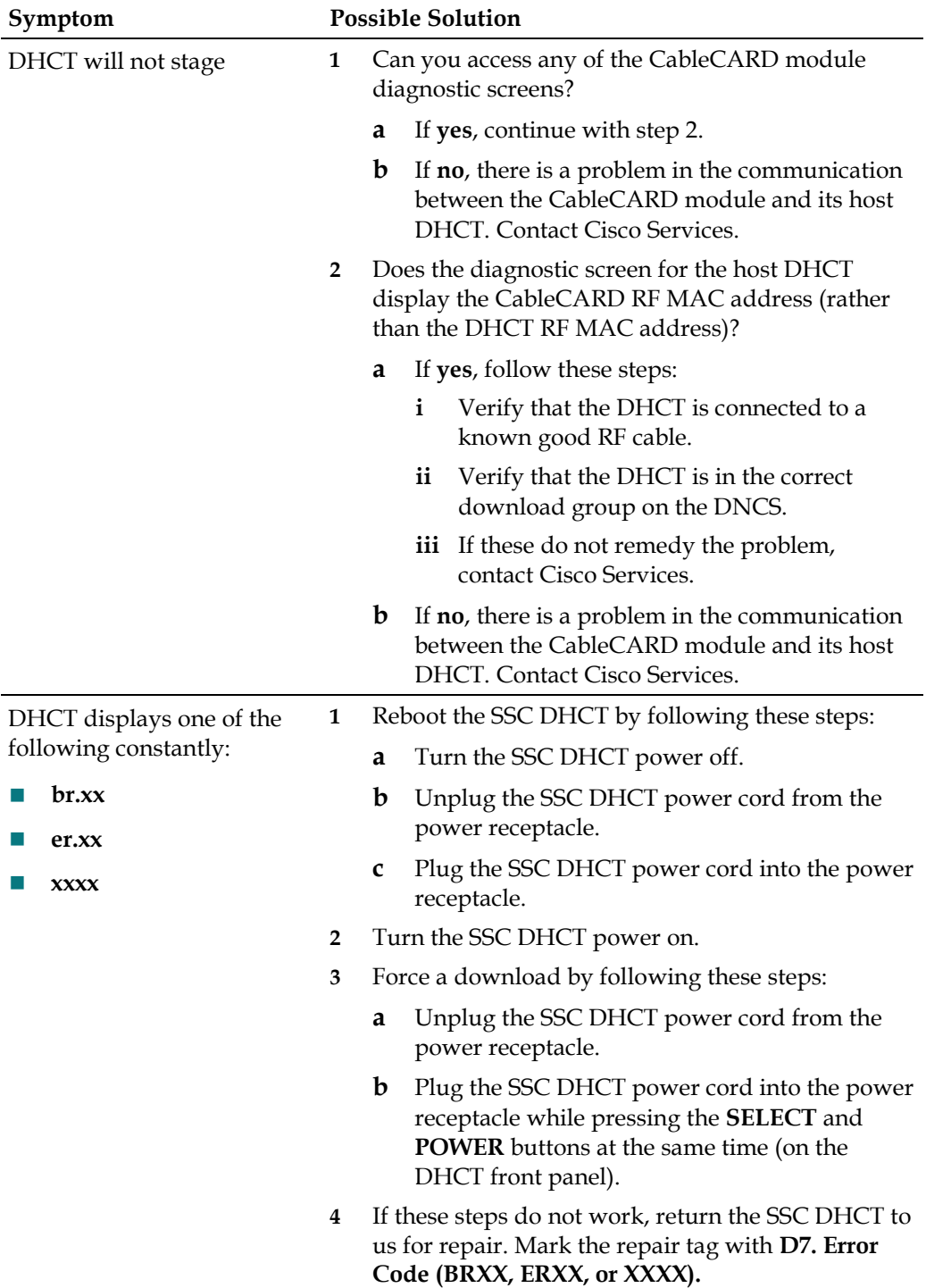

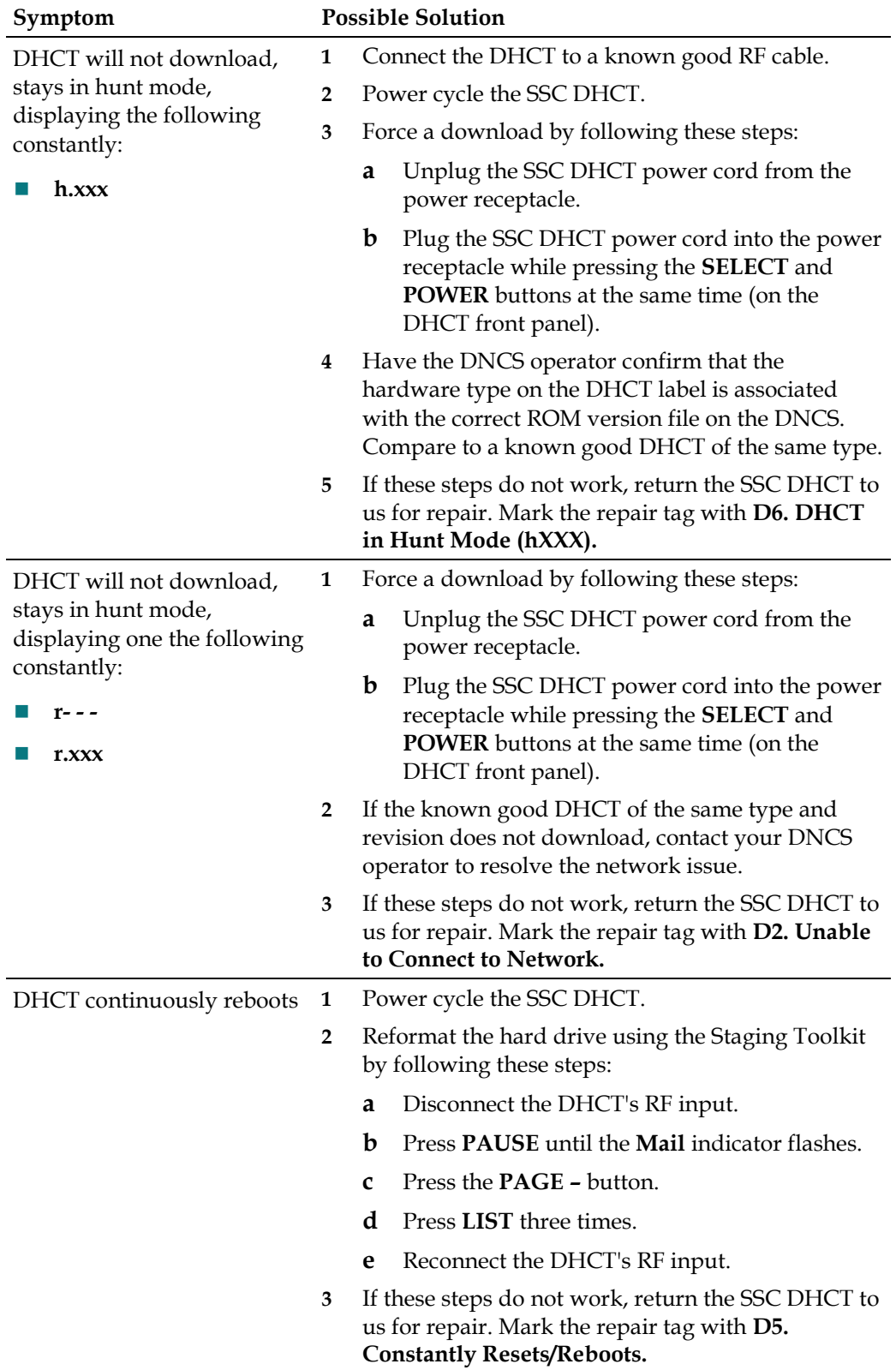

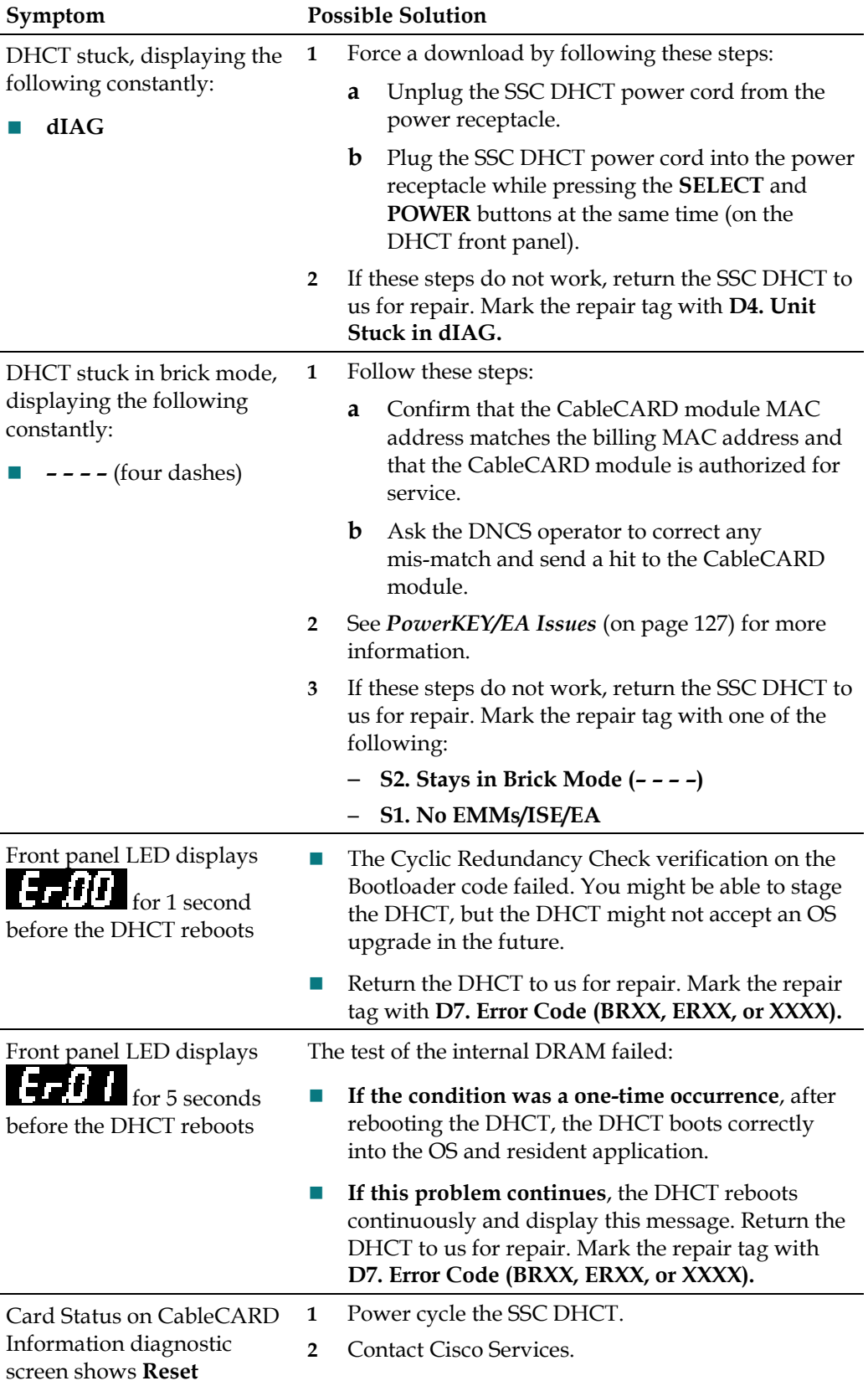

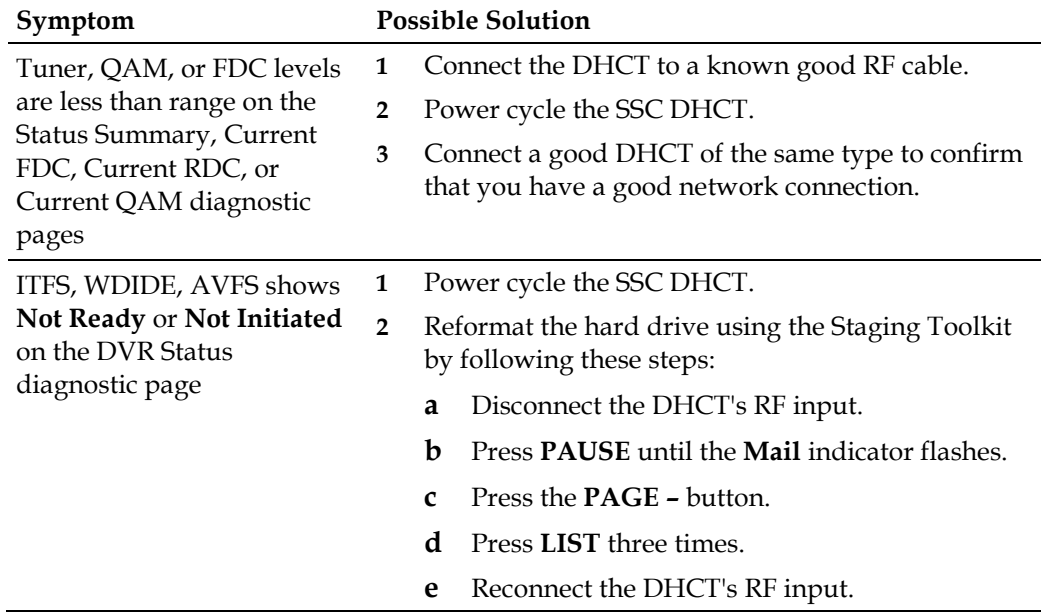

#### <span id="page-124-0"></span>**SSC DHCT Errors Solutions Table for Single- and Triple-LED DHCTs**

The following table lists the single- and/or triple-LED display, the equivalent alphanumeric LED display (if appropriate) and possible solutions to the problem. These symptoms and solutions are for DHCTs with one or three LEDs. For DHCTs with full display, alphanumeric LEDs, see *DHCT Errors Solutions Table* (on page [113\)](#page-120-0).

**Note:** If you must return a SSC DHCT to us for repair, see *Customer Information* (on page136).

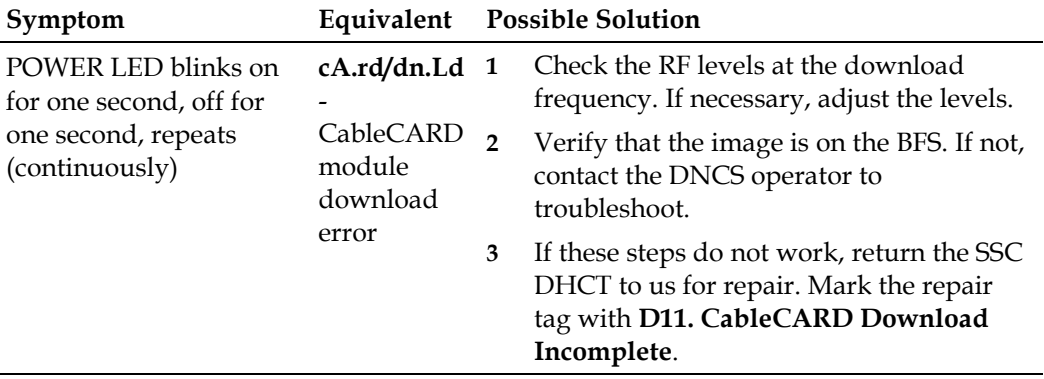

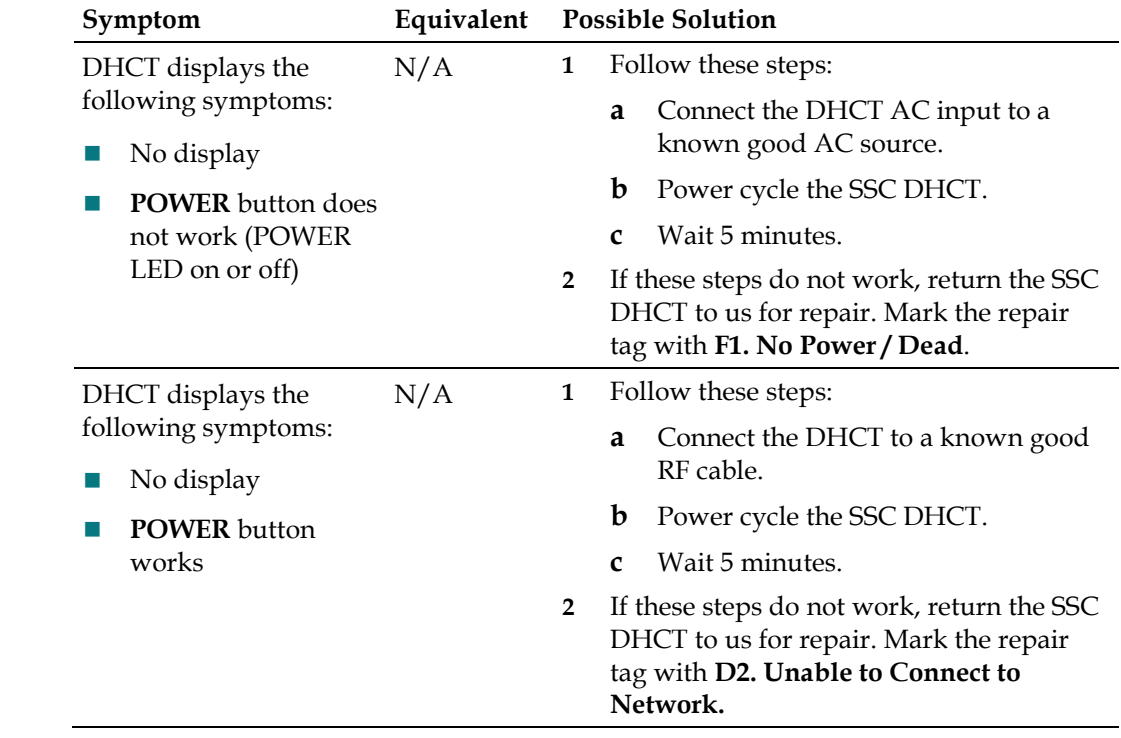

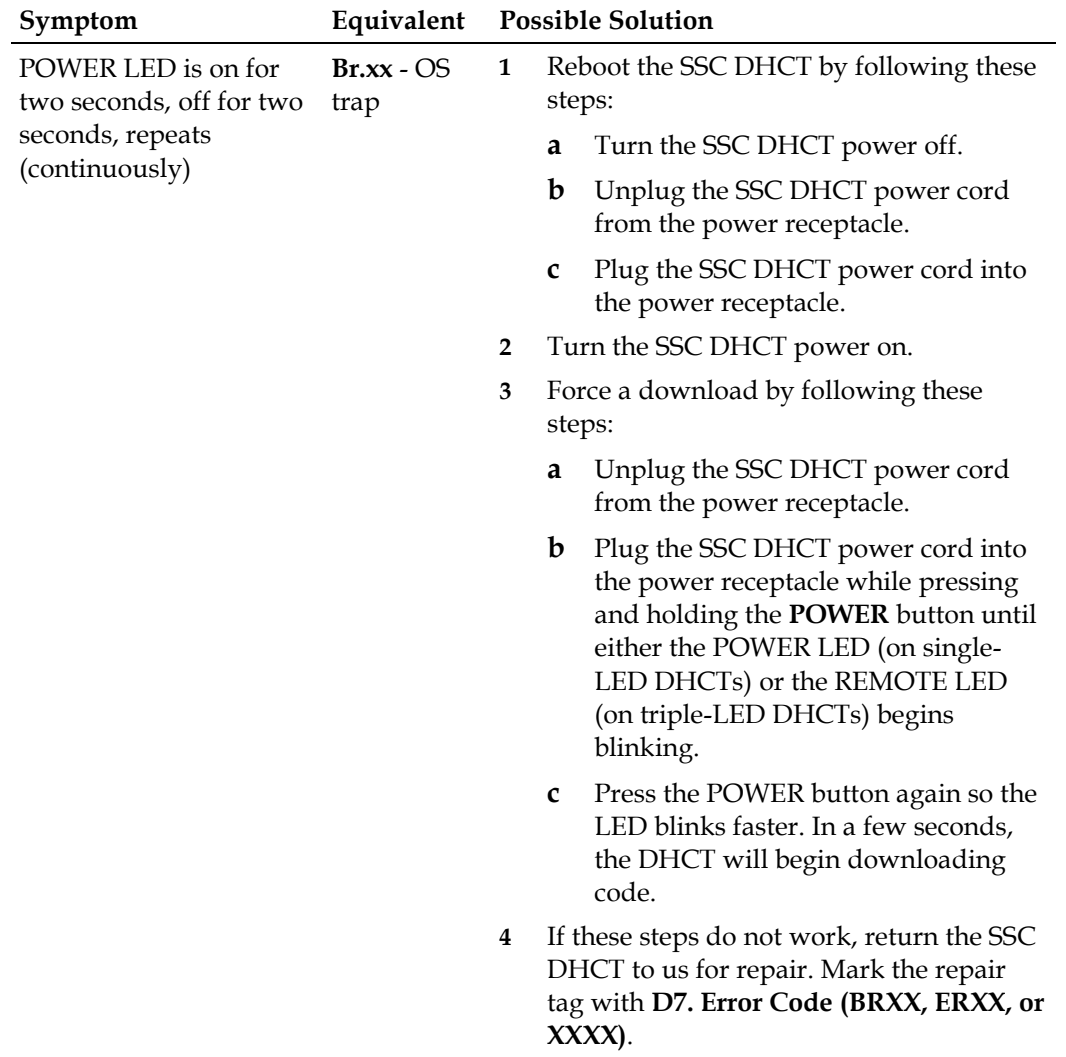

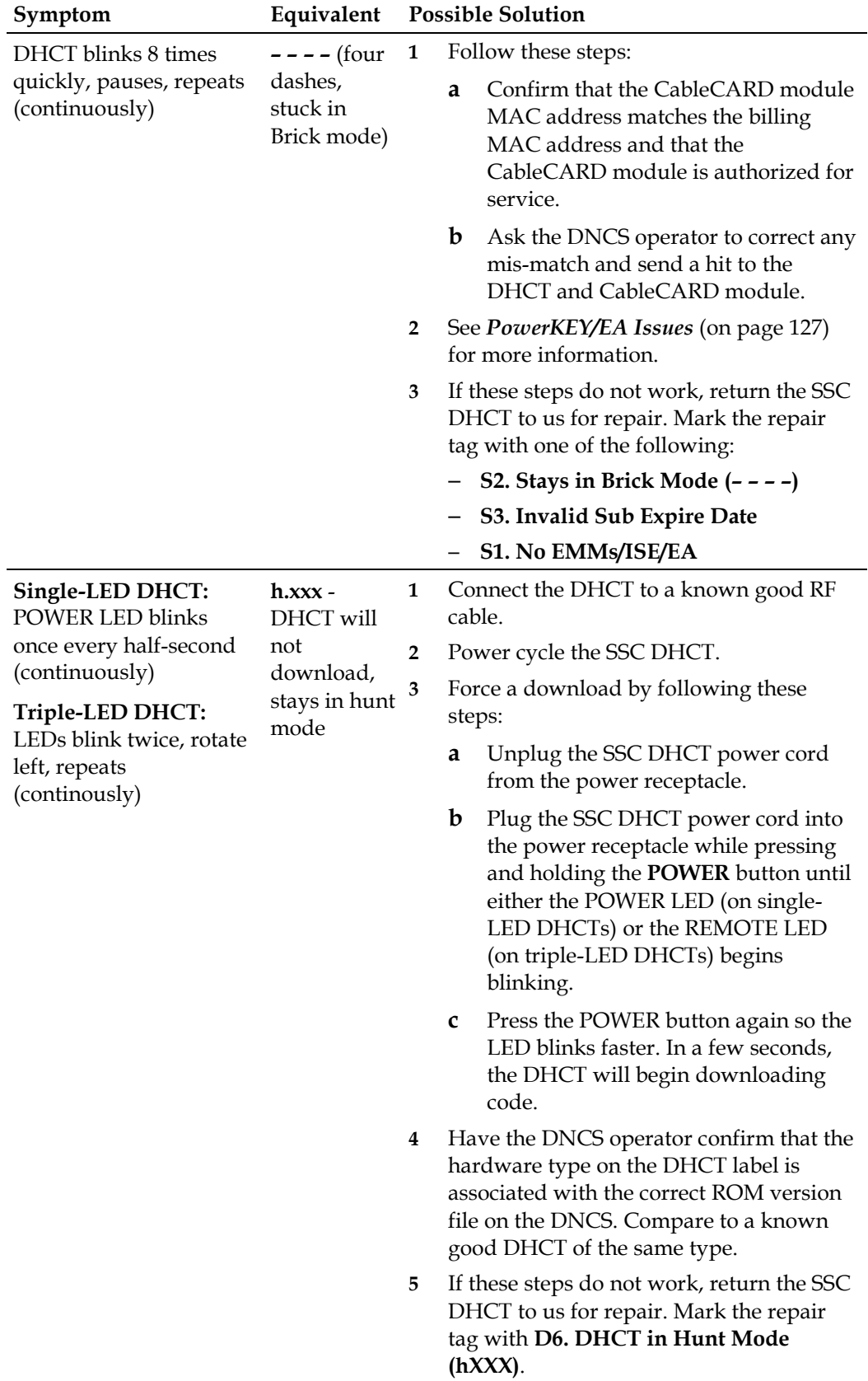

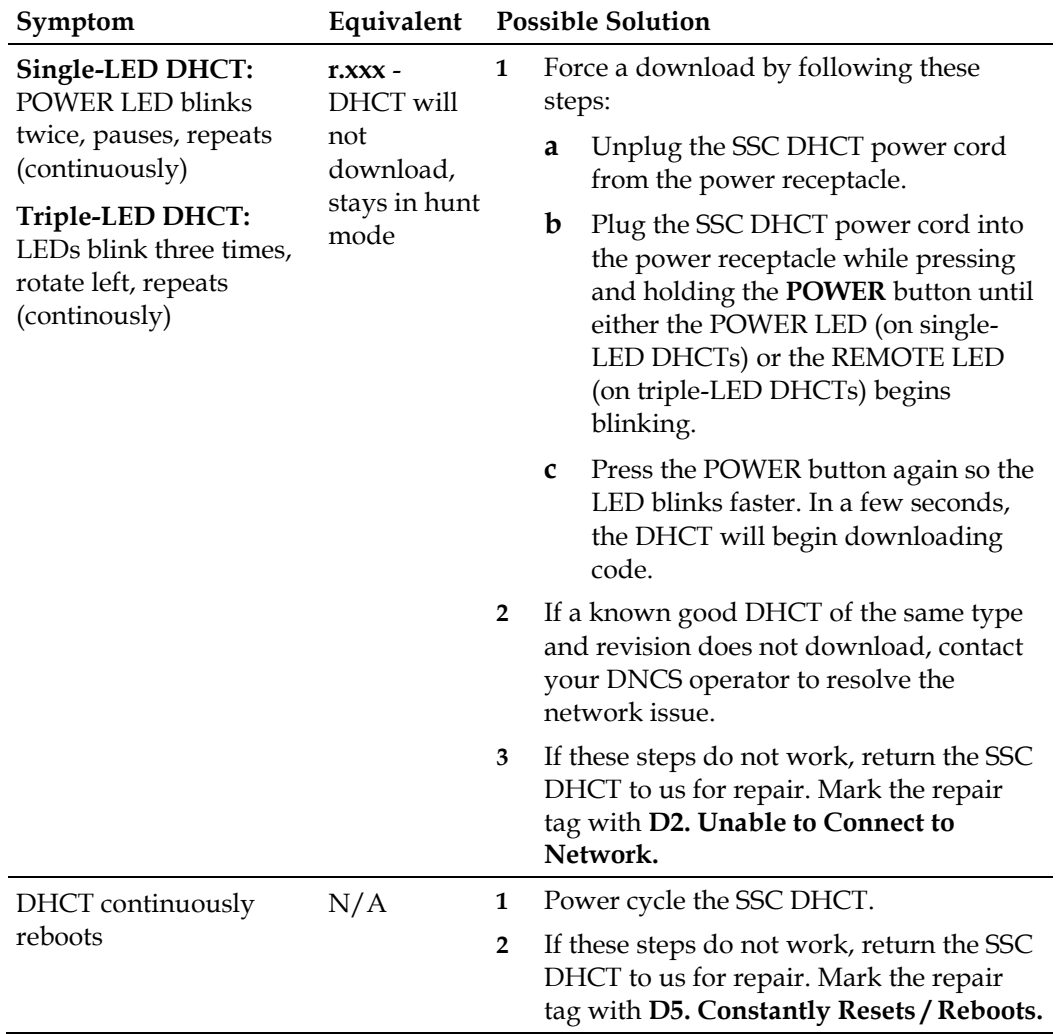

## <span id="page-129-0"></span>**Send Instant Hits**

Sometimes, when you stage a device, one of the following might occur:

- The Entitlement Agent might not display.
- $\blacksquare$  The EMM count may not increment to the required number.
- $\blacksquare$  The Sub Expire date is not set correctly.

In these cases, you might need to send an instant hit to the device. This section provides the procedures for sending instant hits to CableCARD modules.

#### **Sending an Instant Hit to a CableCARD Module**

- **1** On the DNCS Administrative Console, click the **DNCS** tab.
- **2** Click one of the following tabs:
	- If you are using SR 4.2 and later, click **Home Element Provisioning**.
	- If you are using SR 4.0 and earlier, click **Element Provisioning**.
- **3** Click **CableCARD**. The CableCARD Data Summary screen opens.
- **4** Select the CableCARD module that you want to hit.
- **5** Click **Modify Selected CableCARD**.
- **6** Click **Save CableCARD**. The DNCS will send an instant hit to the CableCARD module.

## <span id="page-130-0"></span>**OS and ResApp Downloads**

This section provides a list of suggested solutions for problems with the operating system (OS) or downloading the resident applications (ResApp).

**Note:** If you must return a SSC DHCT to us for repair, see *Customer Information* (on page 135).

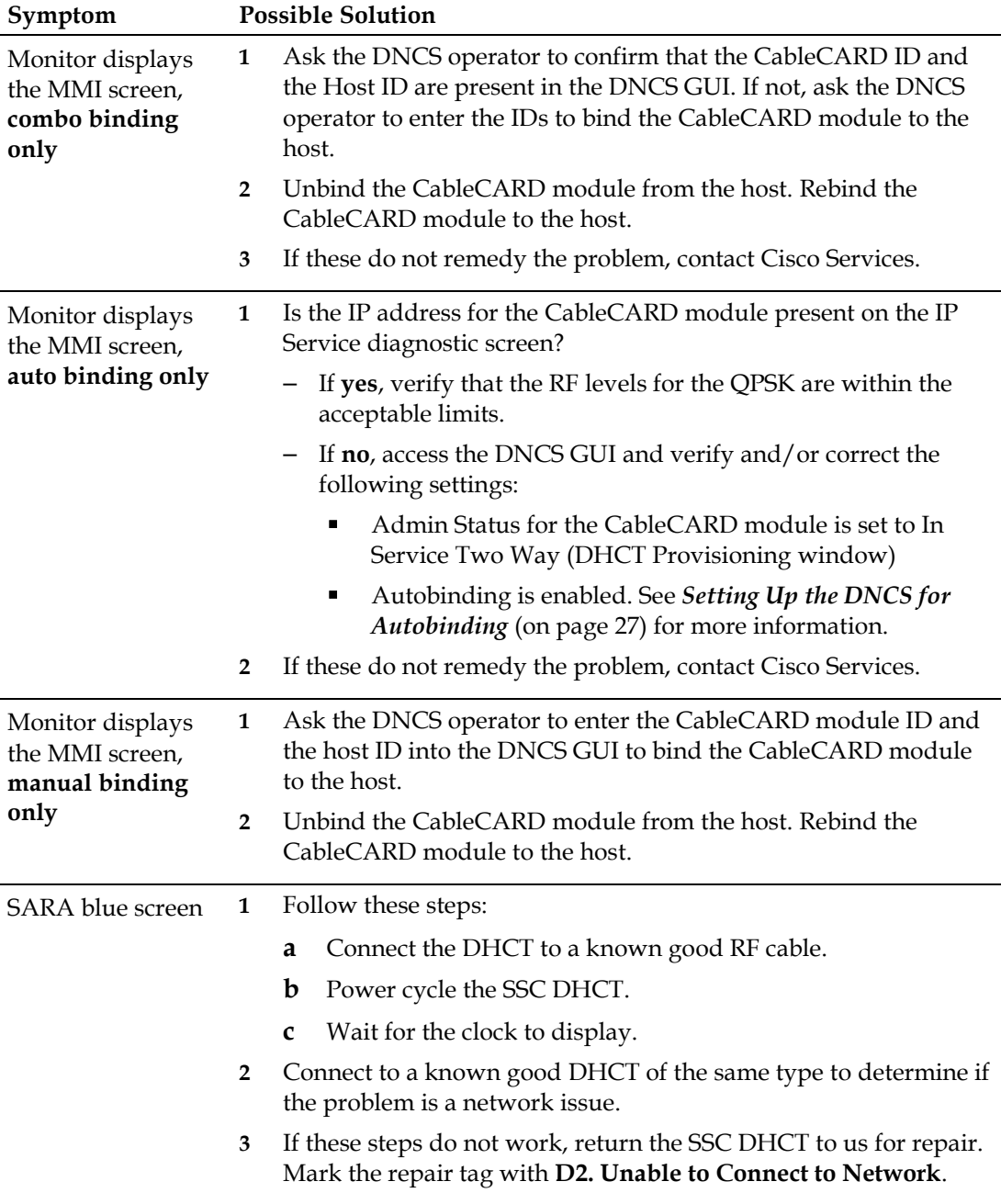

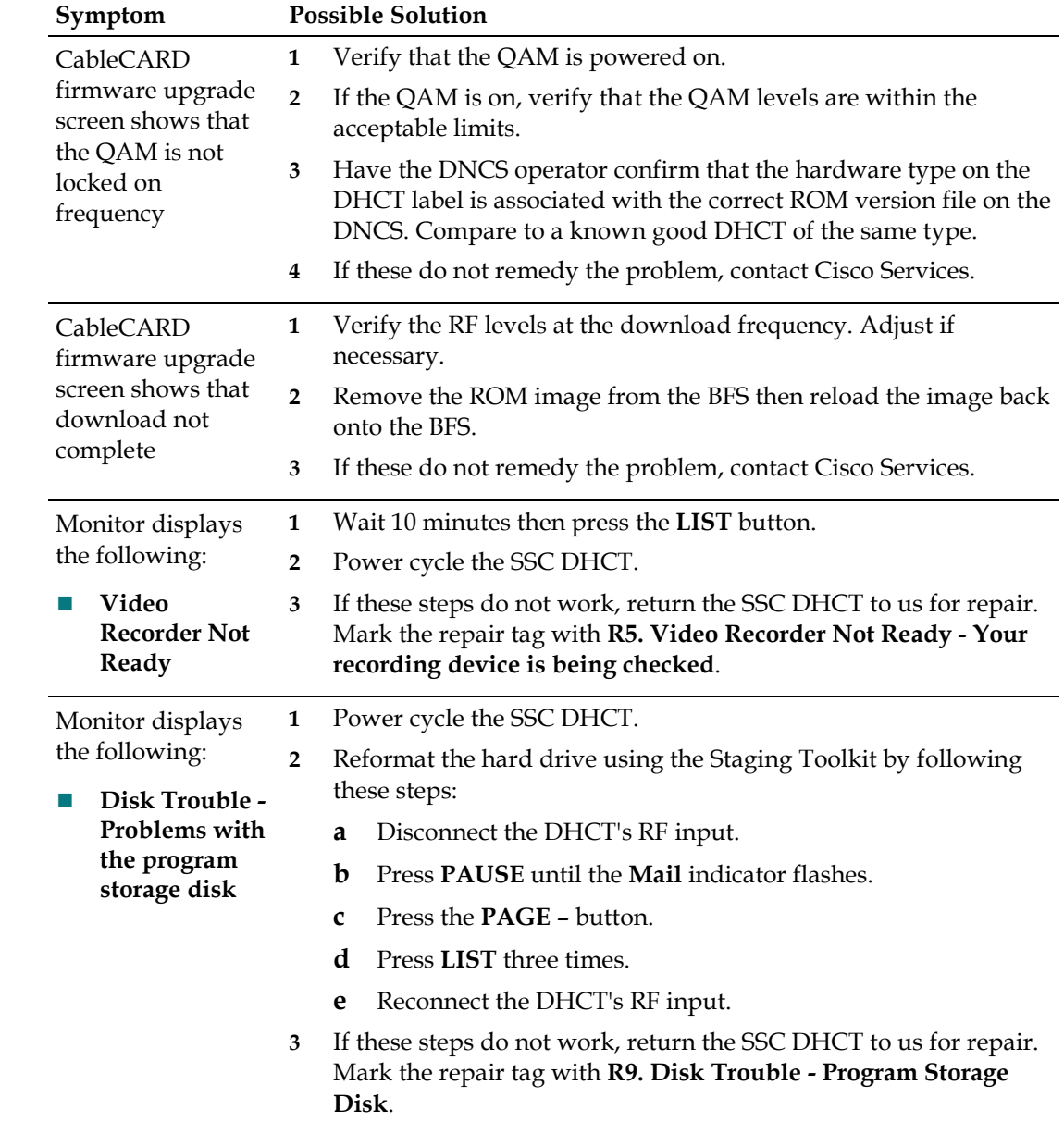

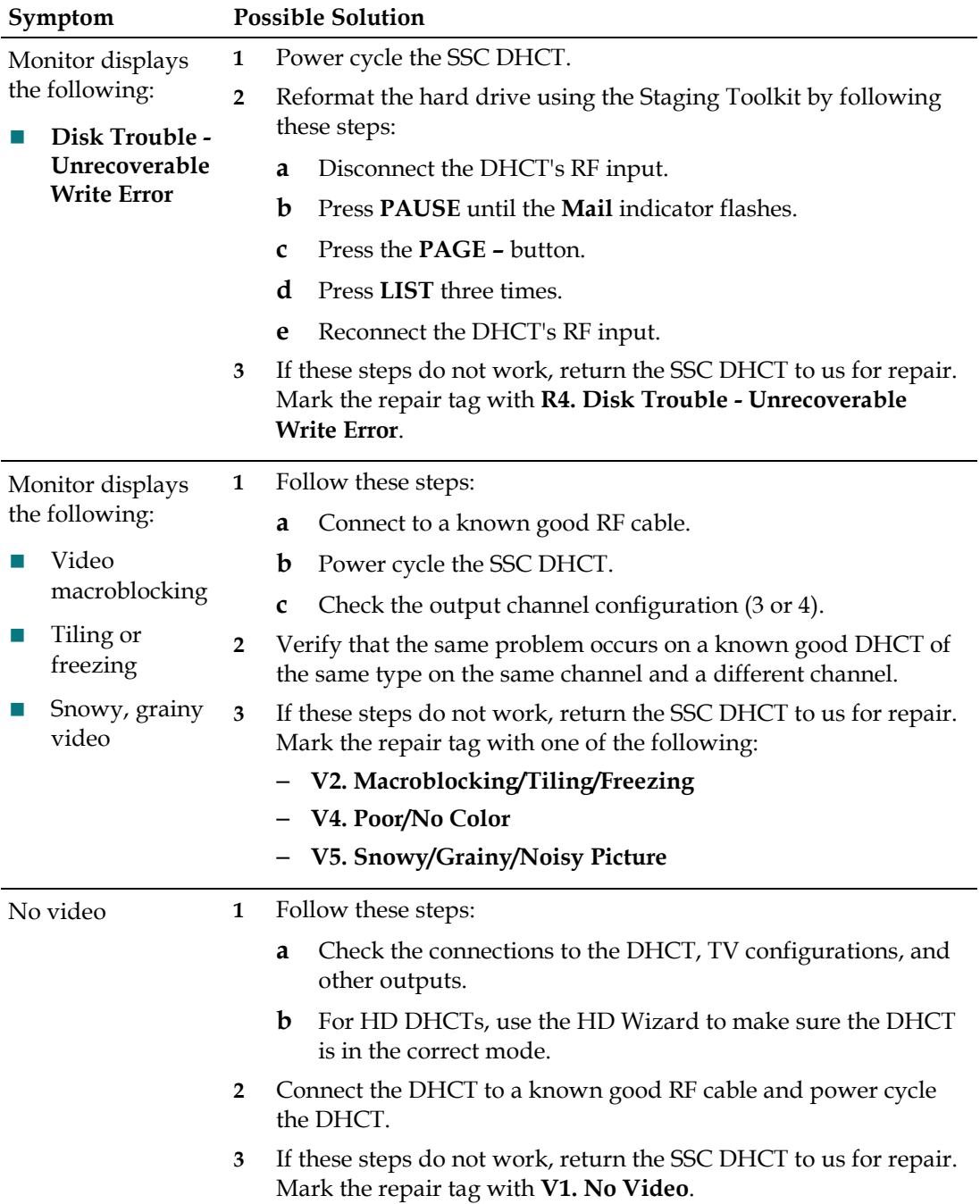

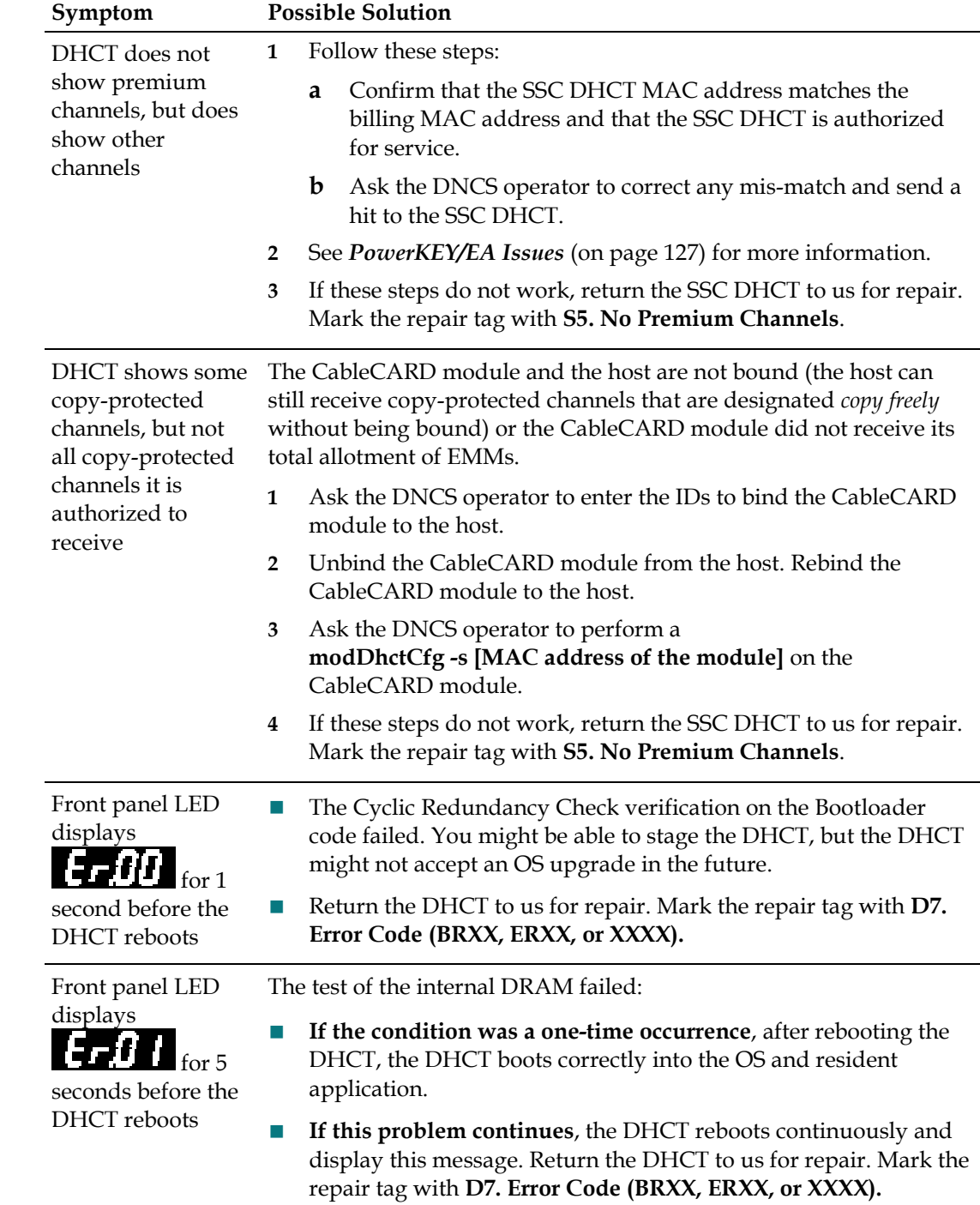

## <span id="page-134-0"></span>**PowerKEY/EA Issues**

This section provides a list of suggested solutions for problems that result from PowerKEY Conditional Access or EA.

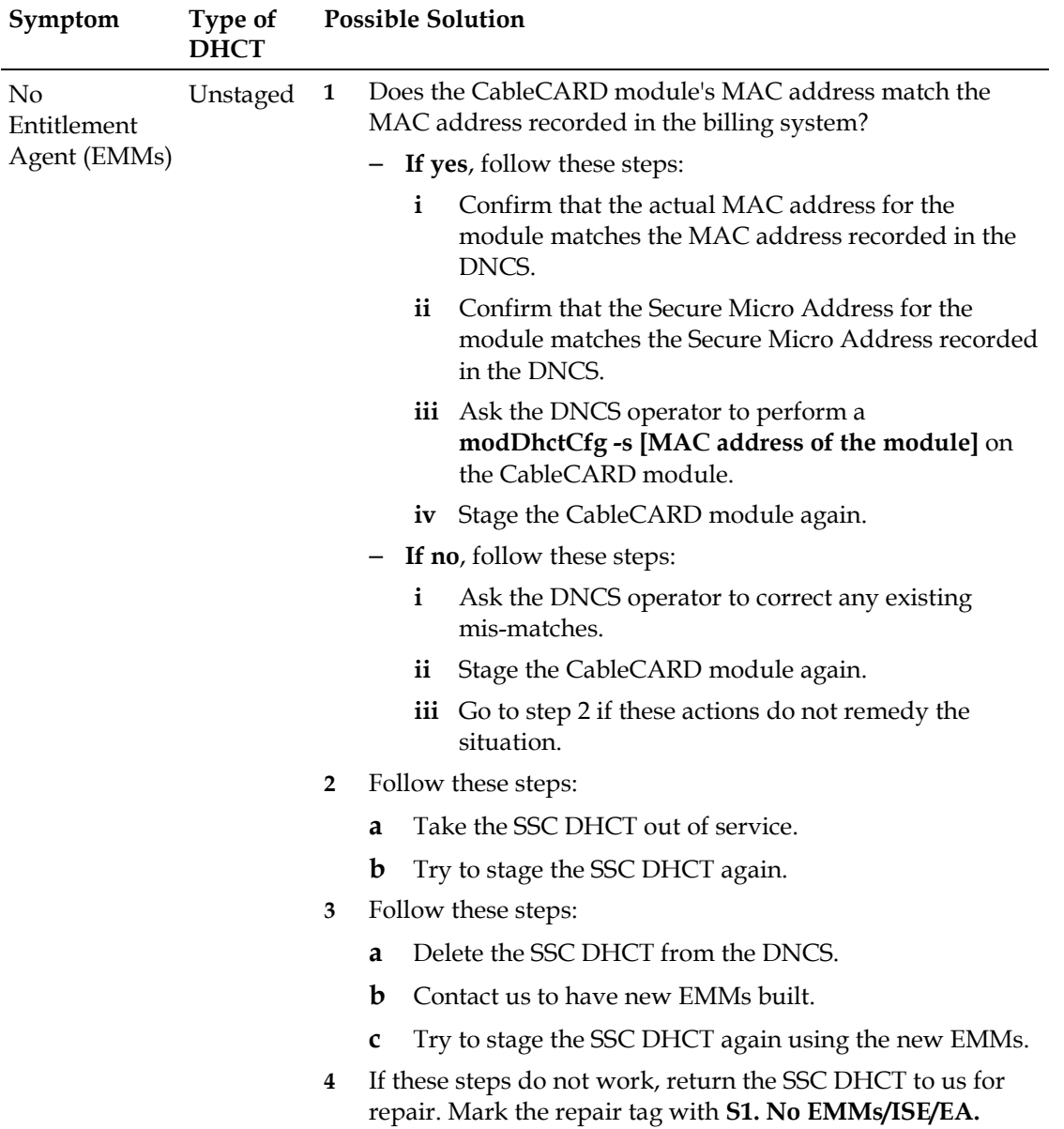

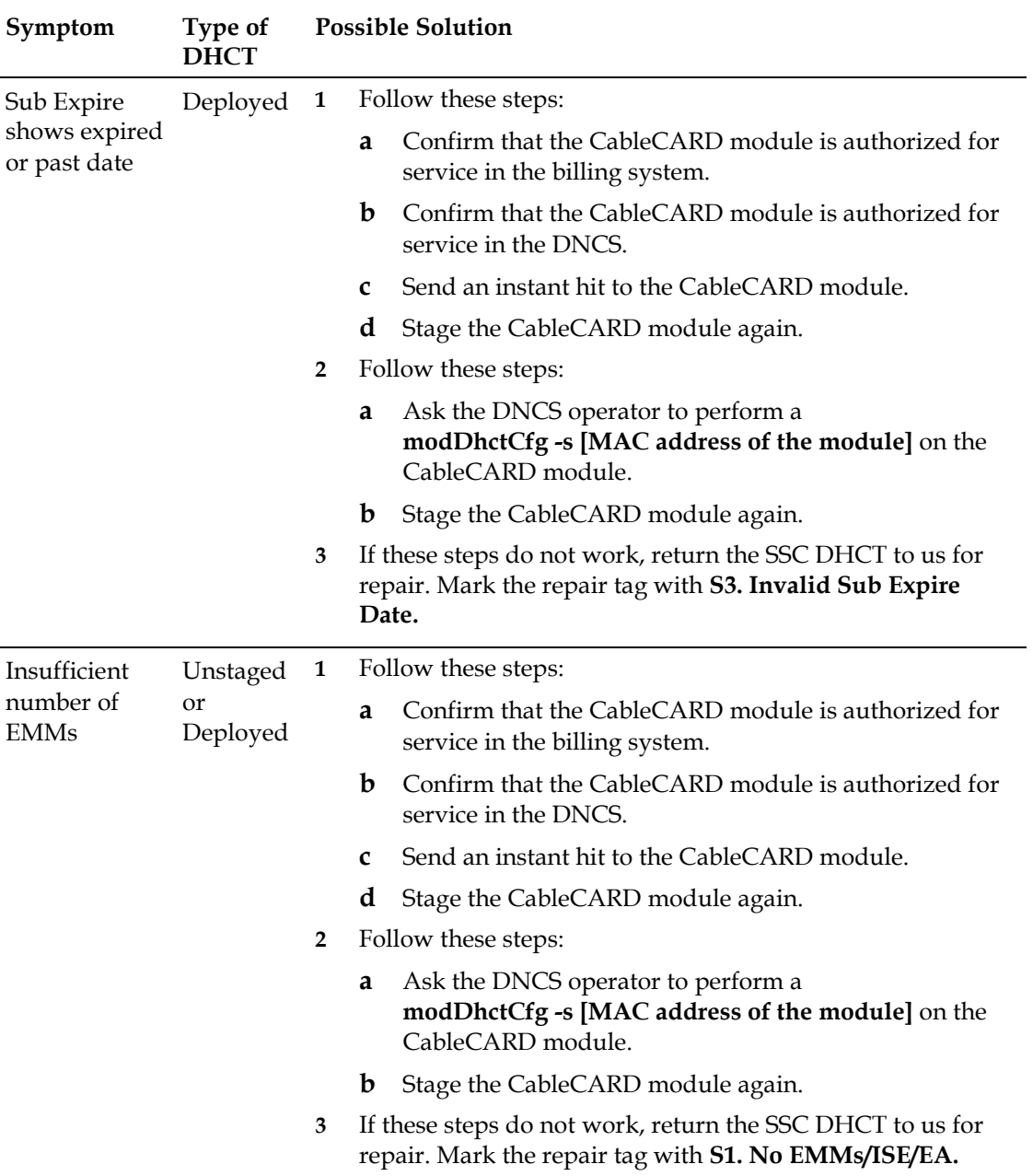

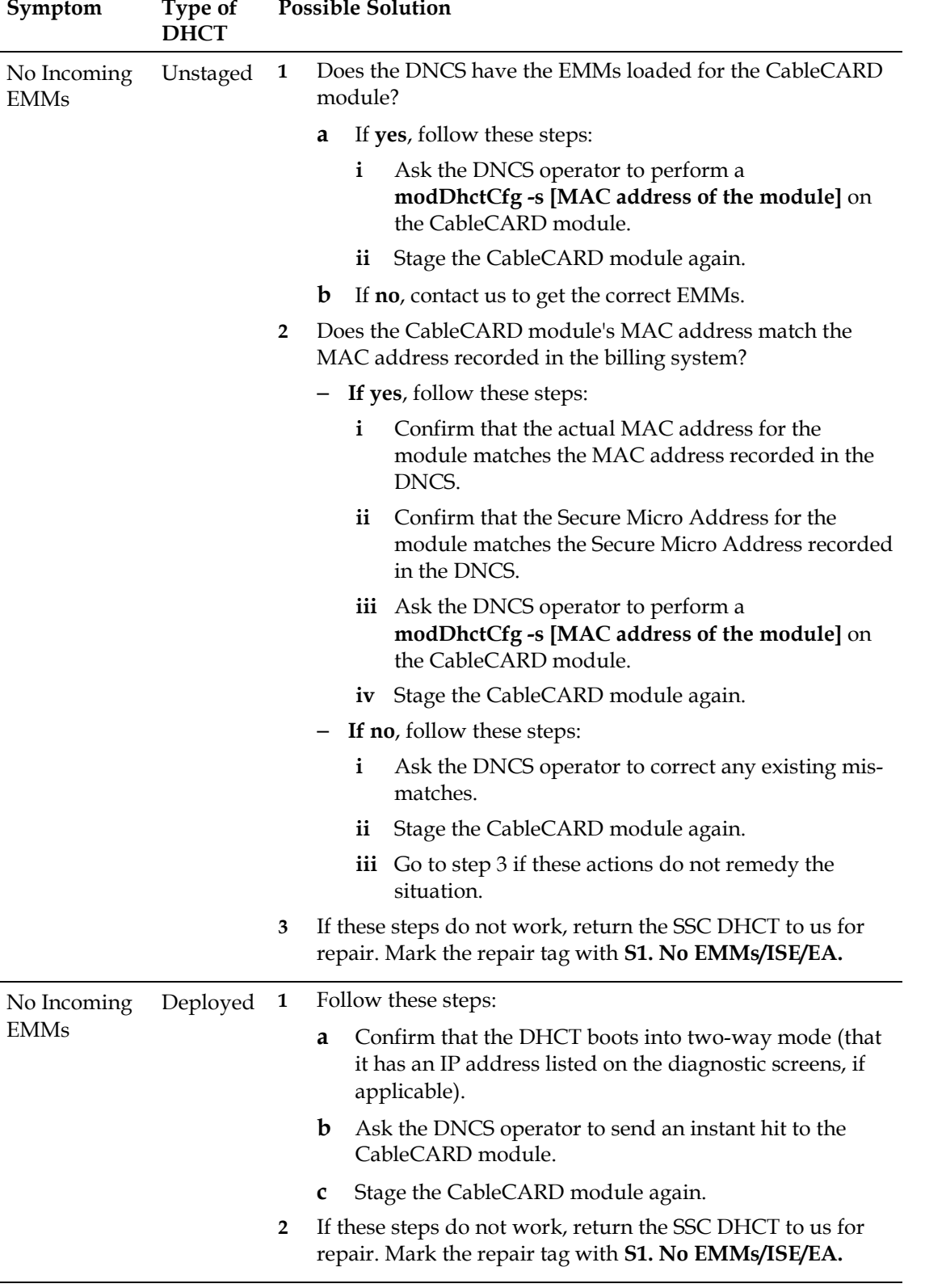

#### **Chapter 5 Troubleshooting**

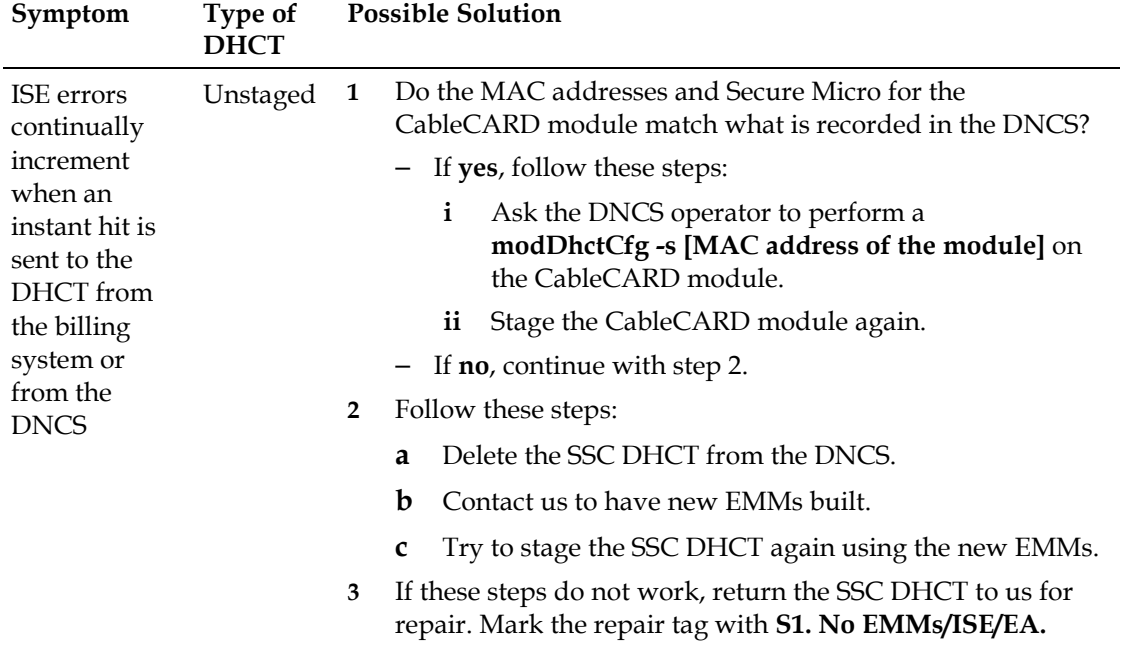

## <span id="page-138-0"></span>**CableCARD Module Errors**

#### **CableCARD Module Errors**

CableCARD module errors are set by the HOST-POD Interface Standard (ANSI-SCTE 28 2001), as written and approved by the Society of Cable Communications Engineers (SCTE). Please refer to the standards document located on the Internet for the most current error-handling conditions

(http://www.scte.org/documents/pdf/ANSISCTE282004.pdf).

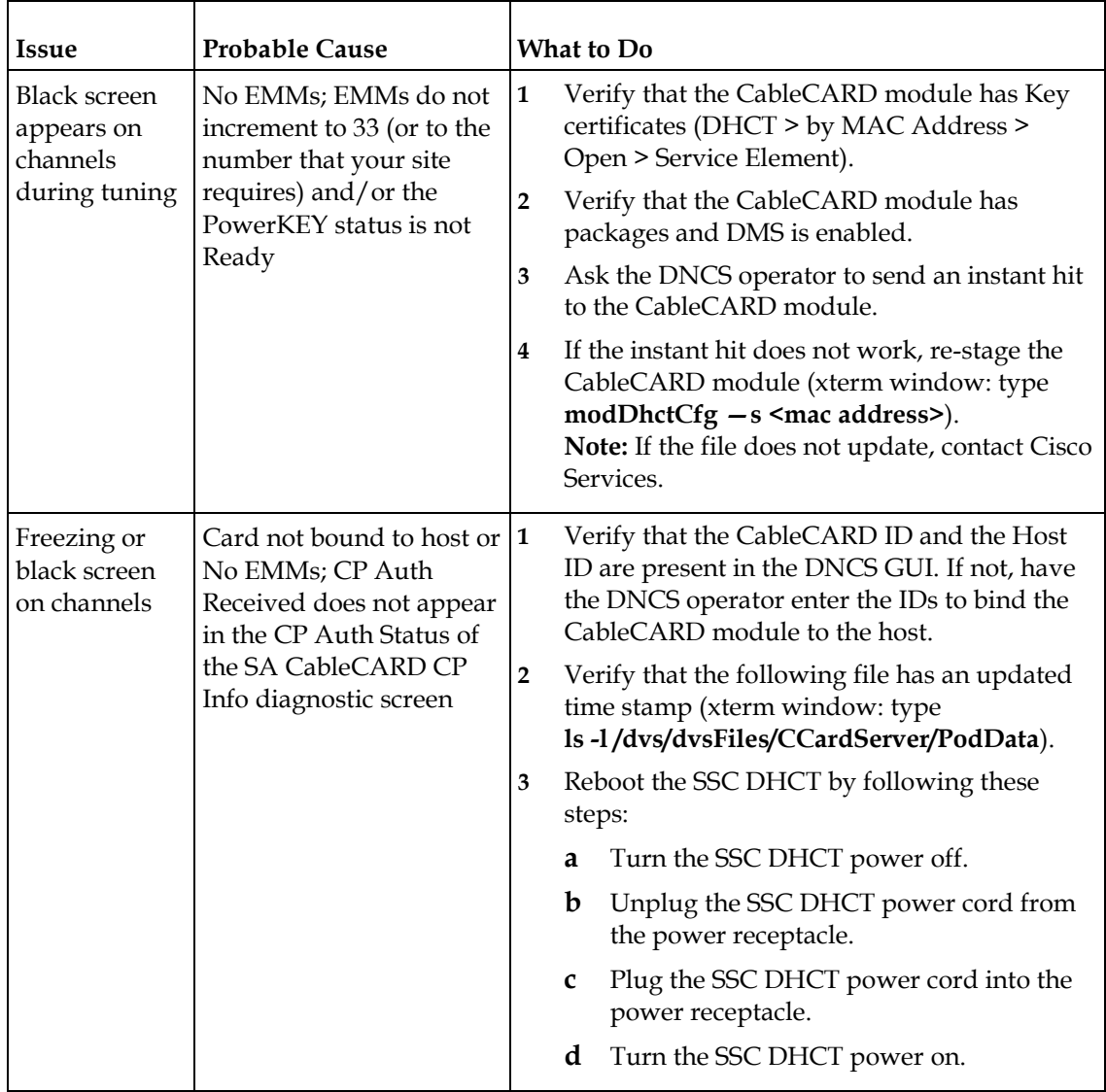

### **Troubleshooting CableCARD Modules**

#### **Chapter 5 Troubleshooting**

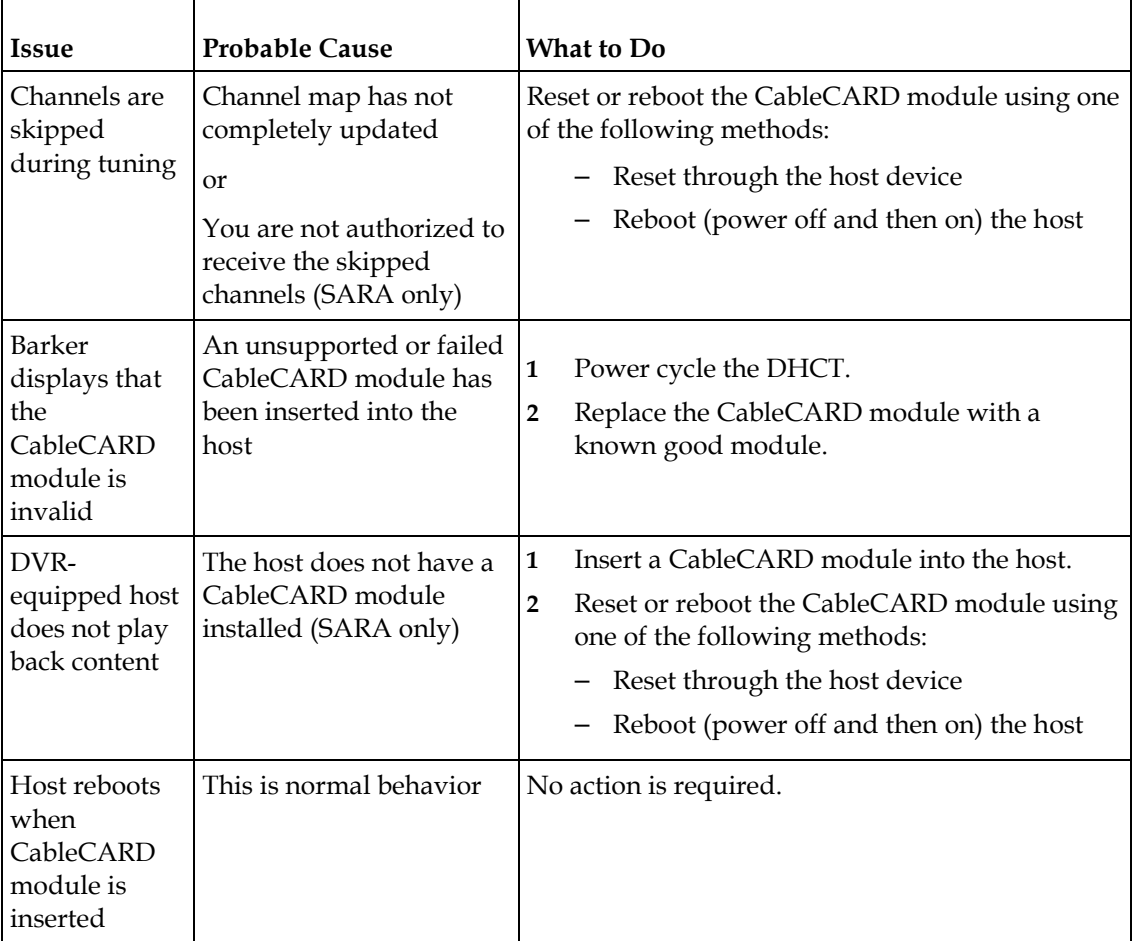

# **6 Chapter 6**

# **Customer Information**

### **If You Have Questions**

If you have technical questions, call Cisco Services for assistance. Follow the menu options to speak with a service engineer.

Access your company's extranet site to view or order additional technical publications. For accessing instructions, contact the representative who handles your account. Check your extranet site often as the information is updated frequently.

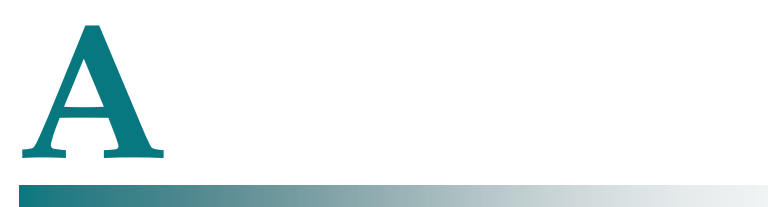

# **Populate Host Record IDs After Upgrading to SR 2.7/3.7/4.2 SP2**

## **Introduction**

This appendix contains the procedure to reload your EMM files to populate the Host Record IDs in the DNCS after an upgrade to SR 2.7/3.7/4.2 SP2.

#### **In This Document**

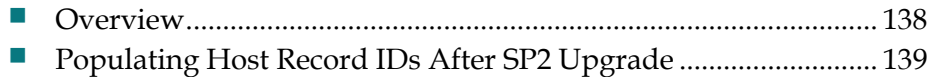

## <span id="page-143-0"></span>**Overview**

After you upgrade your system to SR 2.7/3.7/4.2 SP2, if you have separable security set-tops at your site, you must reload your old EMM files to populate the Host Record IDs in the DNCS.

If you batch load EMM files, you must make sure that you do not enable Digital Interactive Services (DIS) or any other options on the Set Up DHCT screen, Secure Services tab. If you do enable these options, you will provision the DHCTs when you bulk load the EMMs, which prevents combo binding from working correctly.

If you do provision DHCTs when you load EMMs, combo binding will not work correctly.
## **Populating Host Record IDs After SP2 Upgrade**

**Important:** When you load the EMM files, make sure that you do not provision any DHCTs. Enabling any options on the Secure Services tab in the Set Up DHCT screen causes the DNCS to provision the DHCTs.

- **1** Are you loading EMM data from a CD?
	- If **yes**, make sure that the EMM CD is placed in the CD ROM drive of the DNCS.

**Note:** The DNCS GUI might launch when the system mounts the CD.

- If **no**, go to step 2.
- **2** On the DNCS Administrative Console, select the **DNCS** tab and then select the **Home Element Provisioning** tab.
- **3** Click **DHCT** to open the DHCT Provisioning window.
- **4** Select **New** and choose **Batch Install**.
- **5** Click **Select**. The Batch Data Directory Selection window opens.

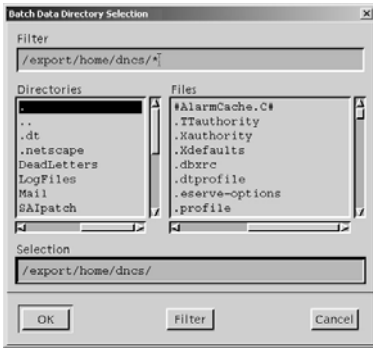

- **6** Search for the TOC file by replacing the existing **export/home/dncs** filter in the Filter field with one the following options:
	- If you are loading EMMs from a CD, replace the export/home/dncs filter with **/cdrom/cdrom0/\*** and press **Enter**.
	- If you obtained EMMs through FTP, replace the export/home/dncs filter with the path you recorded when you extracted the EMM files. Refer to *Explorer Digital Home Communications Terminal Staging Guide* (part number 734375) for more information.

**7** In the Directories panel, double-click **volume\_1**. The Batch Data Directory Selection window refreshes and lists the **TOC** file.

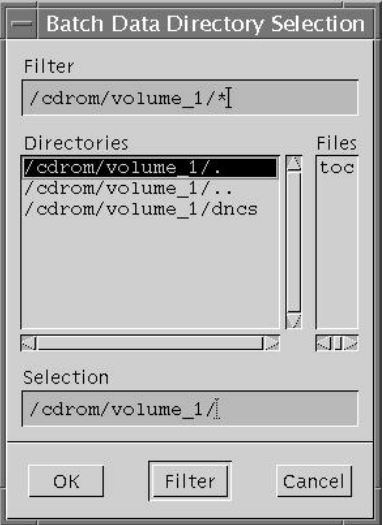

**Note:** The volume\_1 directory may contain additional characters.

**Example:** volume\_1#3

- **8** Locate the **TOC** file, verify that **TOC** is *not* highlighted, and then click **OK**. The DHCT Provisioning window opens.
- **9** Click the **Secure Services** tab on the DHCT Provisioning window.

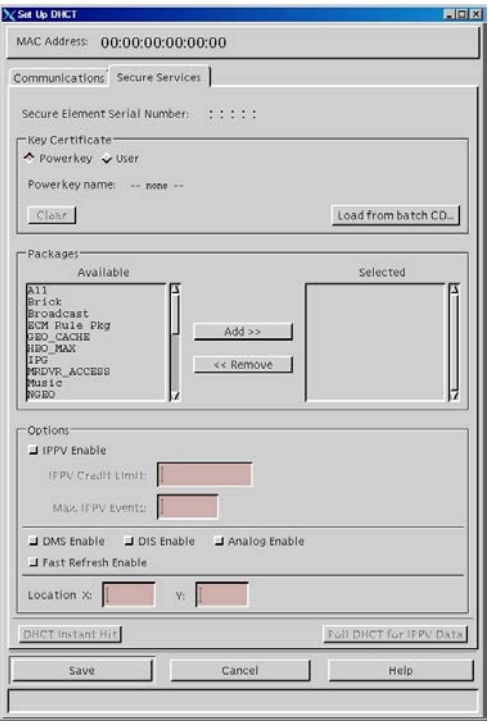

- **10** Is **DIS Enable** selected?
	- If **yes**, click the **DIS Enable** option to disable the DIS Enable option.
	- If **no**, the DIS Enable option is already off.
- **11** Are any other options enabled on this screen?
	- If **yes**, click the option to disable the option, then click **Save**.
	- If **no**, click **Save** to return to the Batch Install Progress window.
- **12** Click **Continue** to open the Batch Install Progress window.

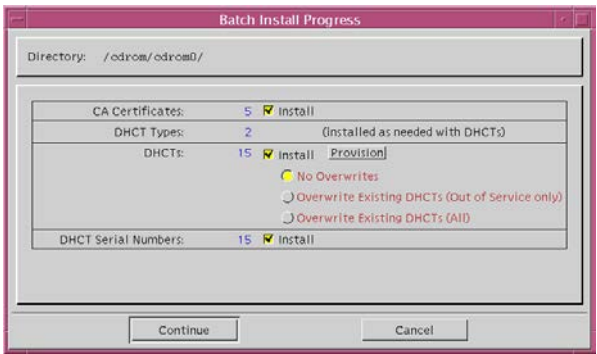

- **13** Select **No Overwrites**.
- **14** On the Batch Install Progress window, click **Continue**. A window displays the status of the install process.

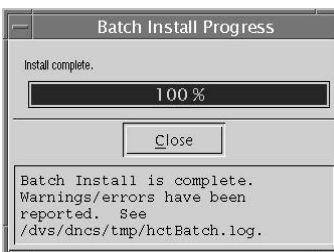

- **15** After the **Batch Install is Complete** message appears, click **Close** on the Batch Install Progress window.
- **16** From the Solaris toolbar, open the text editor to check the hctBatch.log and complete the following steps:
	- **a** Right-click the background area of the DNCS screen to open the **Workspace Menu** window.
	- **b** Click the **Programs** option from the Workspace Menu window.
	- **c** From the Personal Applications menu, select the **Text Editor** option.
	- **d** From the **File** menu of the text editor, choose **Open**.
- **e** On the text editor Open a File window, type **/dvs/dncs/tmp/** in the Enter a Path or Folder Name field, and press **Enter**.
- **f** Scroll through the file list that appears in the Files panel, highlight the **hctBatch.log** file, and click **OK**. The Text Editor displays the contents of the **hctBatch.log** file.

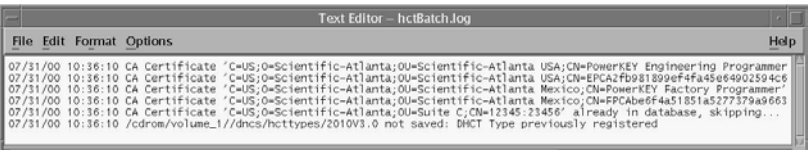

#### **Notes:**

- If the DHCT type already exists in the database, the **HctType record with version <type revision> and model <modeltype> already existed in cache**  message appears.
- If a DHCT type is not added to the database for any reason, the **HctType record with version <type revision> and model <modeltype> could not be inserted into the database** message appears.
- **17** Select **Copy to File** from the File menu. The Text Editor Copy to File window opens.
- **18** Type a unique log file name for each EMM CD in the **Enter file name** field. The naming convention of the file name is typically as follows:

#### **/dvs/dncs/tmp/emmcdlogs/<deliverynumber>.log**

**Example:** Type **/dvs/dncs/tmp/emmcdlogs/OL00251237-5618.log** for the file name. **OL00251237-5618** is the delivery number of the EMM CD.

**Note:** You might want to use the following alternate naming convention on your system:

#### **/dvs/dncs/tmp/emmcdlogs/<deliverynumber>\_date\_time.log**

- **19** Click **OK**. The system saves the log file with the new name.
- **20** From the **File** menu of the Text Editor window, select **Close**.
- **21** Are you loading EMM data from a CD?
	- If **yes**, open an xterm window, type **eject**, and press **Enter** to eject the CD (or, if the GUI is open, you can eject the CD from the GUI).
	- If **no**, go to step 22.
- **22** Repeat this procedure for each additional EMM CD.

# **B**

## **Bootloader LED Error Codes**

## **Introduction**

This appendix discusses how the bootloader error codes that might display on the DHCT. These error codes include those that display on multi-segment-LED, three-LED, and single-LED DHCTs. It includes a section on how to read the error codes and what the error codes indicate.

## **In This Document**

- [Bootloader Error Codes for Multi-Segment-LED DHCTs](#page-149-0) ............ 144
- [Bootloader Error Codes for Three-LED DHCTs.](#page-155-0)............................. 151
- [Bootloader Error Codes for Single-LED DHCTs.](#page-161-0)........................... 157

## <span id="page-149-0"></span>**Bootloader Error Codes for Multi-Segment-LED DHCTs**

Low-level bootloader error codes on the multi-segment-LED set-top display if there is an error condition detected by the bootloader when the set-top boots, or when it loads or installs software.

The set-top displays the error code using the multi-segment LEDs on the face of the set-top.

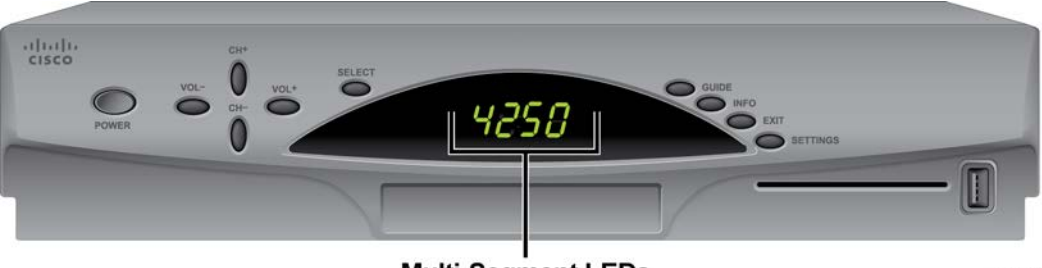

**Multi-Segment LEDs** 

T13742

## **Error Codes**

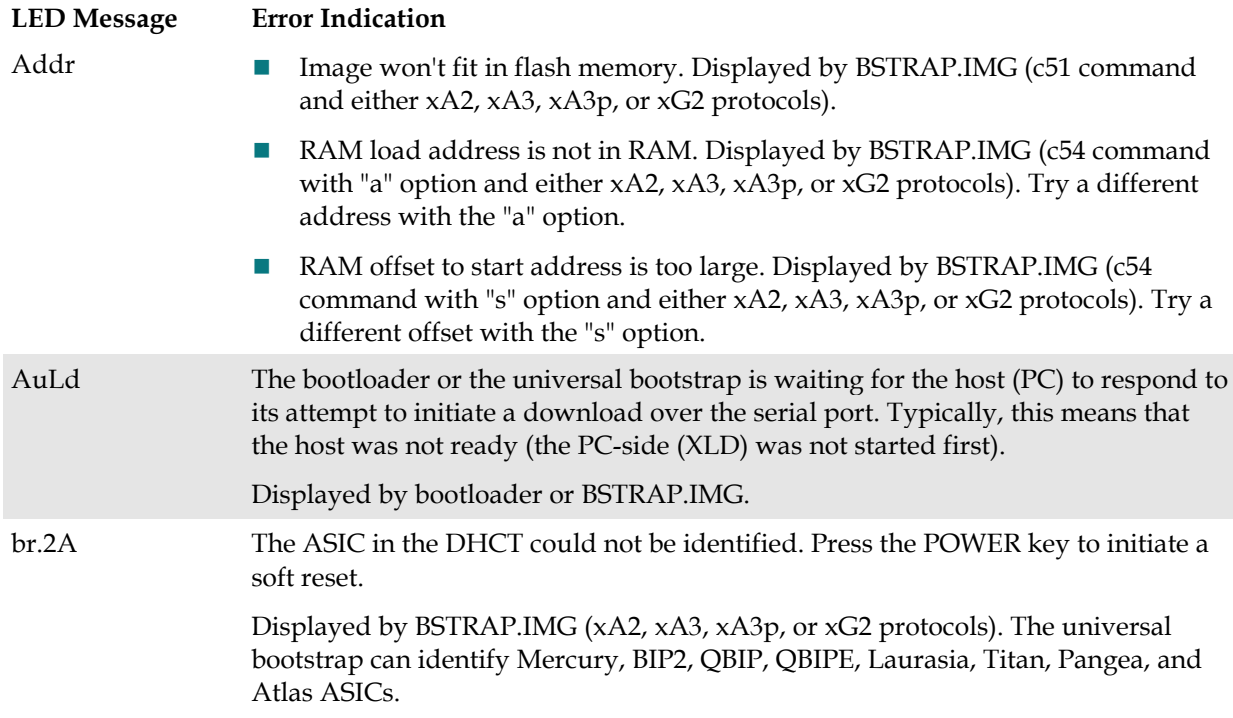

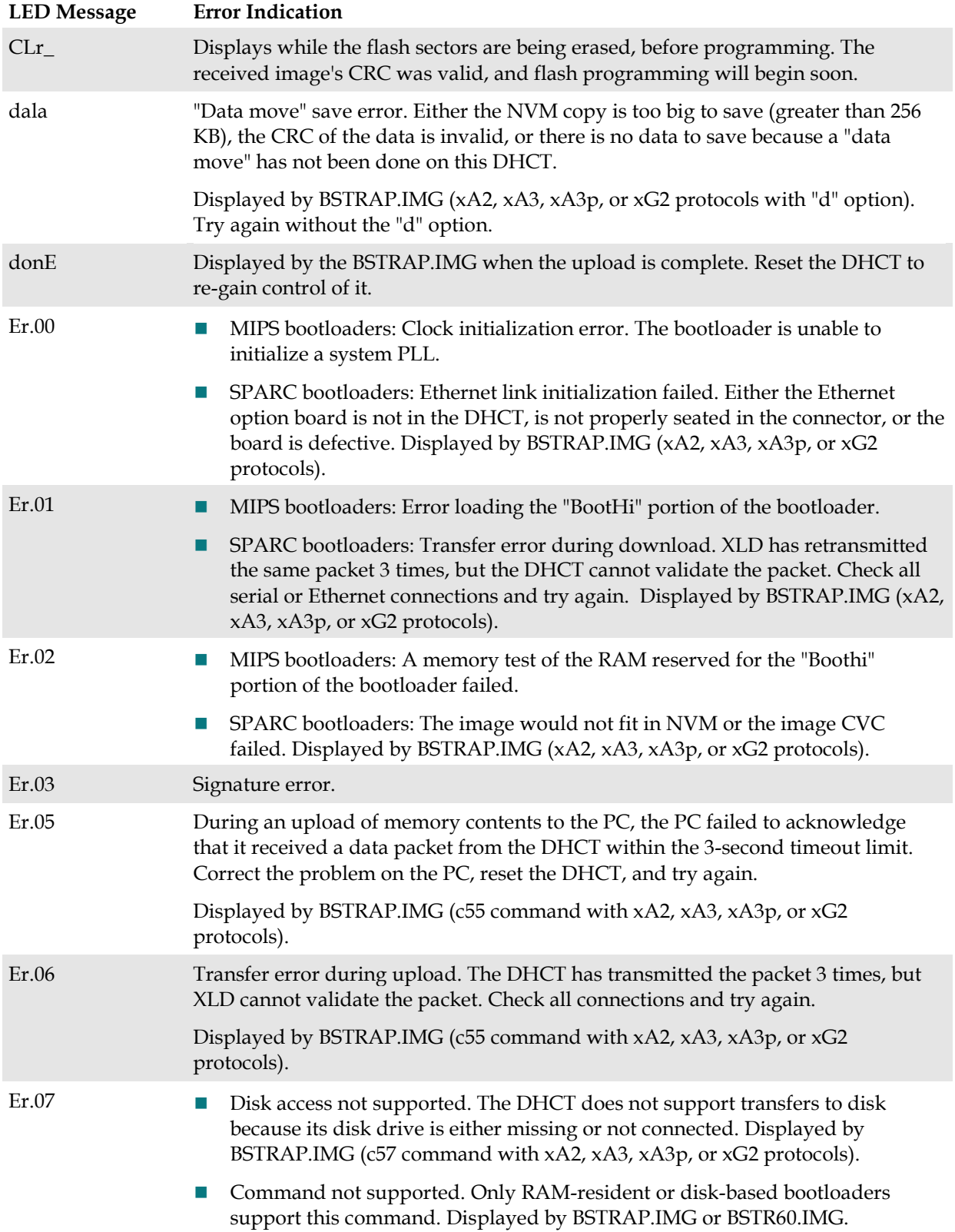

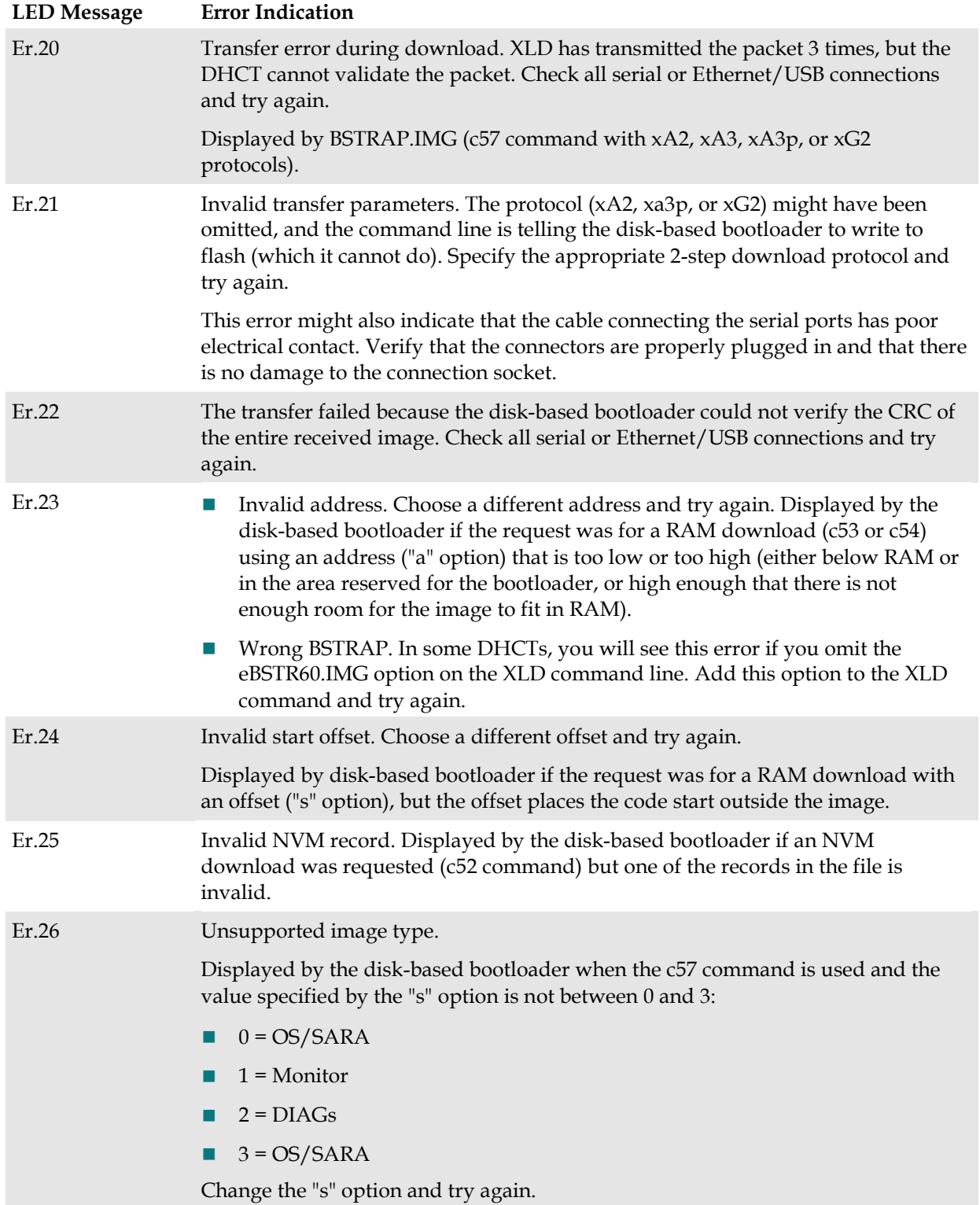

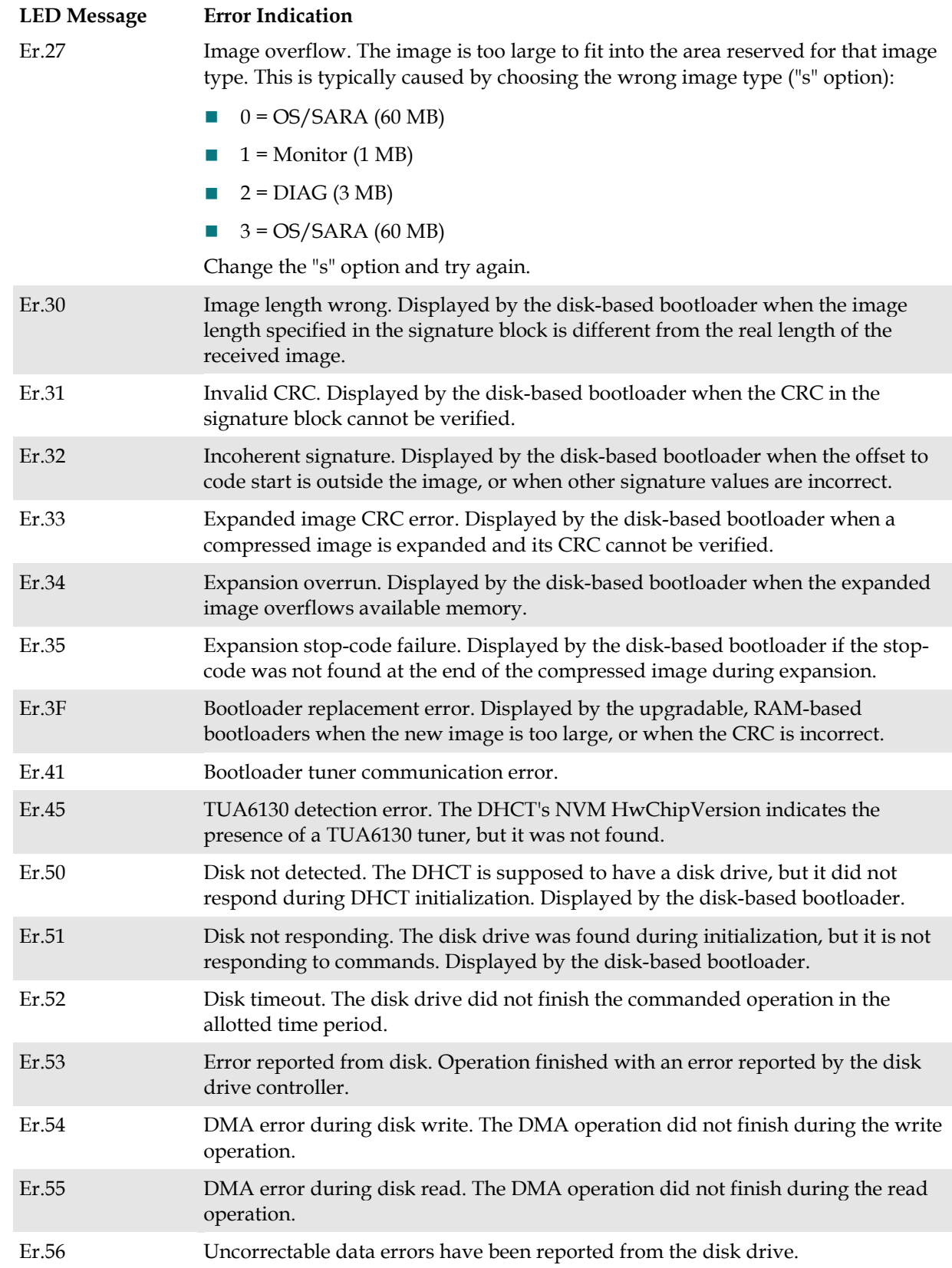

#### **Appendix B Bootloader LED Error Codes**

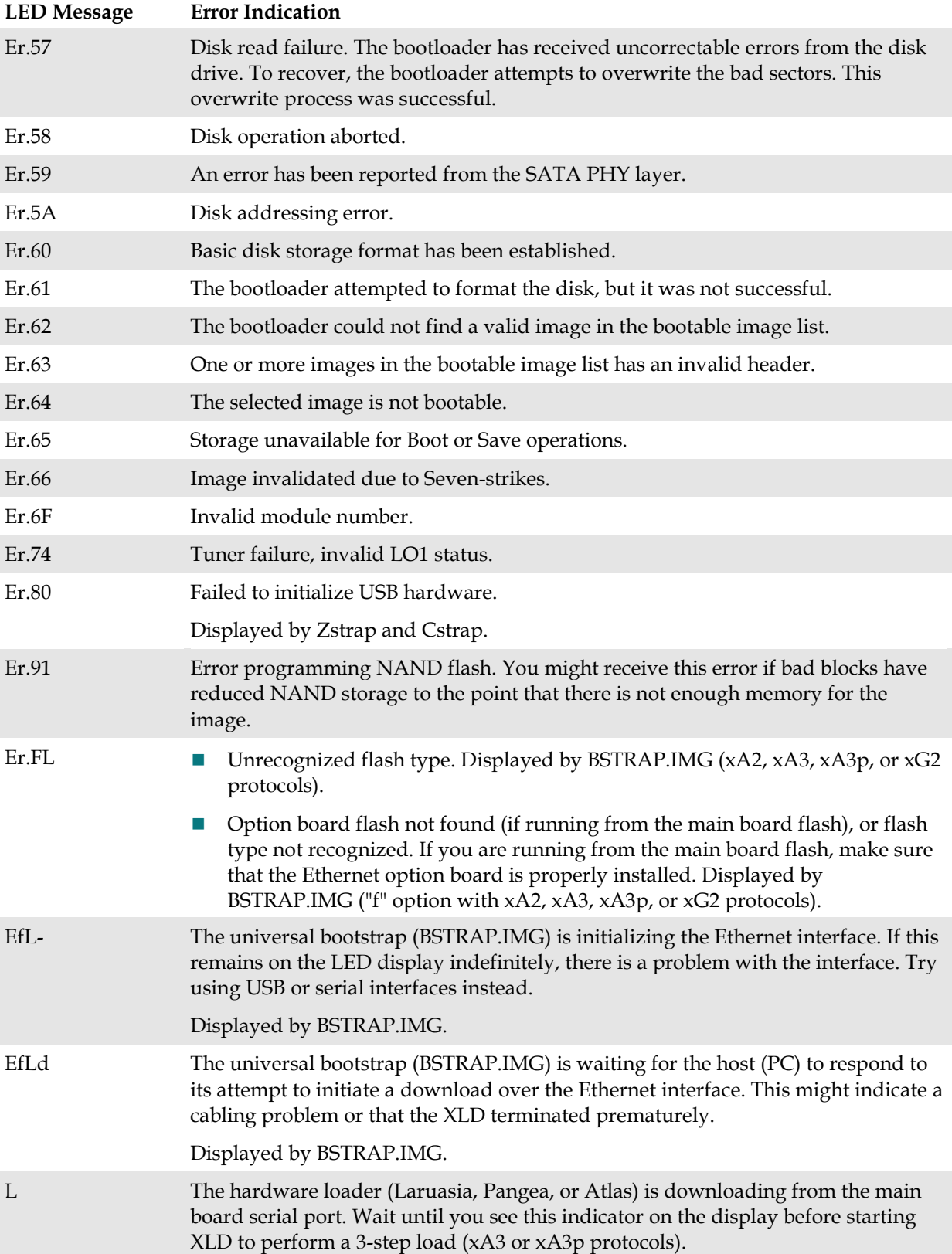

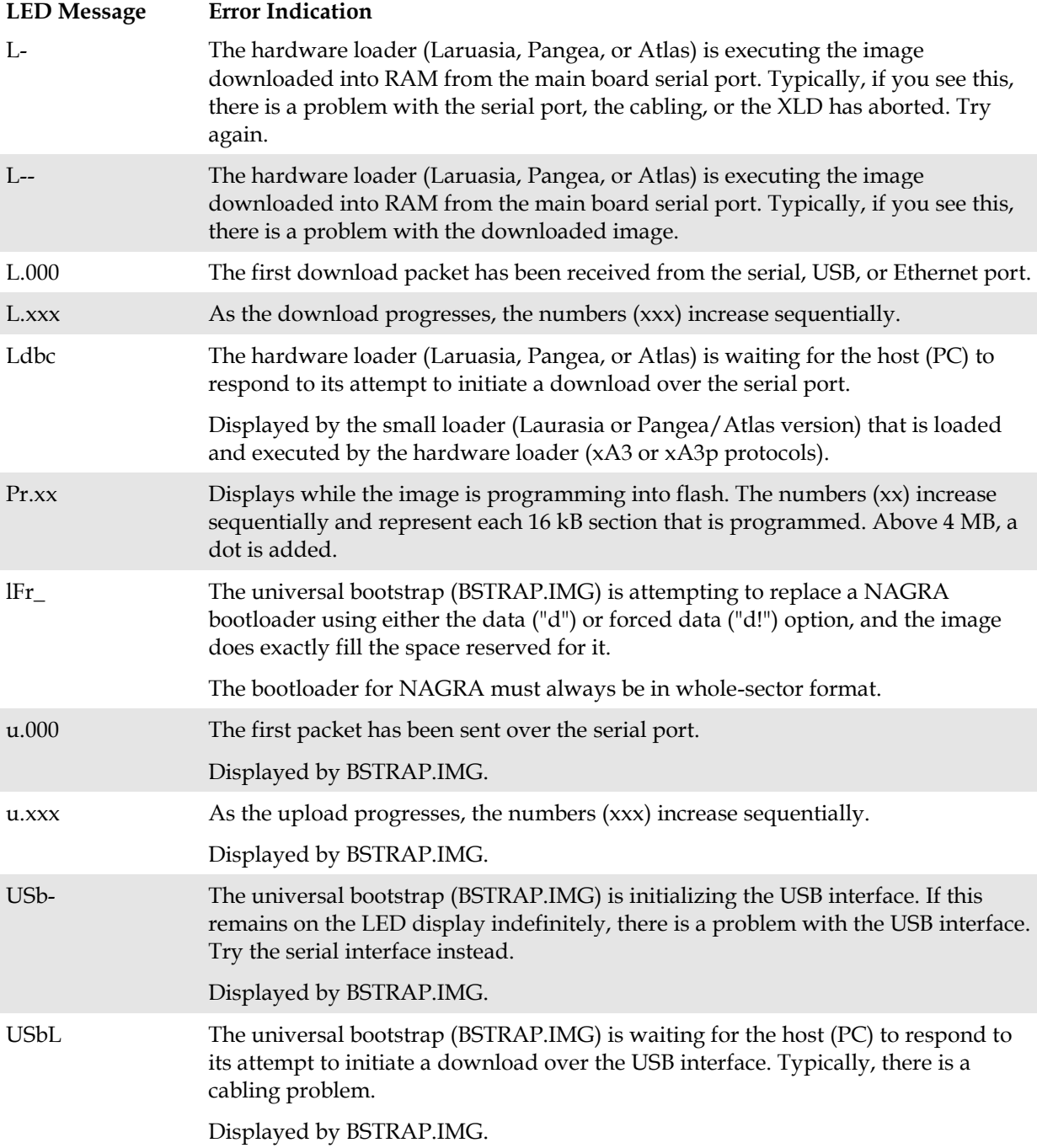

## <span id="page-155-0"></span>**Bootloader Error Codes for Three-LED DHCTs**

Low-level bootloader error codes on the three-LED SSC DHCT display if there is an error condition detected by the bootloader when the SSC DHCT boots, or when it loads or installs software.

The SSC DHCT displays the error code for a little over a second and as many as 10 times. Before the SSC DHCT displays the error code, all three LEDs are off.

All off [error code] [error code] [error code] [repeats up to 10 times] All off

## **Reading Bootloader Error Codes on the Three-LED DHCT**

Error codes are displayed by the 3-LED DHCTs as a series of bright and dim illuminations, which correspond to the ones and zeros of a digital code. The bright illuminations represent 1 (or 'on') digits, and the dim illuminations represent 0 (or 'off') digits. The LEDs are on the face of the DHCT.

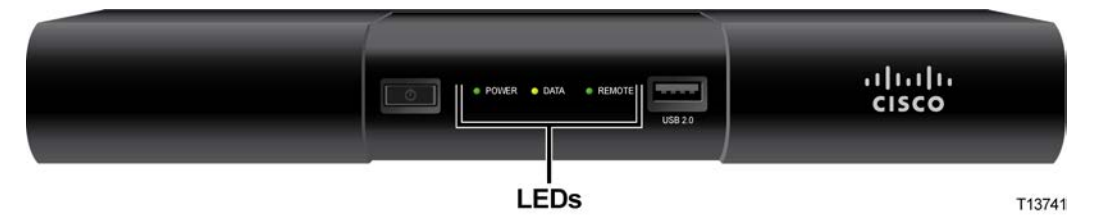

**Important:** Some DHCTs have 4 LEDs; however, the error codes will also use this 3- LED illumination pattern.

Each code represents a subset of a binary code. The binary code has an arbitrary zero (0) added before the most-significant digit to round the code to 9 bits (3 codes with 3 bits each). Ignore the first zero in the code.

#### **Example:**

The LEDs display the following codes:

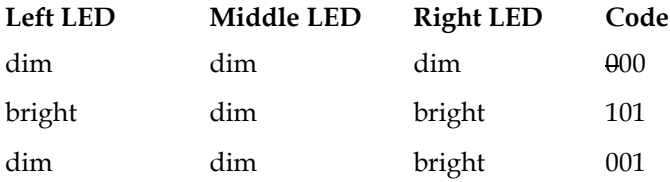

This LED pattern represents a code of 000 101 001. Removing the leading 0 results in the binary code of **0010 1001**, a hexadecimal value of **0x29**.

#### **Example:**

The LEDs display the following code:

All off, [(1 dim, 1 dim, 1 dim) (1 bright, 1 bright, 1 dim) (1 dim, 1 dim, 1 dim)], all off, [repeats up to 10 times].

This LED pattern (between the brackets [ ] in the example above) represents a code of 000 110 000. Removing the leading 0 results in a binary code of **0011 0000**, a hexadecimal value of **0x30**). You refer to the error codes in this document and see that this error indicates that the image length is incorrect.

#### **BootLo Error Codes**

The following table contains the bootLo error codes that might display on the SSC DHCT.

**Important:** The bootLo error codes are 2-byte codes that display on only one LED.

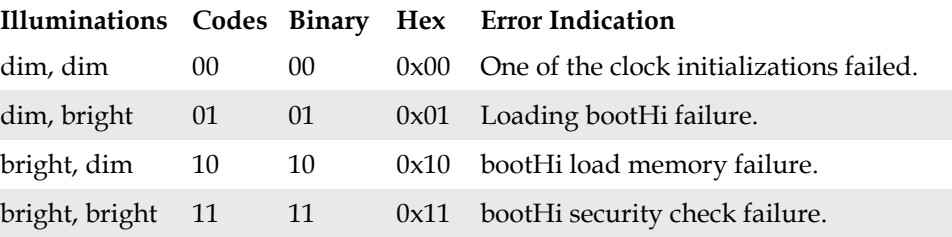

## **BootHi Error Codes**

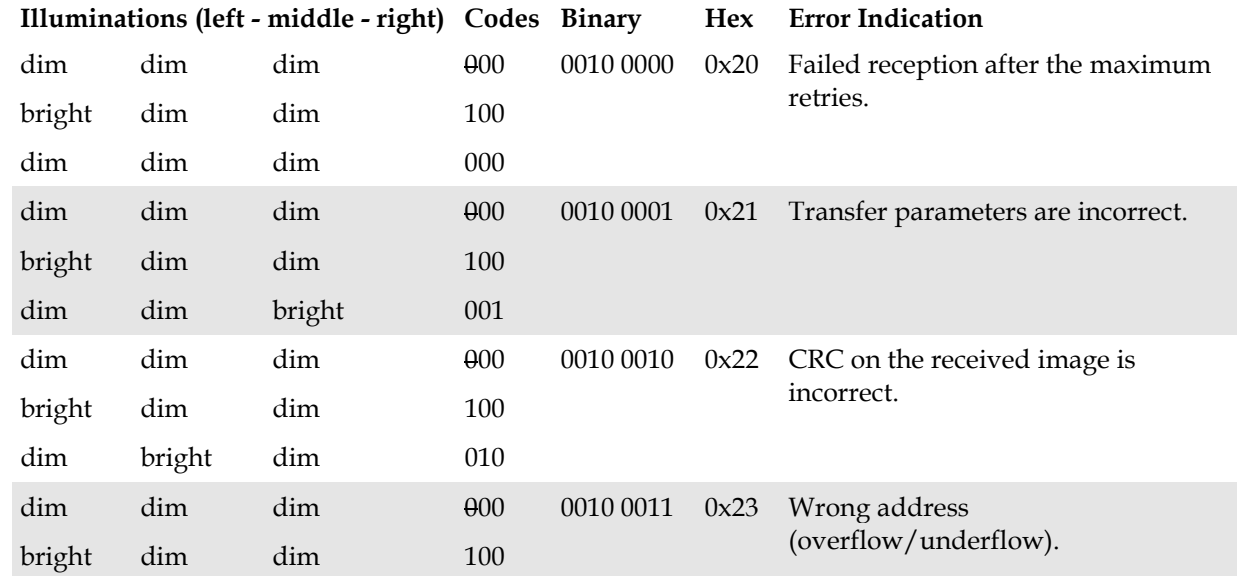

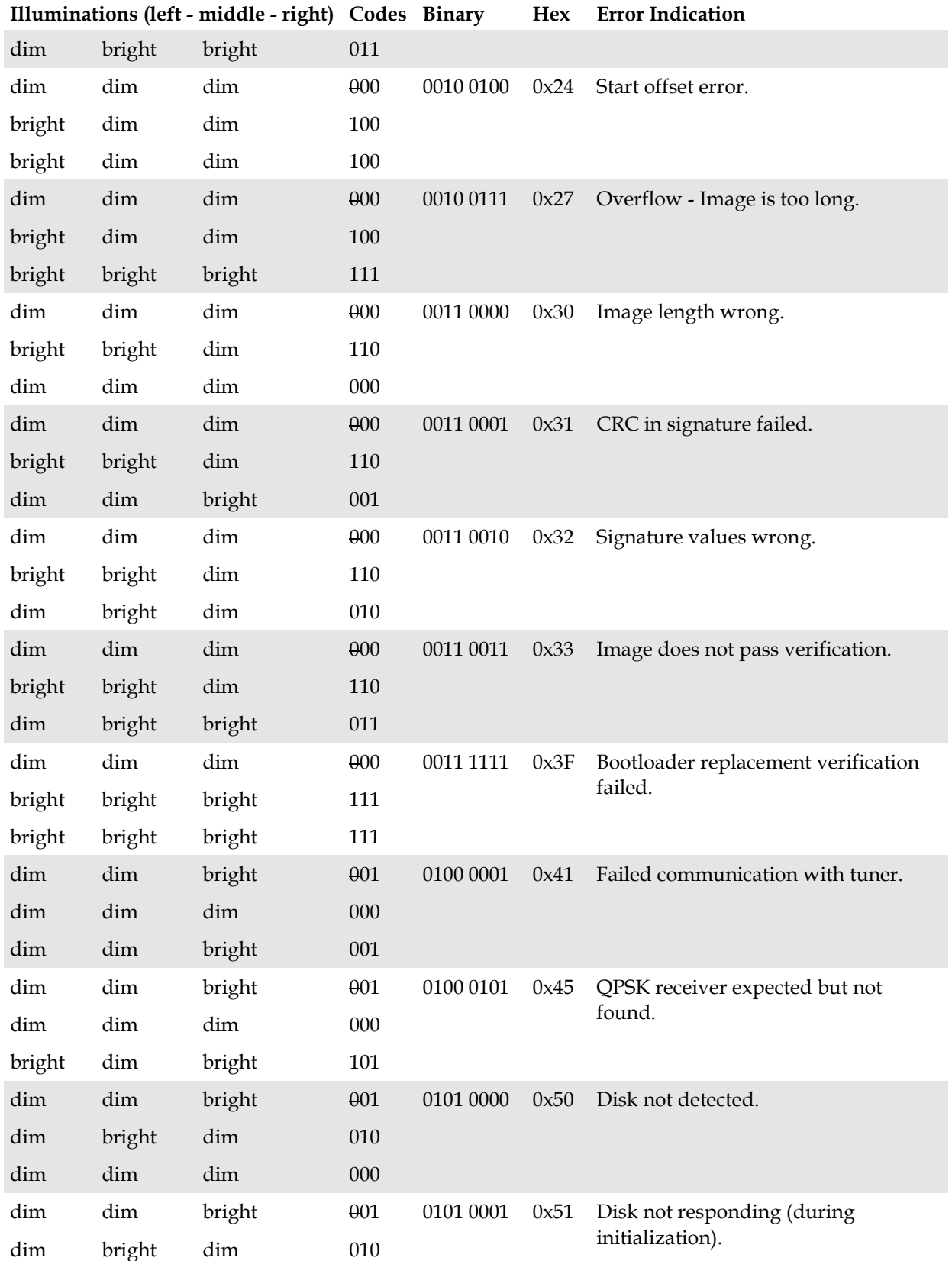

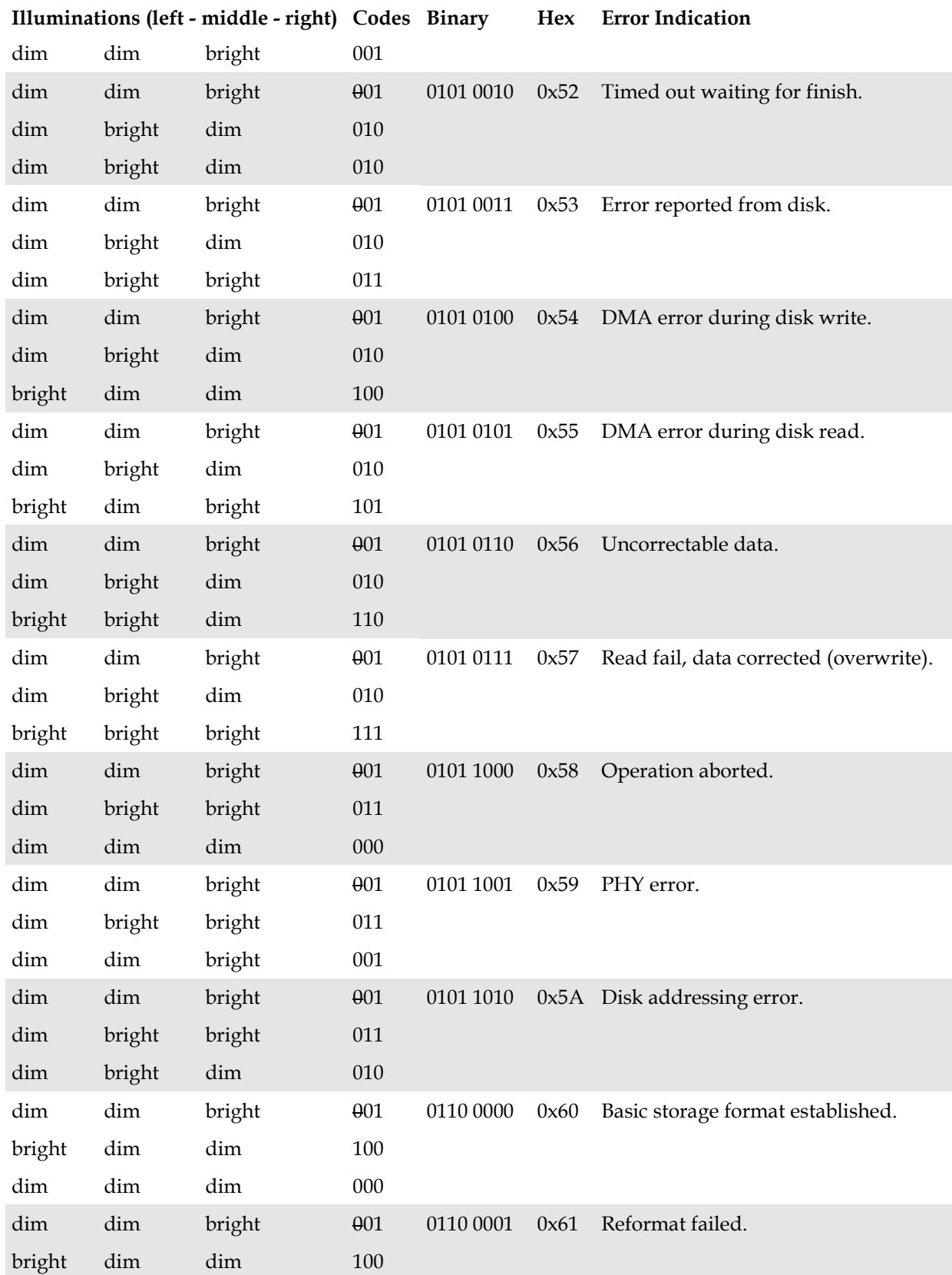

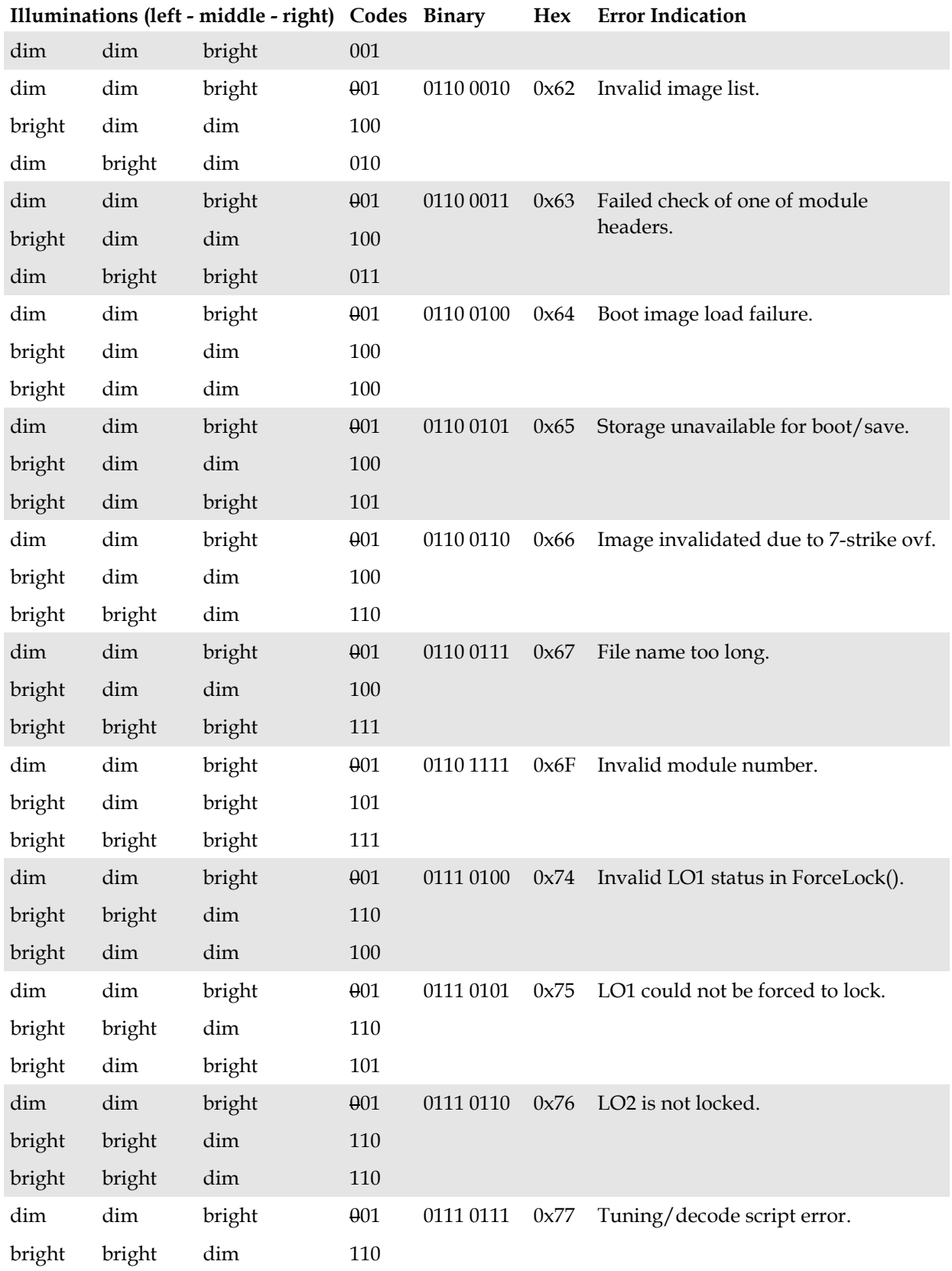

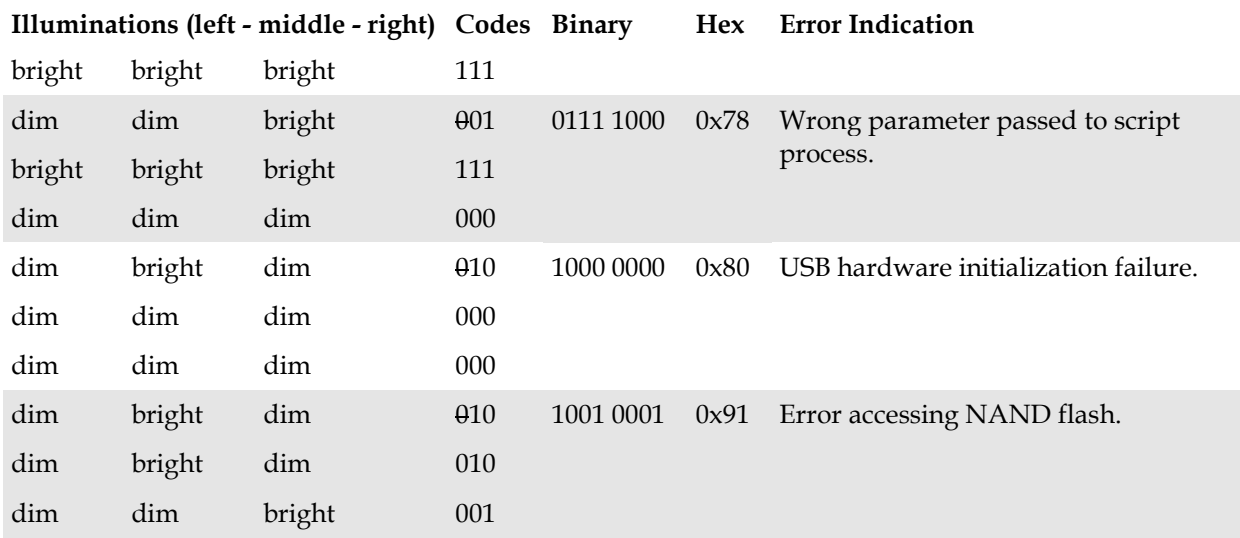

## **LxLoader Error Codes**

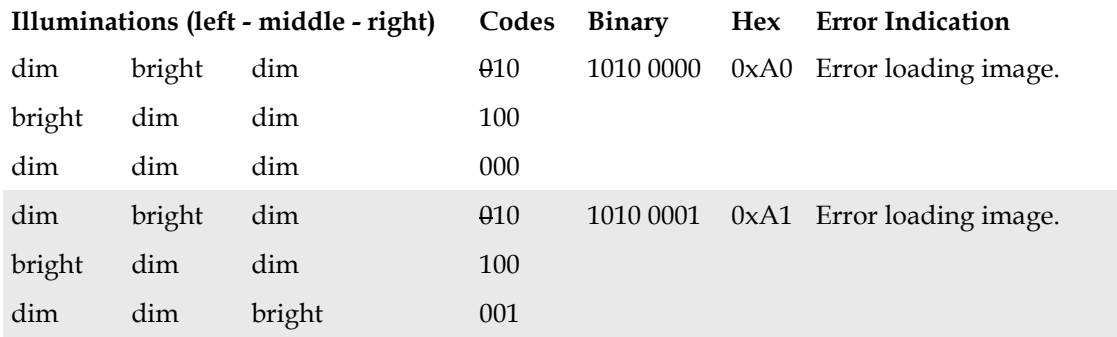

## <span id="page-161-0"></span>**Bootloader Error Codes for Single-LED DHCTs**

Low-level bootloader error codes on the single-LED SSC DHCT display if there is an error condition detected by the bootloader when the SSC DHCT boots, or when it loads or installs software.

The SSC DHCT displays the error code between a series of 4 illuminations. Before the SSC DHCT displays the error code, it will blink 4 times, then display the error code, then blink 4 times, etc.

4 blinks, [error code] 4 blinks, [error code] 4 blinks, etc.

**Note:** The error code can display as many as 10 times.

## **Reading Bootloader Error Codes on the Single-LED DHCT**

Error codes are displayed by the SSC DHCT LED as a series of bright and dim illuminations, which correspond to the ones and zeros of a binary code. The bright illuminations represent 1 (or 'on') digits, and the dim illuminations represent 0 (or 'off') digits. The binary code is displayed by the SSC DHCT from left (mostsignificant bit) to right (least-significant bit).

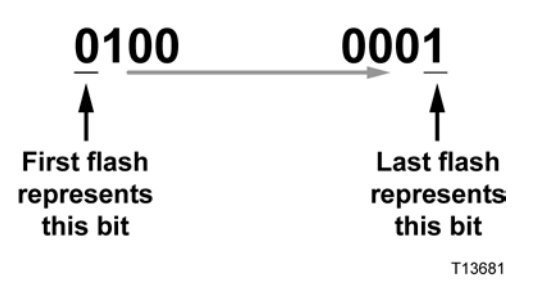

The LED is located on the face of the SSC DHCT.

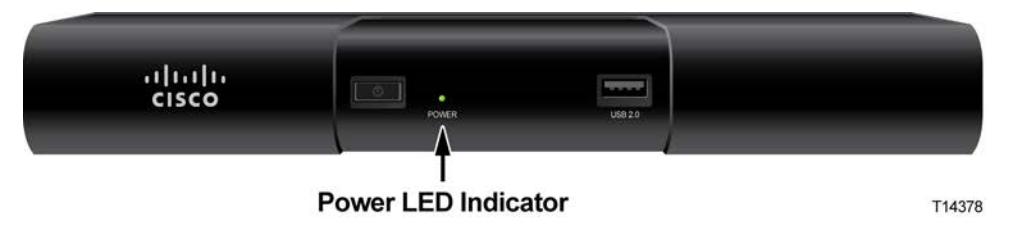

**Example:** The binary code **0100 0001**, representing a hexadecimal value of 0x41, is read as one dim illumination followed by one bright illumination, followed by five dim illuminations, and finally one bright illumination.

**Important:** You might not be able to distinguish a 'space' between consecutive dim or bright illuminations. However, the relative time for each illumination is the same. Therefore, two illuminations take twice as long to display as a single illumination.

**Example:** The SSC DHCT displays the following code:

4 blinks, [2 dim, 2 bright, 4 dim], 4 blinks, [2 dim, 2 bright, 4 dim], 4 blinks, etc.

This blinking pattern (between the brackets [ ] in the example above) represents a binary code of **0011 0000** (hex **0x60**). You refer to the error codes in this document and see that this error indicates that the image length is incorrect.

#### **BootLo Error Codes**

The following table contains the bootLo error codes that might display on the SSC DHCT.

**Important:** The bootLo error codes are 2-byte codes.

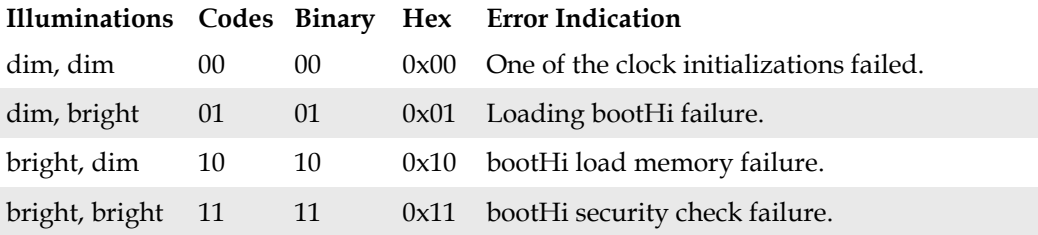

## **BootHi Error Codes**

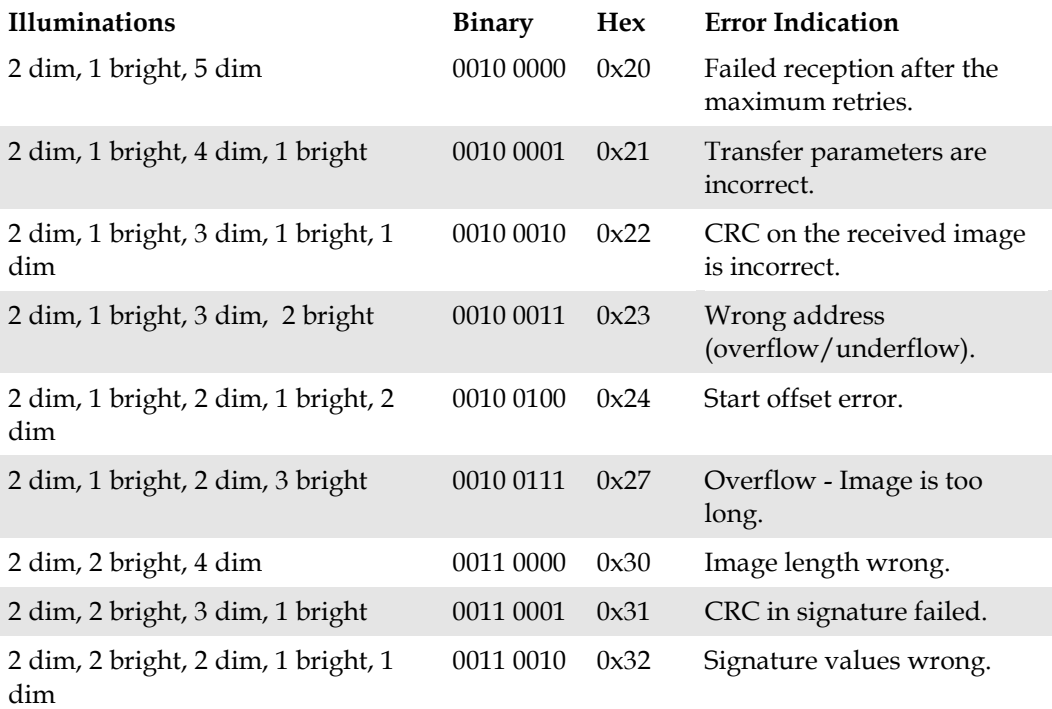

#### **Appendix B Bootloader LED Error Codes**

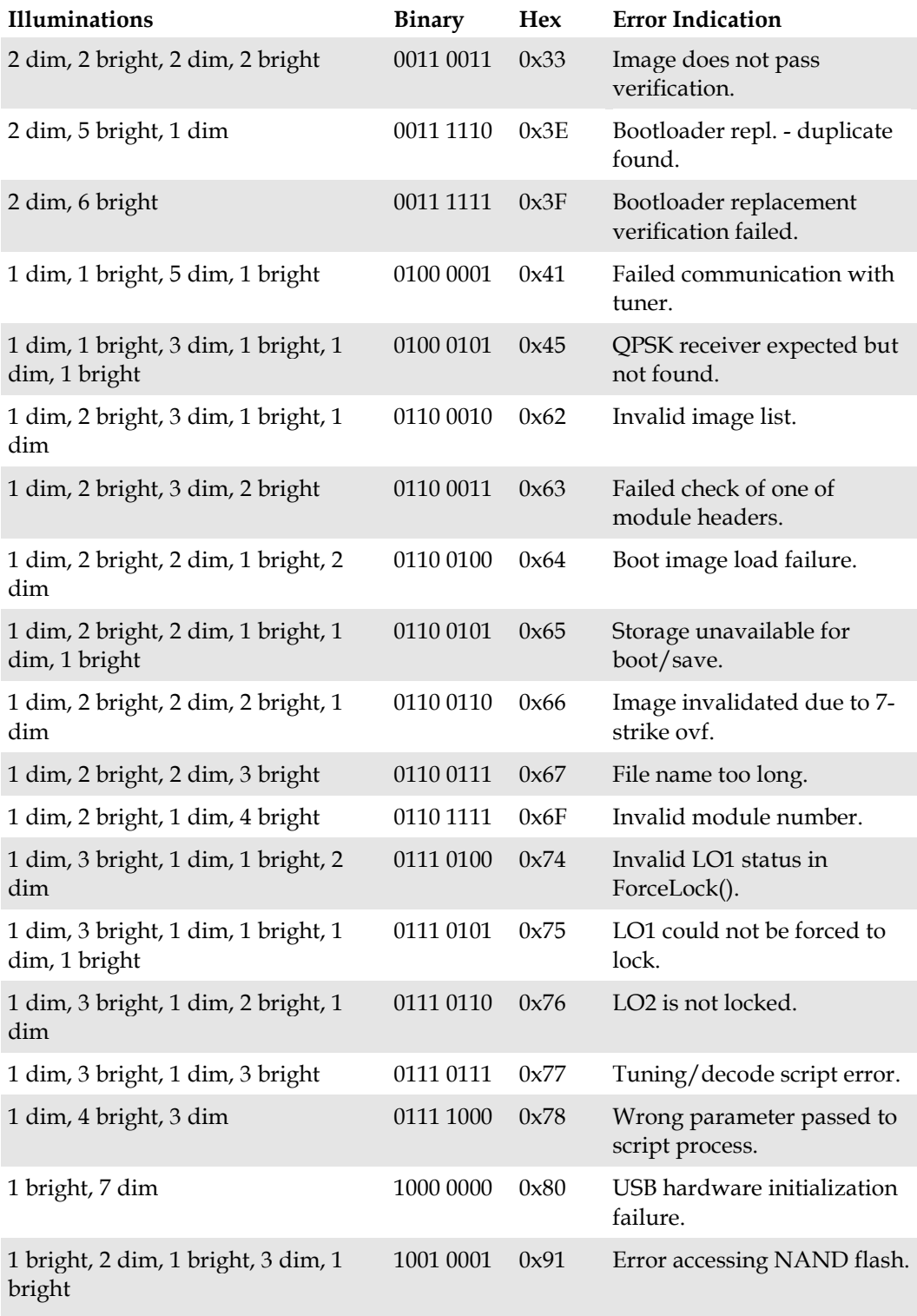

## **BootHi Error Codes**

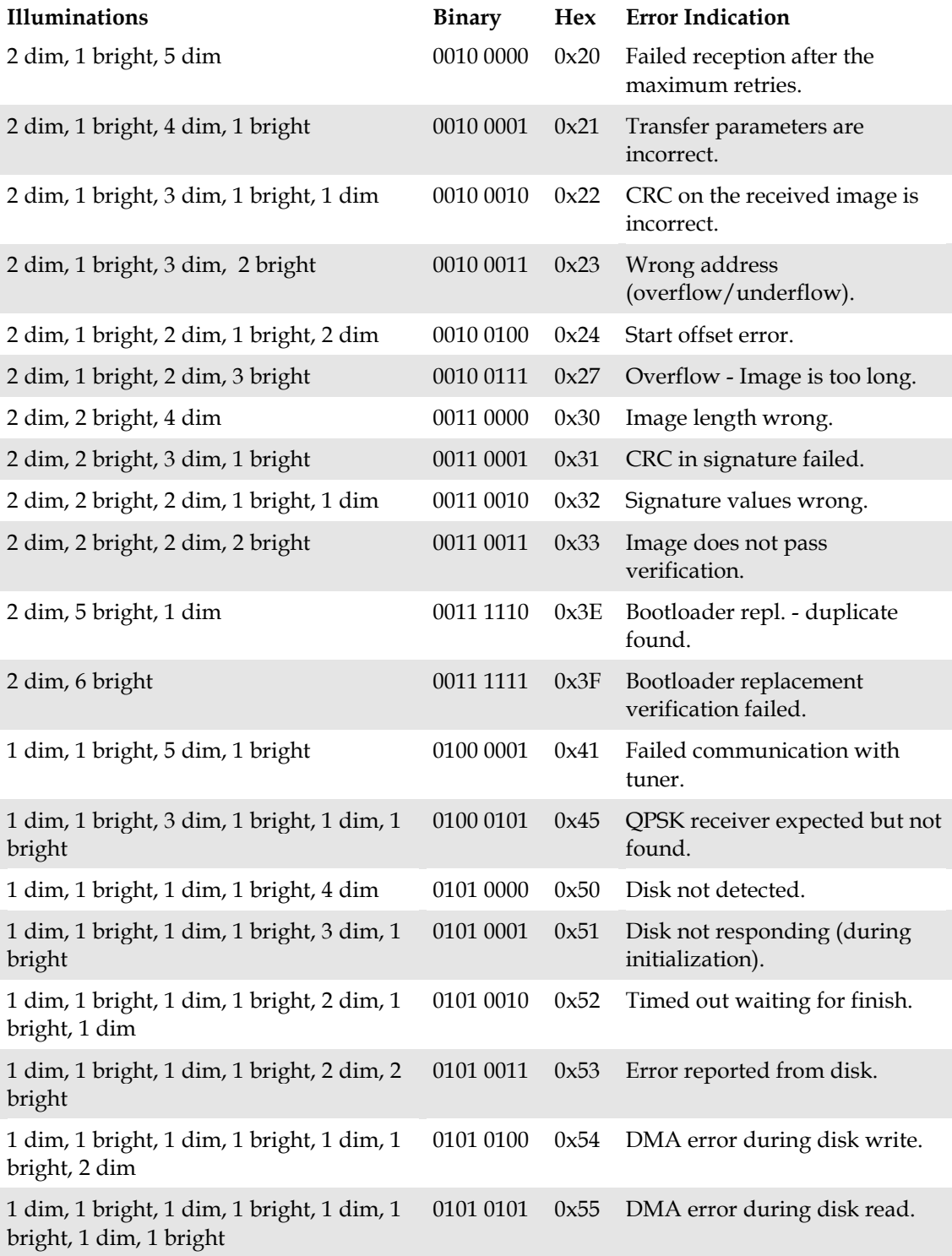

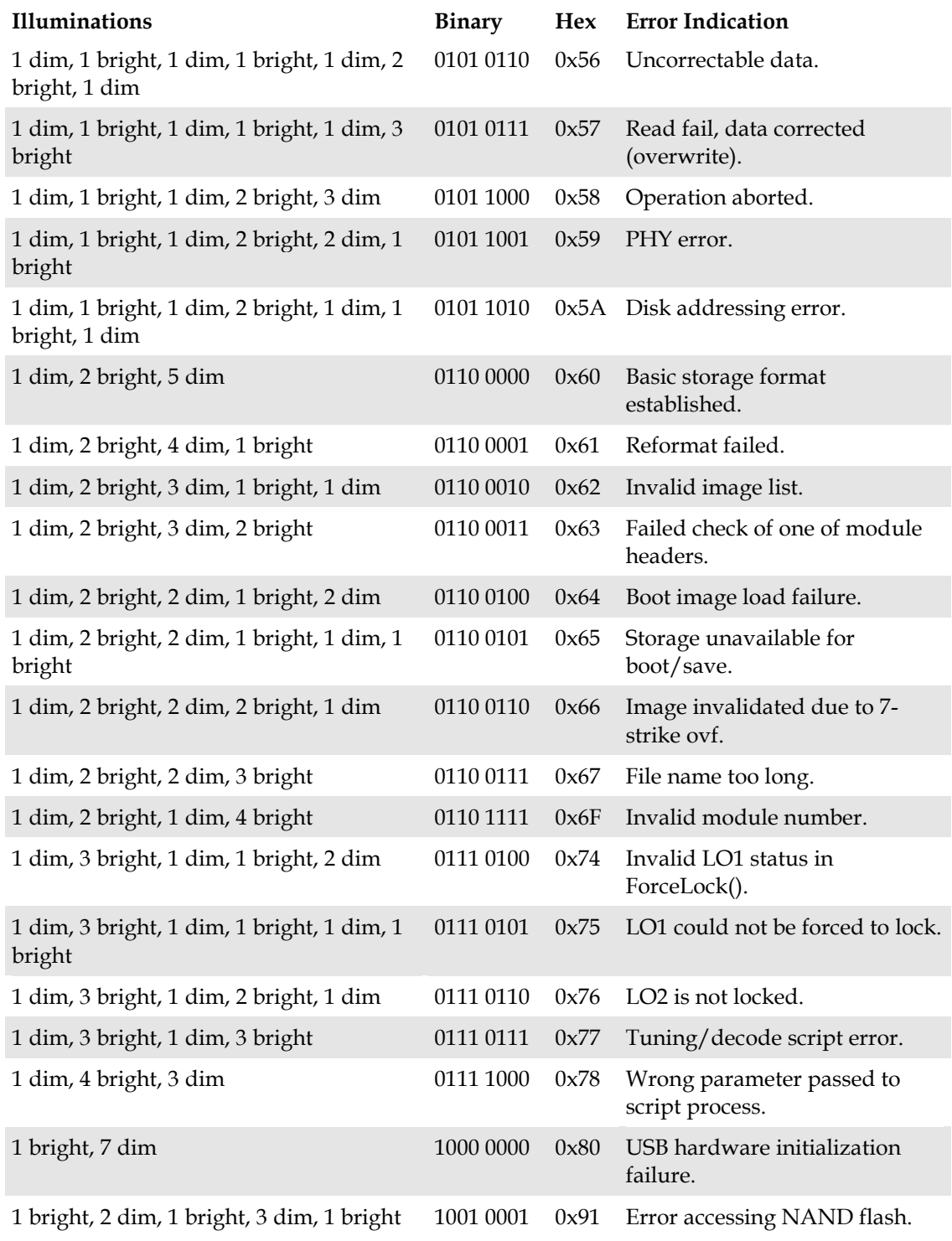

## $\mathbf C$ **Staging Toolkit**

## **Introduction**

This section contains procedures for viewing status information or resetting a DHCT using any of our remote controls.

## **In This Appendix**

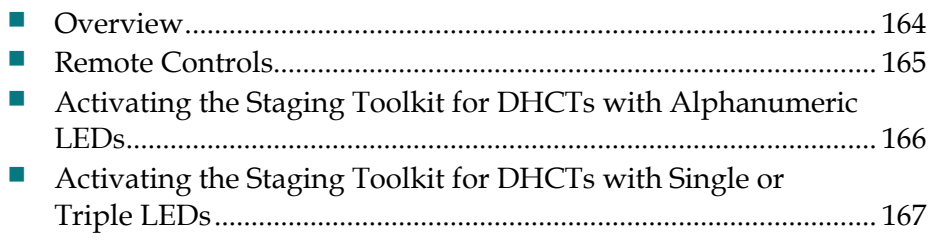

<span id="page-167-0"></span>**Appendix C Staging Toolkit**

## **Overview**

The Staging Toolkit is a set of tools that is built into every Explorer DHCT. These tools let you observe the staging process, view DHCT status indicators, reset nonvolatile memory (NVM), and reset DHCTs.

**Note:** The Staging Toolkit must be enabled in the DNCS before you can use it.

## <span id="page-168-0"></span>**Remote Controls**

We offer several different remote control models:

- **Three**-function remote controls let you control a TV, a VCR, and a DHCT. These remote controls include the following models:
	- **-** Model ER1 Remote Control
	- **-** AllTouch® AT2300 Remote Control
- **Four**-function remote controls let you control all of the same devices as the 3 function remote controls, plus a fourth device (such as a stereo receiver or amplifier). These remote controls include the following models:
	- **-** AllTouch 2000 Remote Control
	- **-** AllTouch AT2400 Remote Control
- **DVR/PIP** remote controls let you control four devices, including Digital Video Recorder (DVR) devices, and provide Picture-In-Picture (PIP) functions. These remote controls include the following model:
	- **-** AllTouch 8400 Remote Control

## <span id="page-169-0"></span>**Activating the Staging Toolkit for DHCTs with Alphanumeric LEDs**

**Note:** These instructions are for DHCTs with full-display, alphanumeric LEDs. For instructions for DHCTs with single or triple LEDs, see *Activating the Staging Toolkit for DHCTs with Single or Triple LEDs* (on page 167).

Follow these steps to activate the Staging Toolkit.

- **1** Place the remote control into VOD mode by choosing one of the following options:
	- For 3-function remote controls, switch the **VCR/VOD** key on the remote control to the **VOD** position.
	- For 4-function and PVR/PIP remote controls, press the **CBL** key on the remote control.
- **2** Hold down the **Pause** key on the remote control for a few seconds until the message indicator on the DHCT flashes.

**Note:** The message indicator continues to flash for approximately 13 seconds after you release the **Pause** key. You must press the **PAGE –** or the **PREV –** key within this period to activate the Staging Toolkit.

- **3** Press one of the following keys to activate the staging toolkit:
	- For 3-function and PVR/PIP remote controls, press the **Page –** key.
	- For 4-function remote controls, press the **PREV** key.

**Result:** The Staging Toolkit activates. The LED on the DHCT changes from displaying the time to displaying the EMM count, for example, E-00. The DHCT is not in diagnostic mode, and the programs still appear on the television monitor.

**Note:** The EMM count corresponds to the number of Internal Security Element (ISE) EMMs in the DHCT. This number resets to zero every time the DHCT goes through a hard reset (power cycle), which, for example, might occur after one of the following:

- The DHCT receives the Operating System (OS) and Resident Application (ResApp) software.
- The DHCT power cord is unplugged.
- You use a pin to press the hidden reset button of the DHCT.
- You use the Staging Toolkit to reboot the DHCT.

## <span id="page-170-0"></span>**Activating the Staging Toolkit for DHCTs with Single or Triple LEDs**

**Note:** These instructions are for DHCTs with single or triple LEDs. For instructions for DHCTs with full-display, alphanumeric LEDs, see *Activating the Staging Toolkit for DHCTs with Alphanumeric LEDs* (on page 166).

You can activate the staging toolkit using either the remote control or the front panel POWER button.

## **Activating the Staging Toolkit Using the Remote Control**

- **1** On the remote control, press and hold the **PAUSE** button until the POWER LED blinks.
- **2** As the POWER LED blinks, press the **PAGE +** button. The staging toolkit activates and displays the DHCT diagnostic screens.
- **3** To page up and page down within the diagnostic screens, press **PAGE +/PAGE UP/NEXT +** or **PAGE -/PAGE DOWN/NEXT -**, based on the type of remote control you are using.
- **4** To exit the diagnostic screens, press the **EXIT** button on the remote control.

## **Activating the Staging Toolkit Using the POWER Button**

- **1** Press and hold the **POWER** button until the POWER LED on the front panel blinks, then release the POWER button.
- **2** While the LED is blinking, press the **POWER** button a second time. The POWER LED should begin to blink quickly, and the diagnostic pages open.
- **3** To page up and page down within the diagnostic screens, press **PAGE +/PAGE UP/NEXT +** or **PAGE -/PAGE DOWN/NEXT -**, based on the type of remote control you are using.
- **4** To exit the diagnostic screens, press the **EXIT** button on the remote control.

## $\begin{tabular}{c} \bf{a} & \bf{b} & \bf{c} \\ \bf{c} & \bf{d} & \bf{c} \\ \bf{c} & \bf{d} \\ \bf{c} & \bf{e} \\ \bf{c} & \bf{e} \\ \bf{c} & \bf{e} \\ \bf{c} & \bf{e} \\ \bf{c} & \bf{e} \\ \bf{c} & \bf{e} \\ \bf{c} & \bf{e} \\ \bf{c} & \bf{e} \\ \bf{c} & \bf{e} \\ \bf{c} & \bf{e} \\ \bf{c} & \bf{e} \\ \bf{c} & \bf{e} \\ \bf{c} & \bf{e} \\ \bf{c} & \bf$ **CISCO.**

Cisco Systems, Inc. 5030 Sugarloaf Parkway, Box 465447 Lawrenceville, GA 30042 678 277-1120 800 722-2009 www.cisco.com This document includes various trademarks of Cisco Systems, Inc. Please see the Notices section of this document for a list of the Cisco Systems, Inc. trademarks used in this document. Product and service availability are subject to change without notice. © 2007, 2009, 2012 Cisco and/or its affiliates. All rights reserved. May 2012 Printed in USA Part Number 736107 Rev D